# **JMA Practical Training (Part1)**

### **Katsushige Kitazawa Tokyo Typhoon Center Japan Meteorological Agency**

### **Use of Himawari-8 data**

- How can we use the data in operation?
- What can we do using the data?

### ■ Do Exercise with SATAID!

- What is 'SATAID' software?
- Do exercise to deepen the understanding

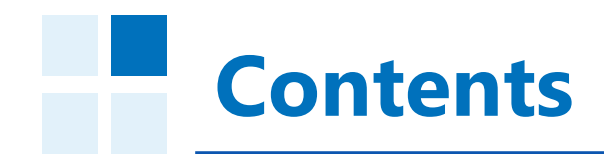

- **1. Preparation**
- **2. Introduction**

**1. Preparation**<br> **2. Introduction**<br> **3. Basic Functions of SATAID** 

- 
- **4. Exercise**
	- **Cloud Analysis**
	- **Detect Various Phenomenon**

1. Open **"C Drive" folder** from "Computer"

# 2. Open **"JMA\_Practical\_Training(Part1)" folder**

- Do not open it in USB memory.
- It takes too long time to read it from USB.
- 1. Open **"Gmslpd" folder**
- 2. Double-click **"Gsetup64.exe"**
- If OS type of your PC is 32 bit windows, open "Gsetup.exe".
- The PCs we prepared is 64 bit windows.

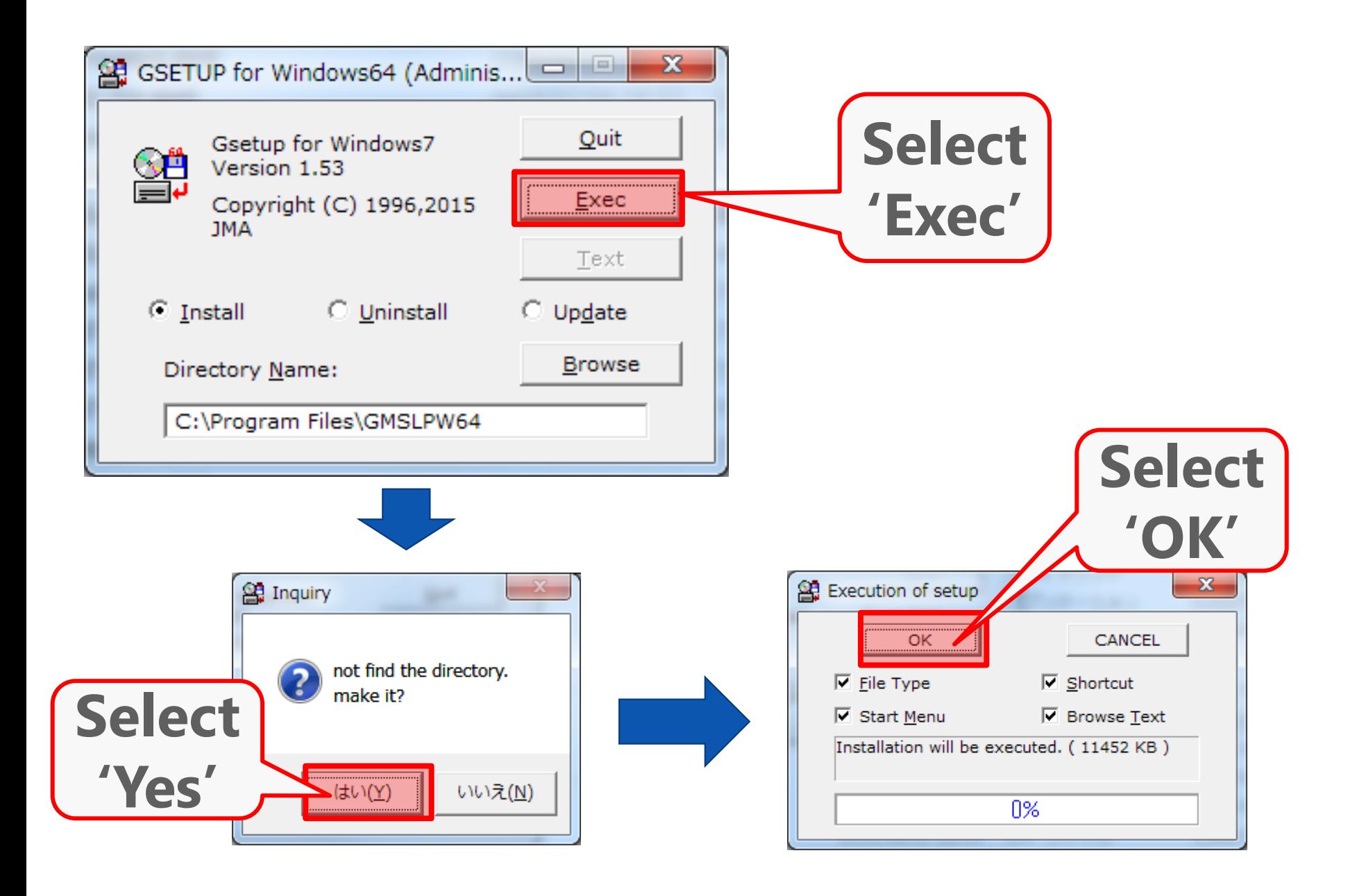

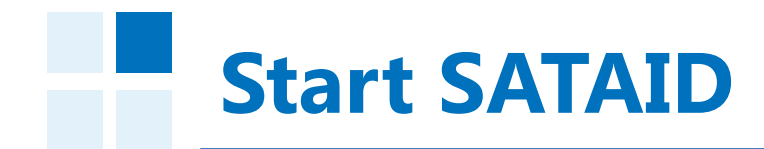

### • Go back to **the**

### **"JMA\_Practical\_Training(Part1)" folder**

• Double-click **"1\_Demonstration.atc"**

## **What is SATAID?**

SATAID (**SAT**ellite **A**nimation and **I**nteractive **D**iagnosis) is a sophisticated display software visualizing meteorological information **in multiple dimensions (spatial and temporal)**, which assists forecasters to analyze and monitor continually weather parameters and phenomena for better meteorological services.

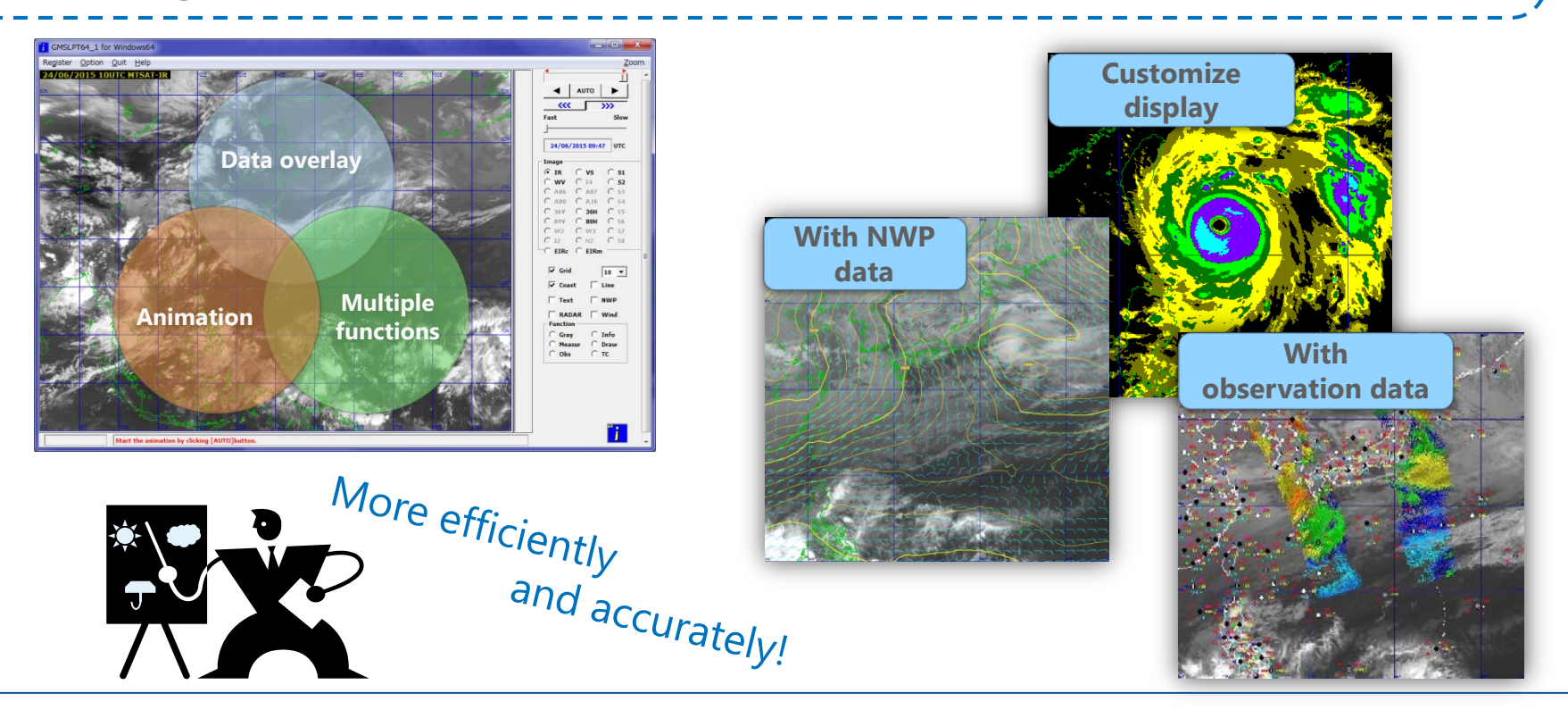

## **How do we get it?**

### **WIS Website**

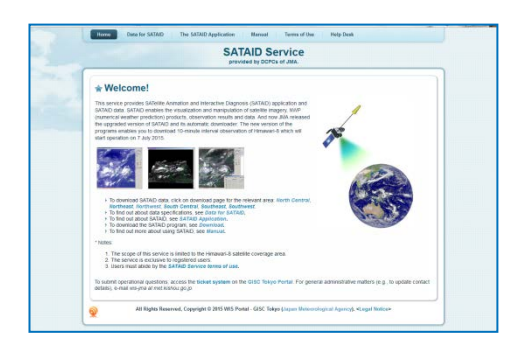

### http://www.wis-jma.go.jp/cms/sataid/

- You need Internet Environment
- 5 channels are available every 10 minutes
- You need to get ID and Password (*wis-jma at met.kishou.go.jp*)

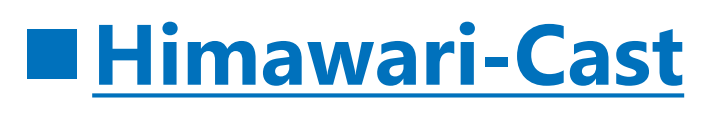

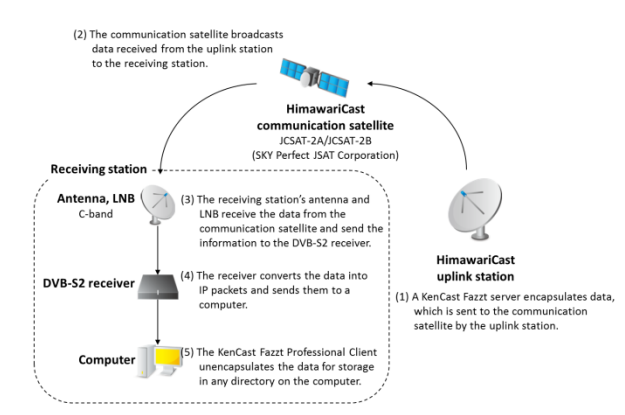

http://www.data.jma.go.jp/mscweb/en/him awari89/himawari\_cast/himawari\_cast.html

- You need dedicated antenna and computers
- 14 channels are available every 10 minutes

### **Data for Demonstration**

- **16 Channels**
- **Every-10-minute images**
- **Spatial resolution:** 
	- **1km for Visible (0.64μm)**
	- **4km for others**

**(Original Data is 2km for IR and 0.5 or 1km for VS)**

### **<sup>11</sup> 16 Bands of AHI (Advanced Himawari Imager)**

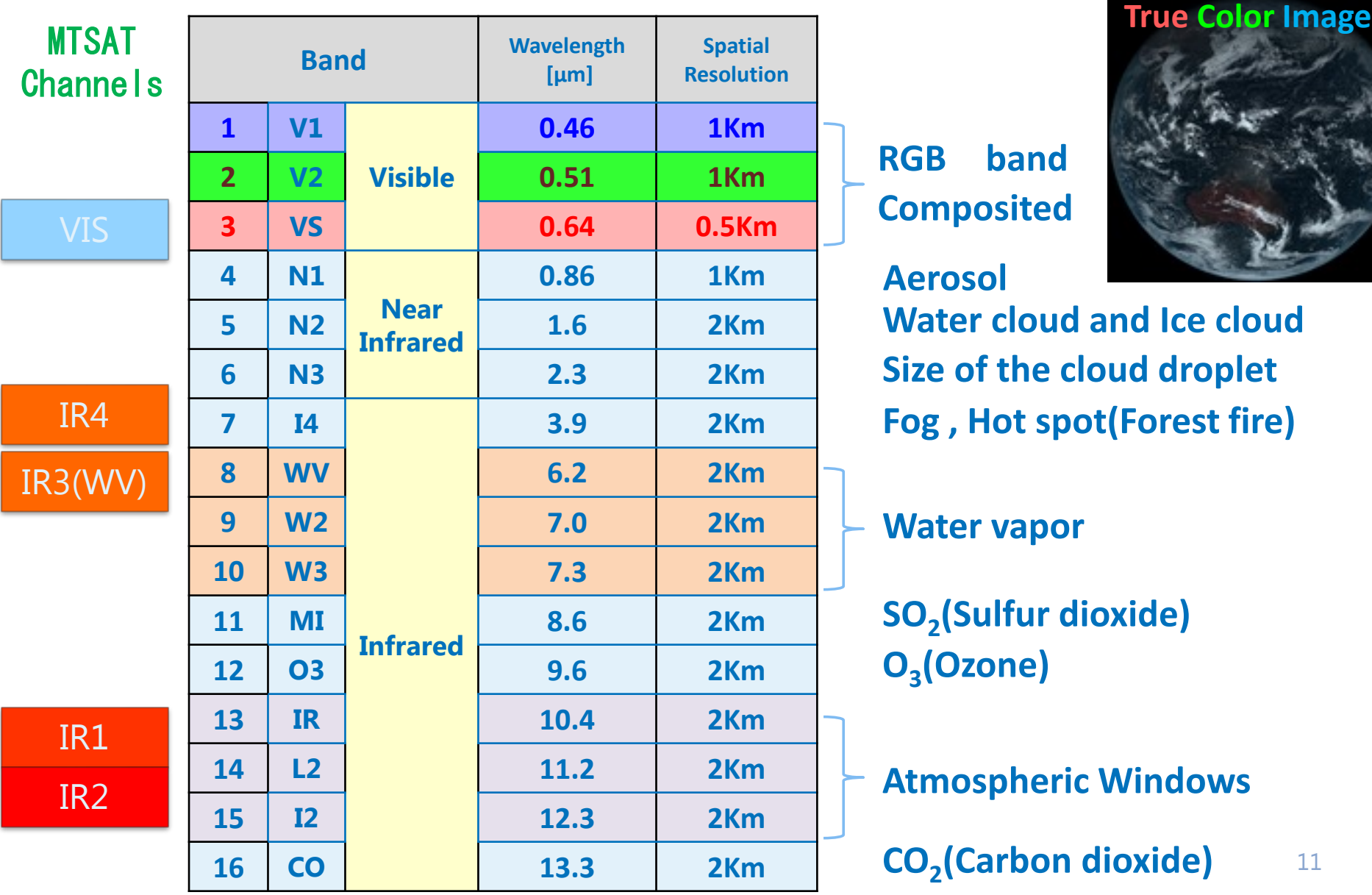

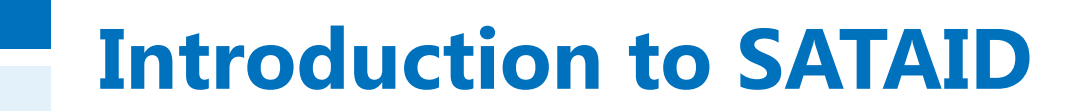

### **Please look at the 'Quick-Guide' (handout)**

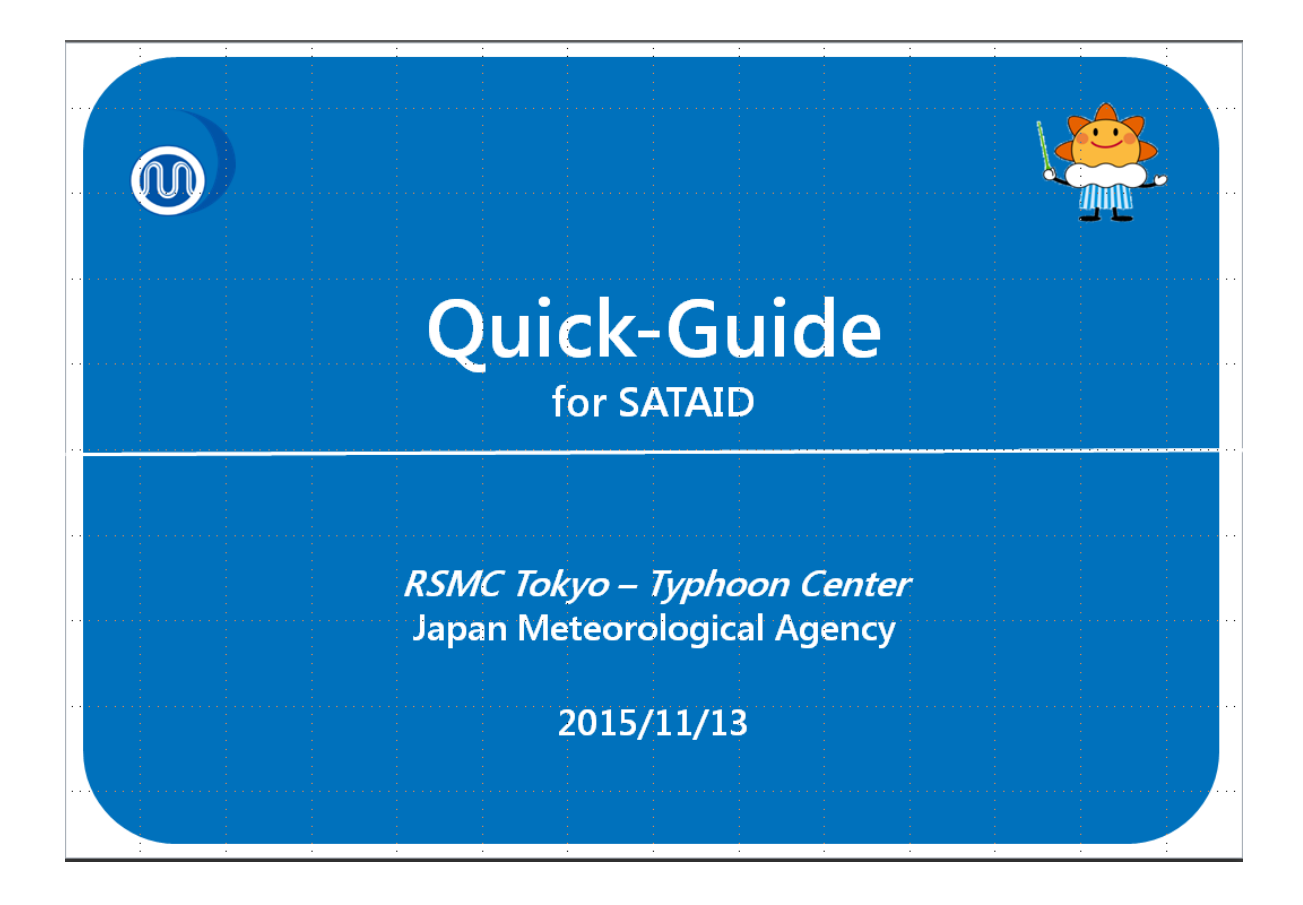

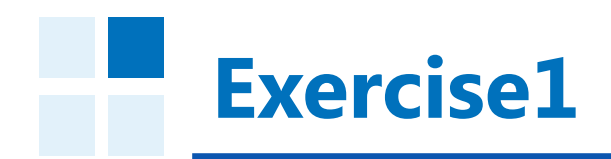

## **You will find;**

- **1. Fog / Stratiform Cloud**
- **2. Cb / Cg**
- **3. Transverse Line**
- **4. Upper level flow**
- **5. Jet stream, upper level vortex…**
- **6. Lower level flow**
- **7. Tropical Cyclone**

### **Answer the questions**

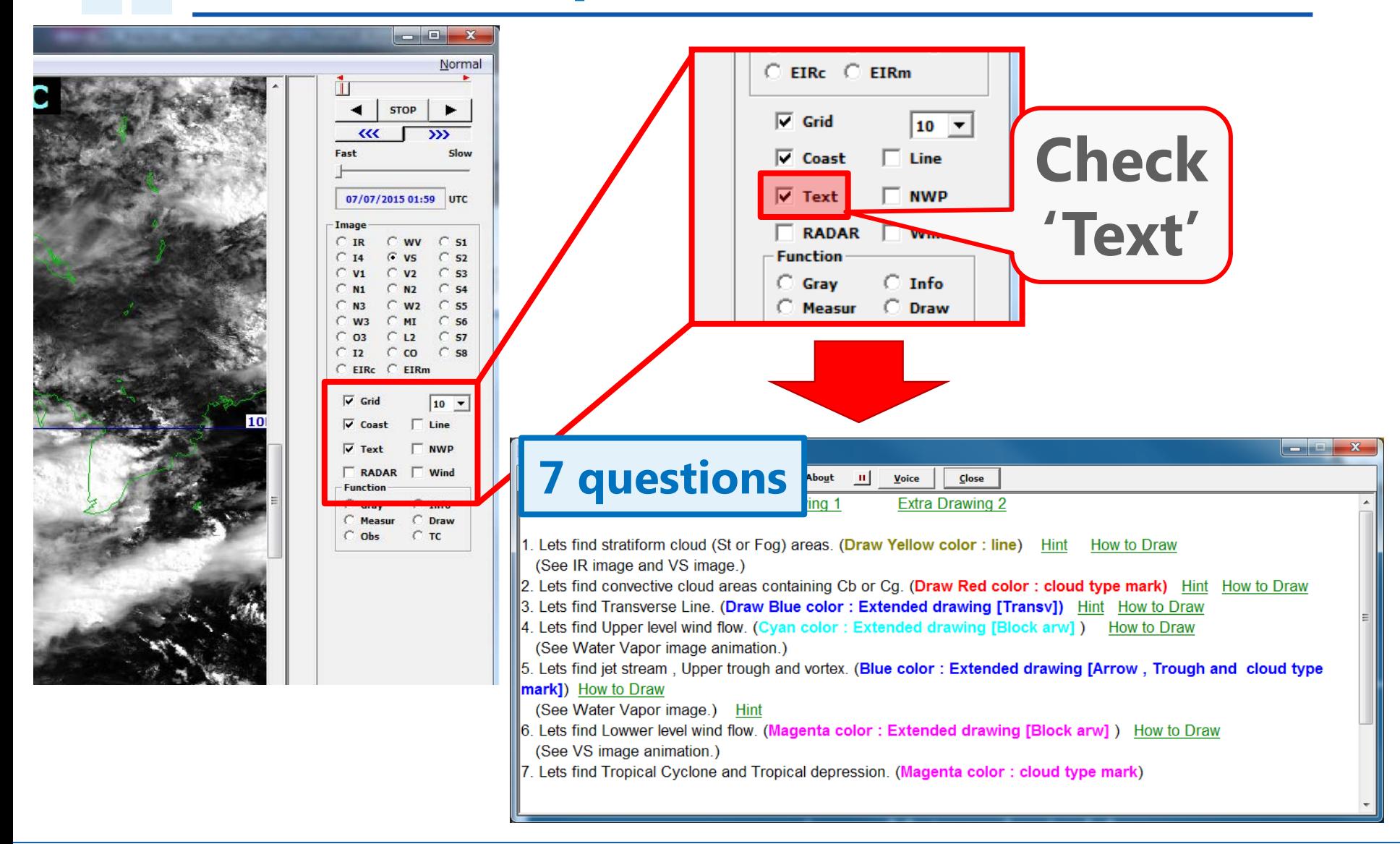

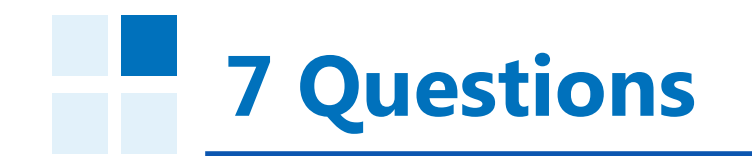

### **7 questions**

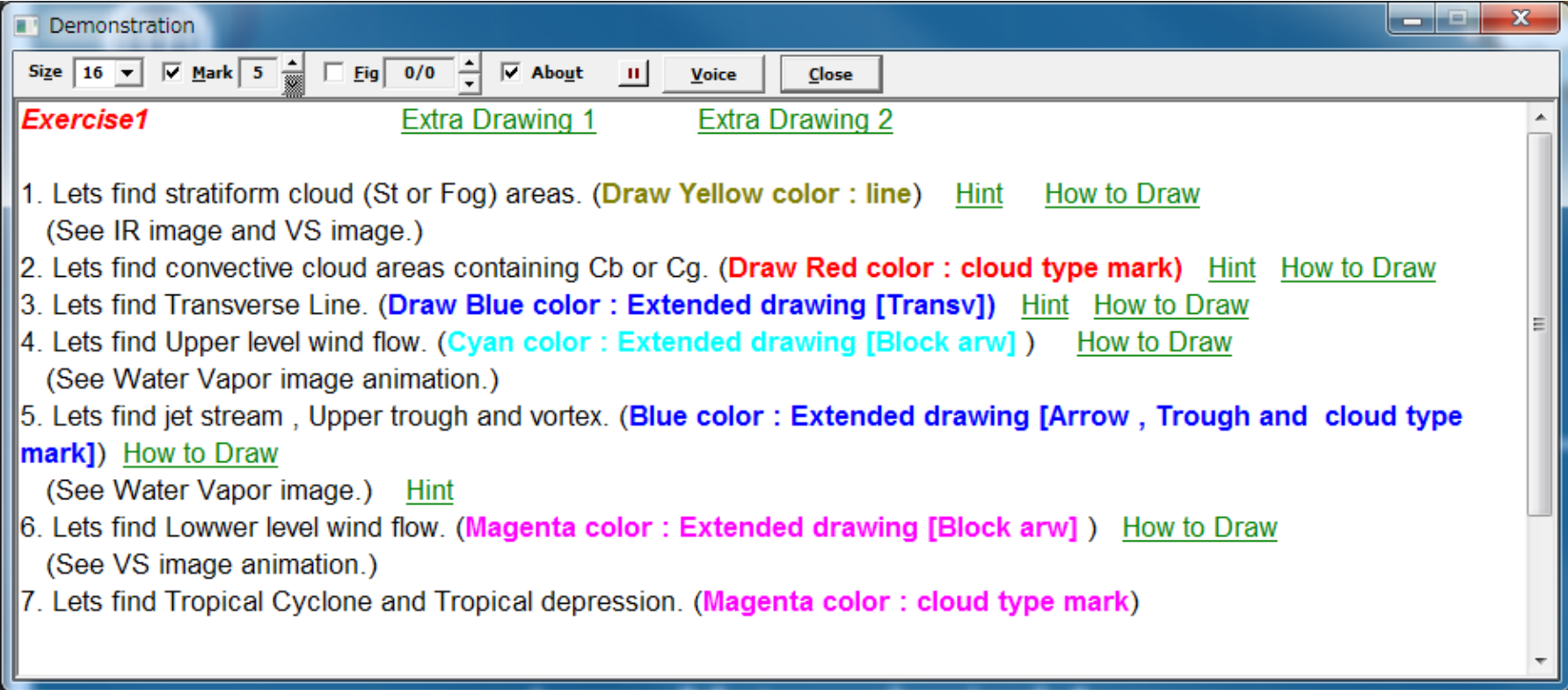

# **Fog / Stratiform Cloud (Question 1)**

## **Visible and Infrared Imagery**

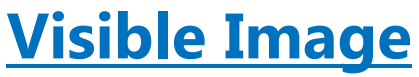

- Measure intensity of reflected solar radiation
- Estimate the **optical thickness** of cloud

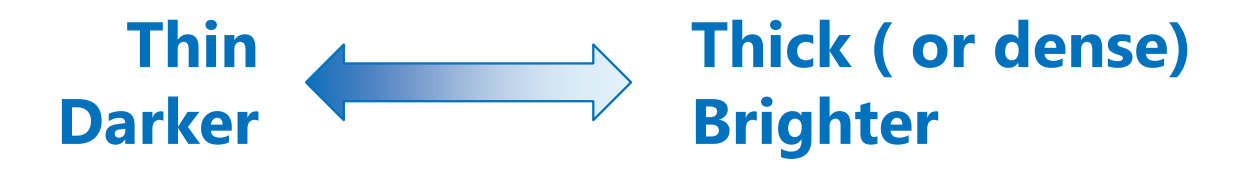

### **Infrared Image**

- Measure brightness temperature emitted from target object
- Estimate the **height** of cloud

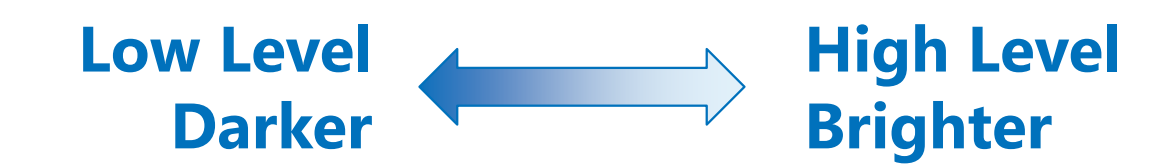

### **Detect Fog/Stratiform cloud**

- **Fog / Stratiform cloud is dense cloud in very low level.**
- **This means that it looks darker in Infrared image and brighter in Visible image.**
- **Also, the surface of the fog area is smooth in Visible image because it's just under stable layer**

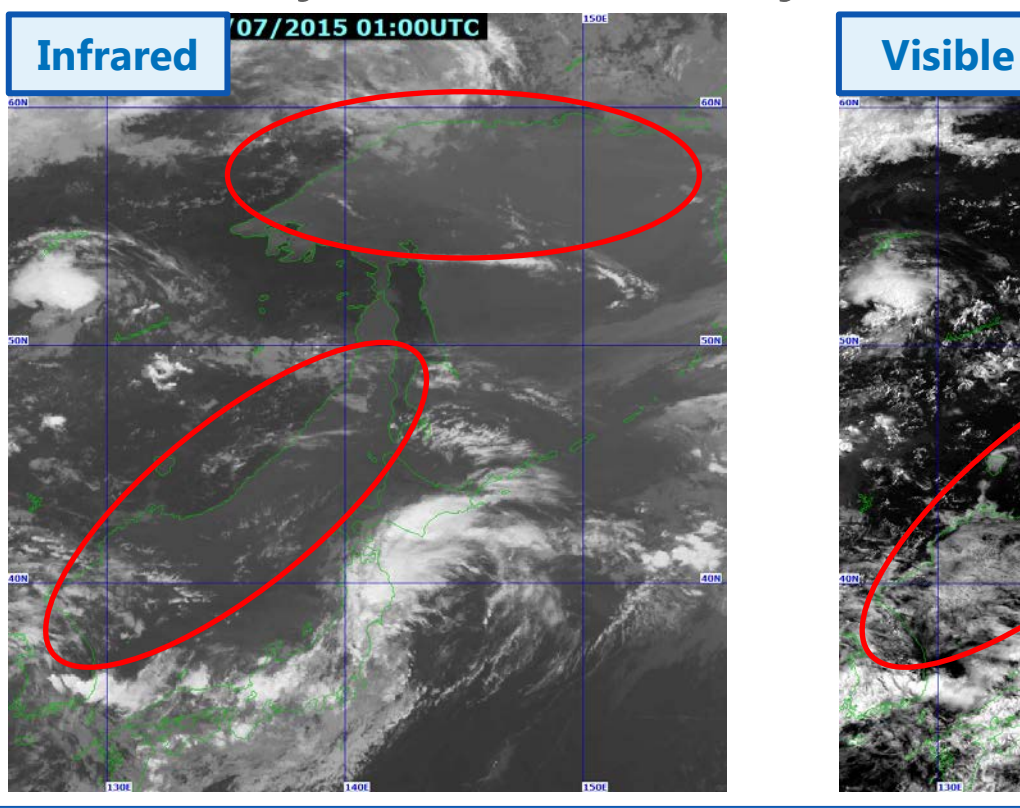

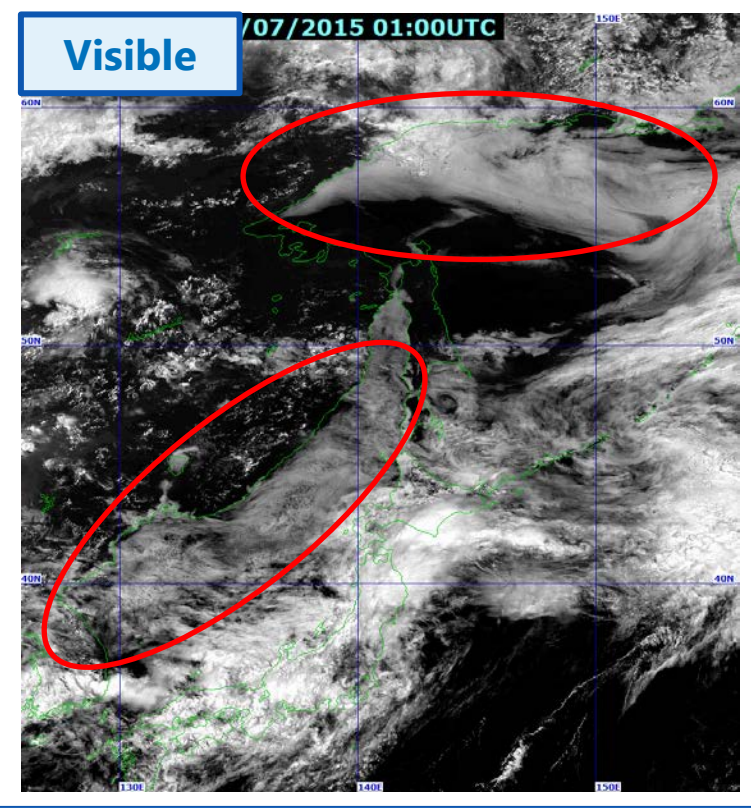

### **Find Fog/Stratiform Cloud Area!**

**1. Compare visible image with infrared image (Change image type)**

## **2. Check the surface of the area. Is it smooth? (Zoom in the area)**

## **3. Mark the area with drawing function (See 'How to draw')**

### **How to see the answers**

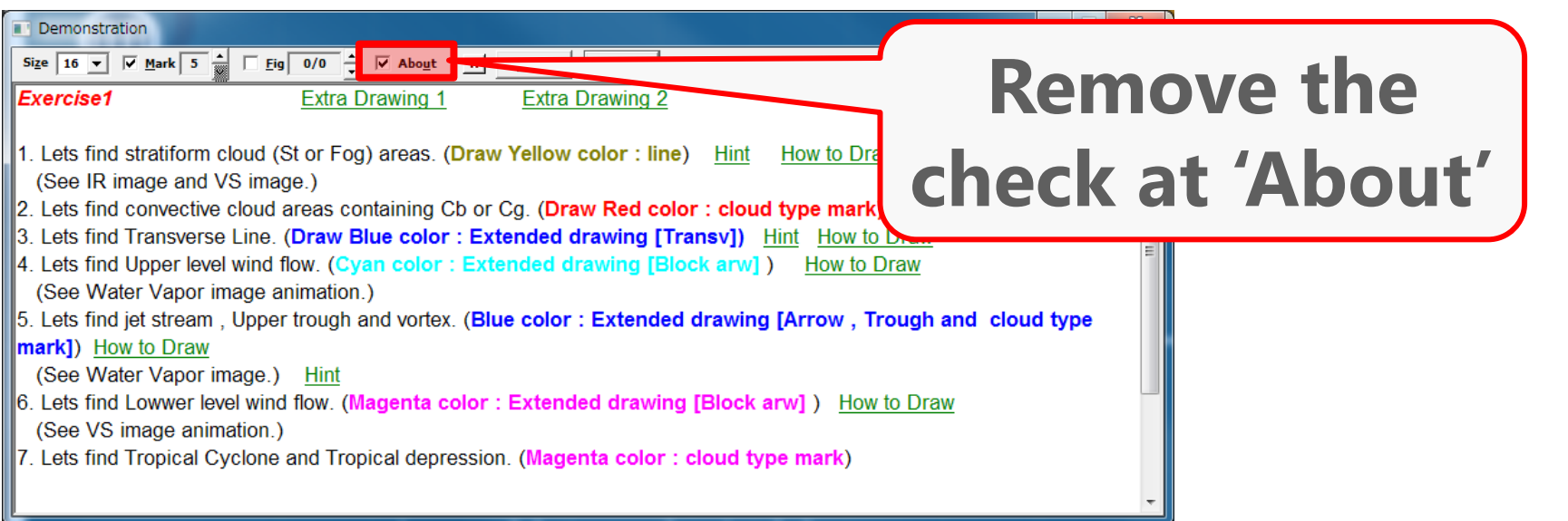

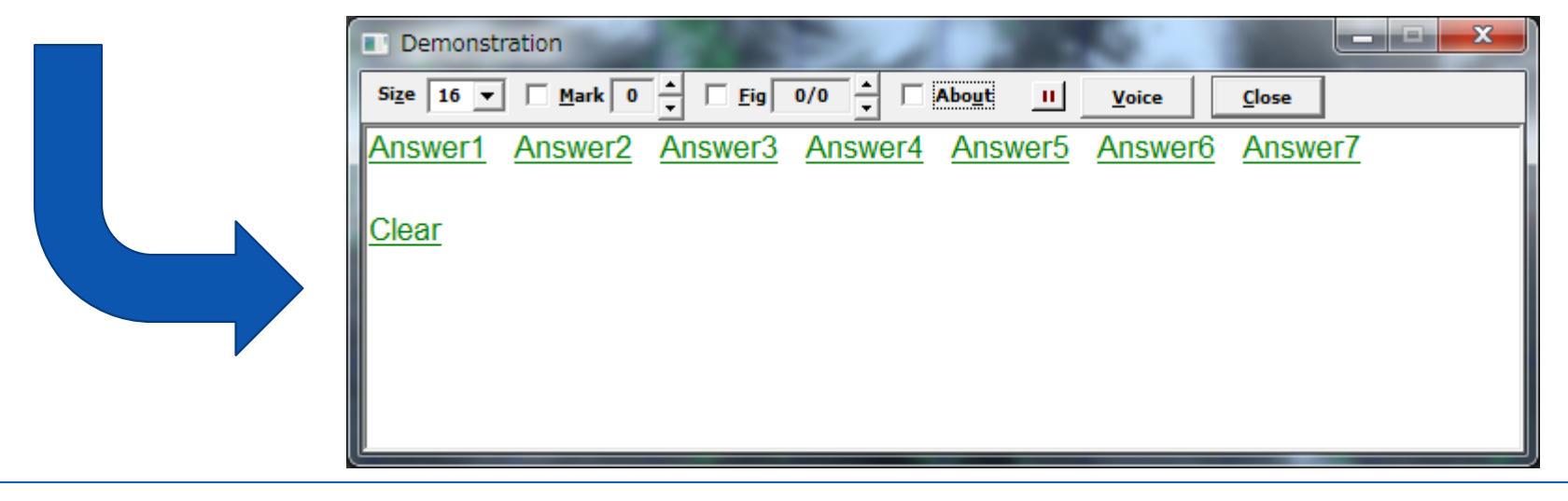

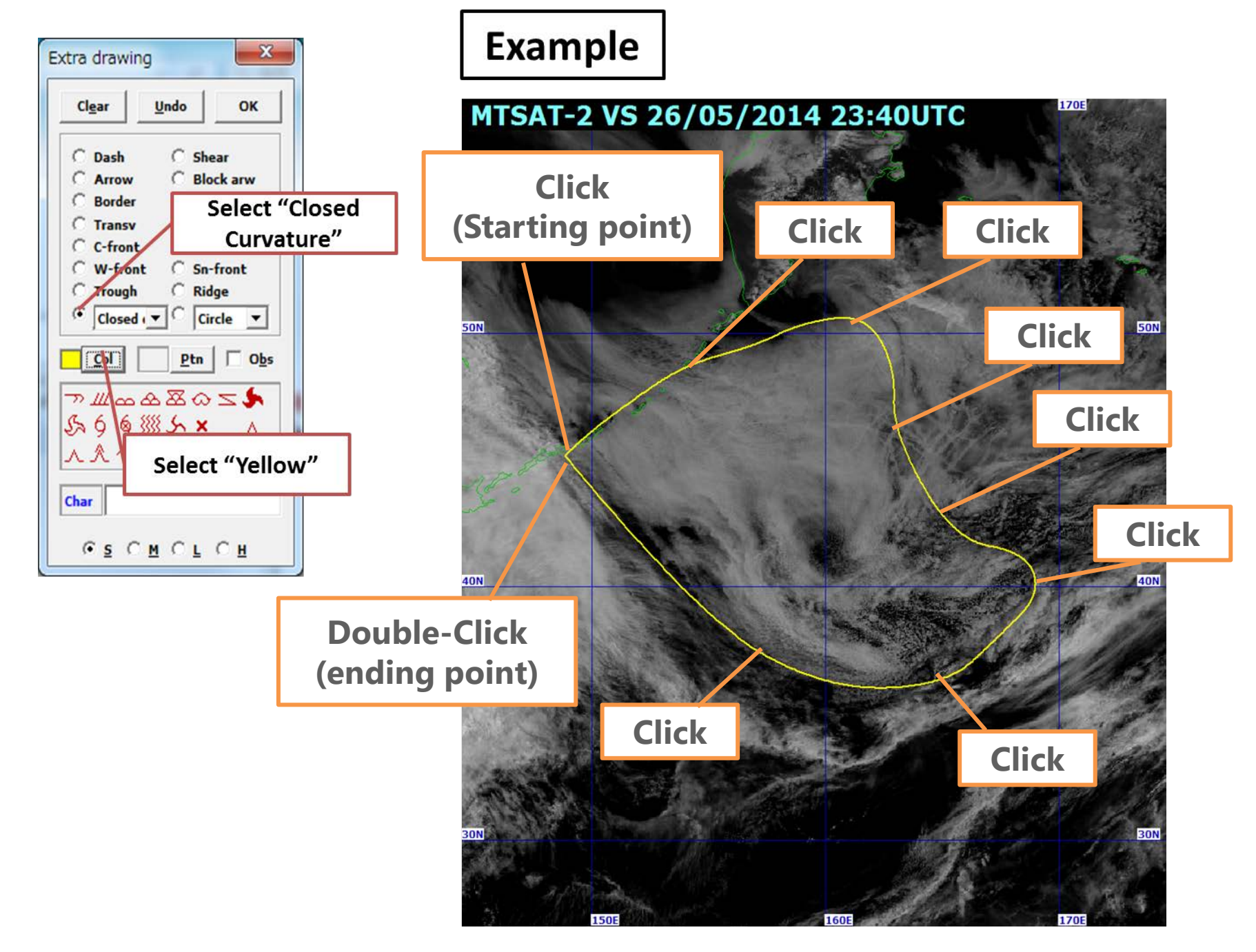

# **Cb / Cg (Question 2)**

## **How to differentiate Cb and Cg**

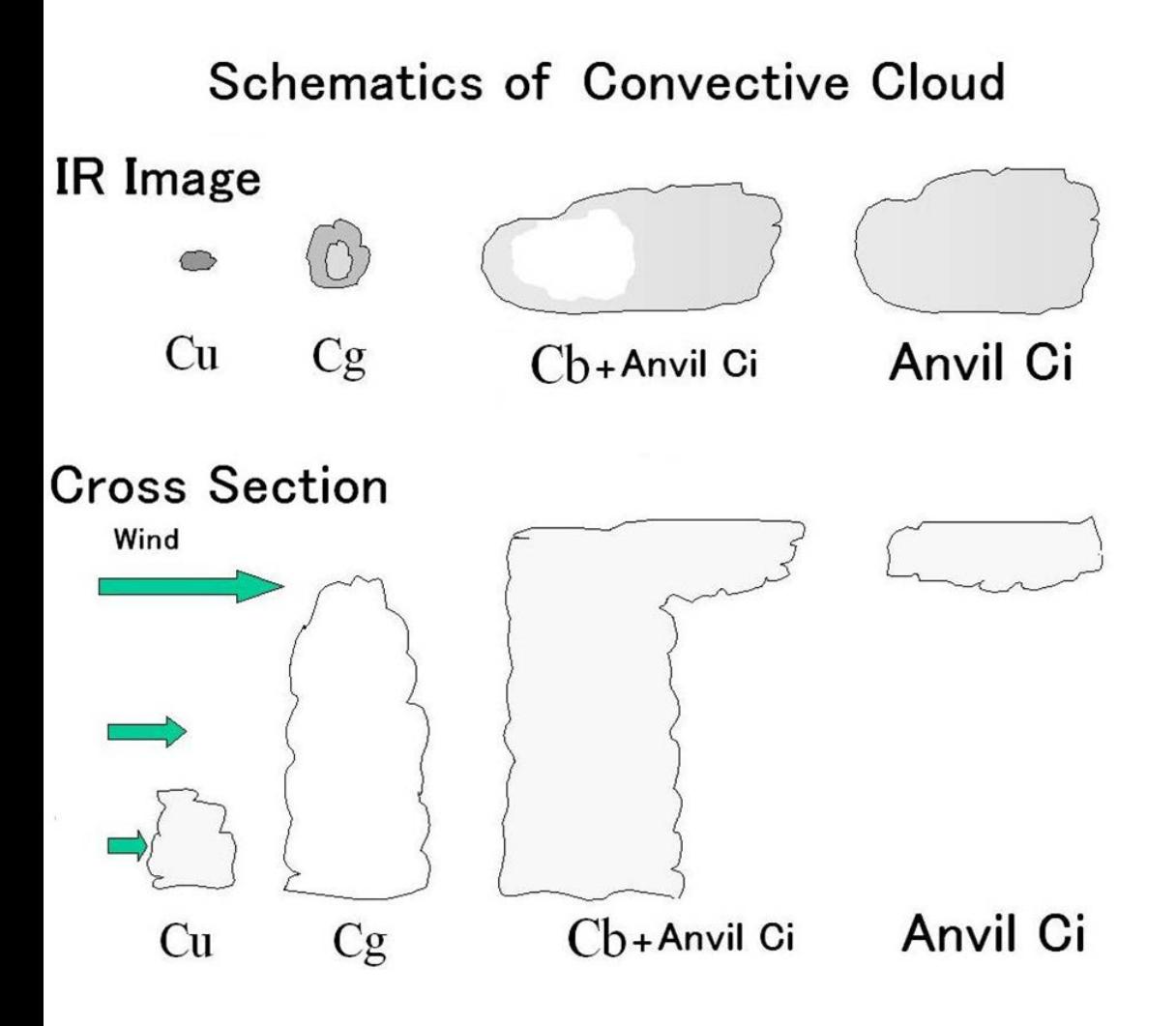

#### **Cb**

- Looks whiter than Cg in Infrared image
- Accompanied with anvil Ci

#### **Cg**

• Looks like dots

### **Anvil Ci**

Use animation to see the movement

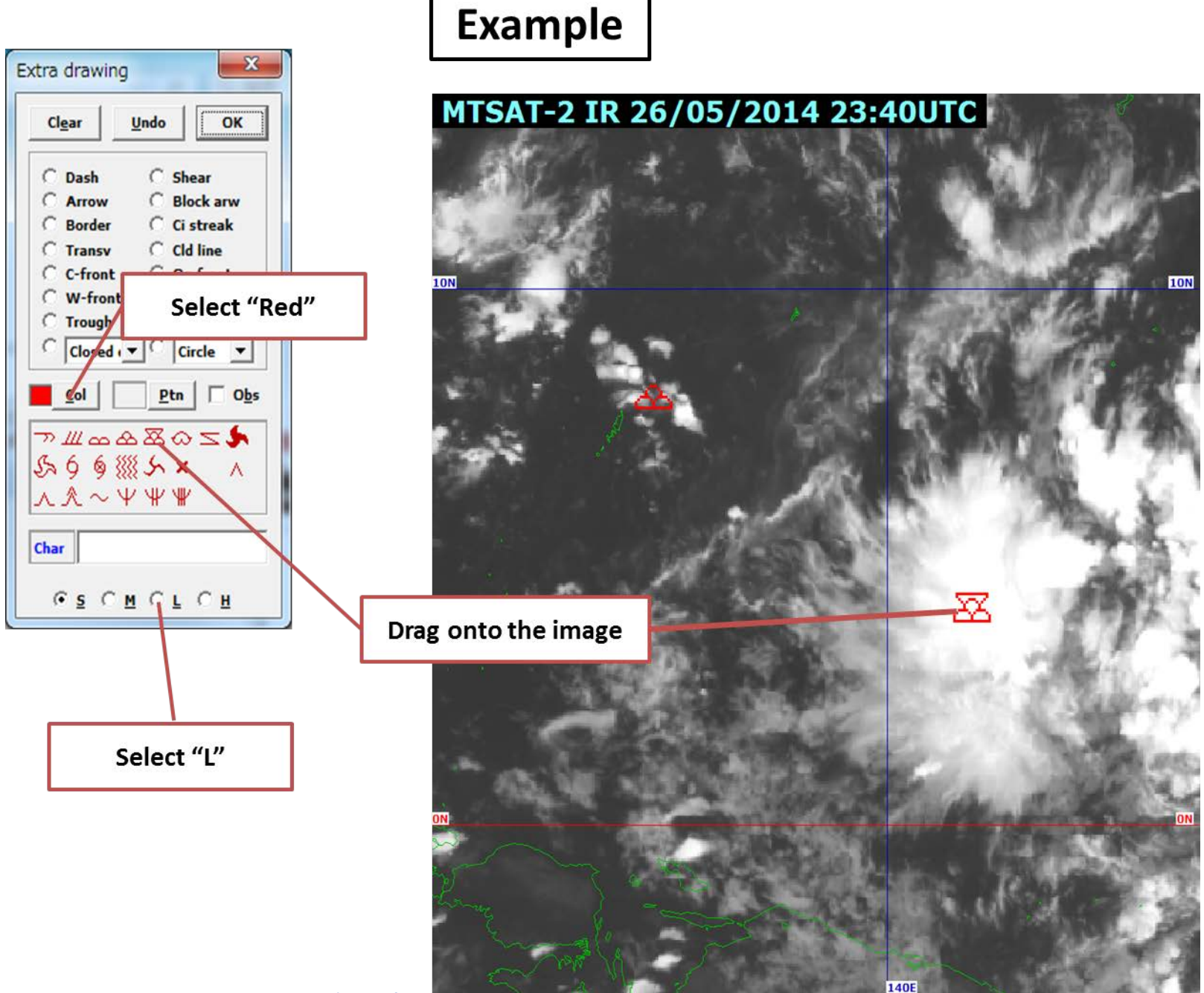

# **Upper level phenomenon (Question 4&5 )**

### **Use Water Vapor Imagery**

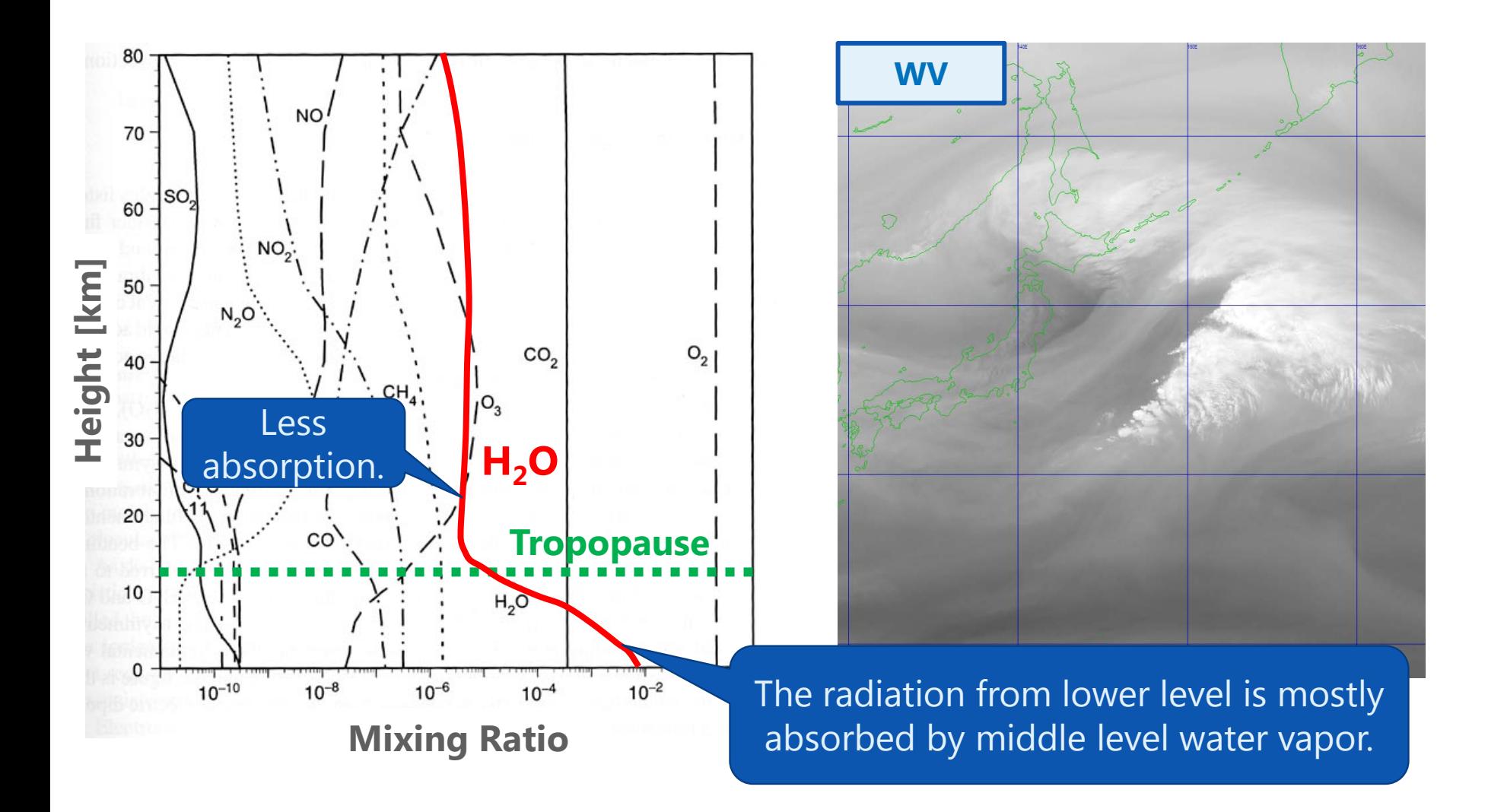

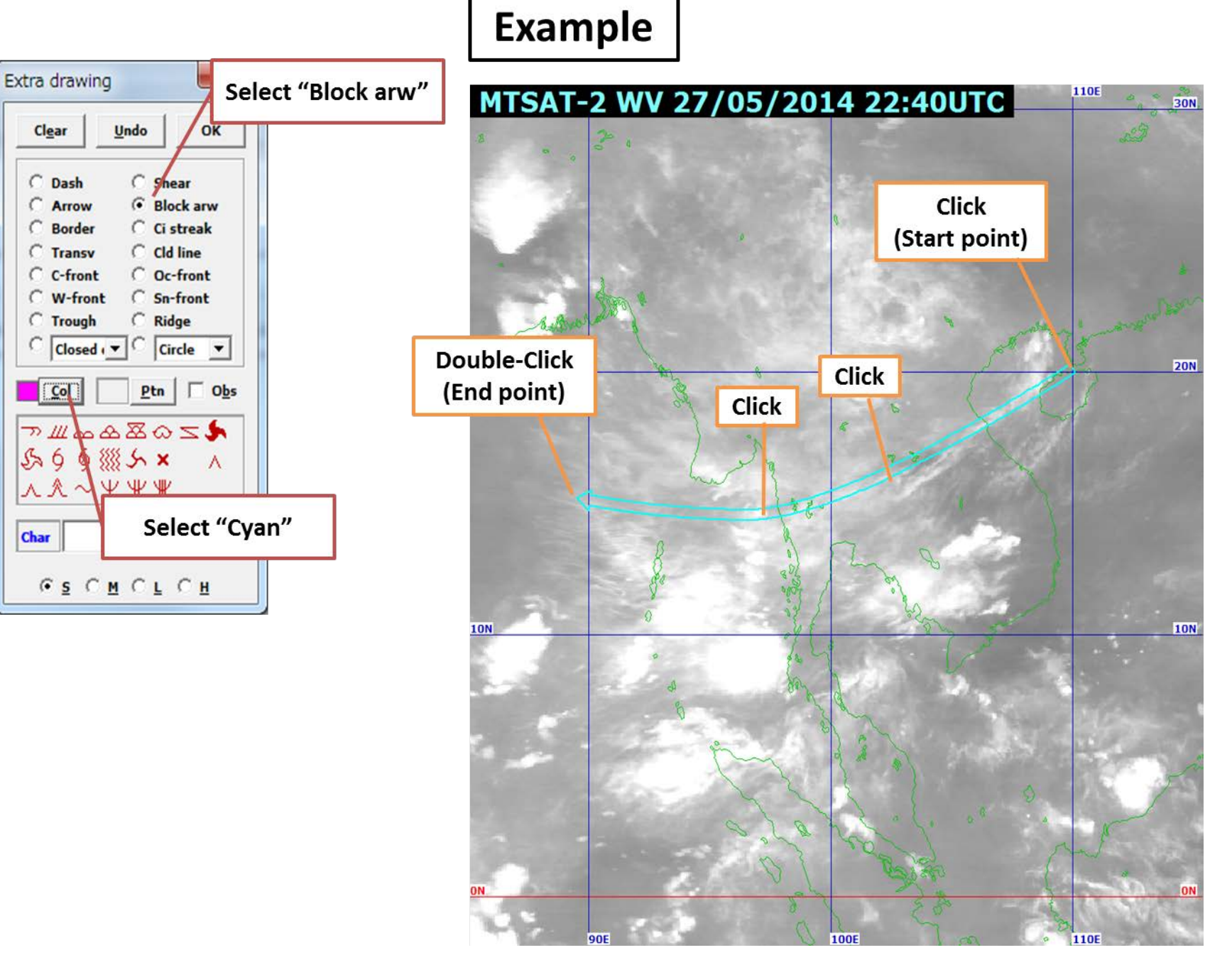

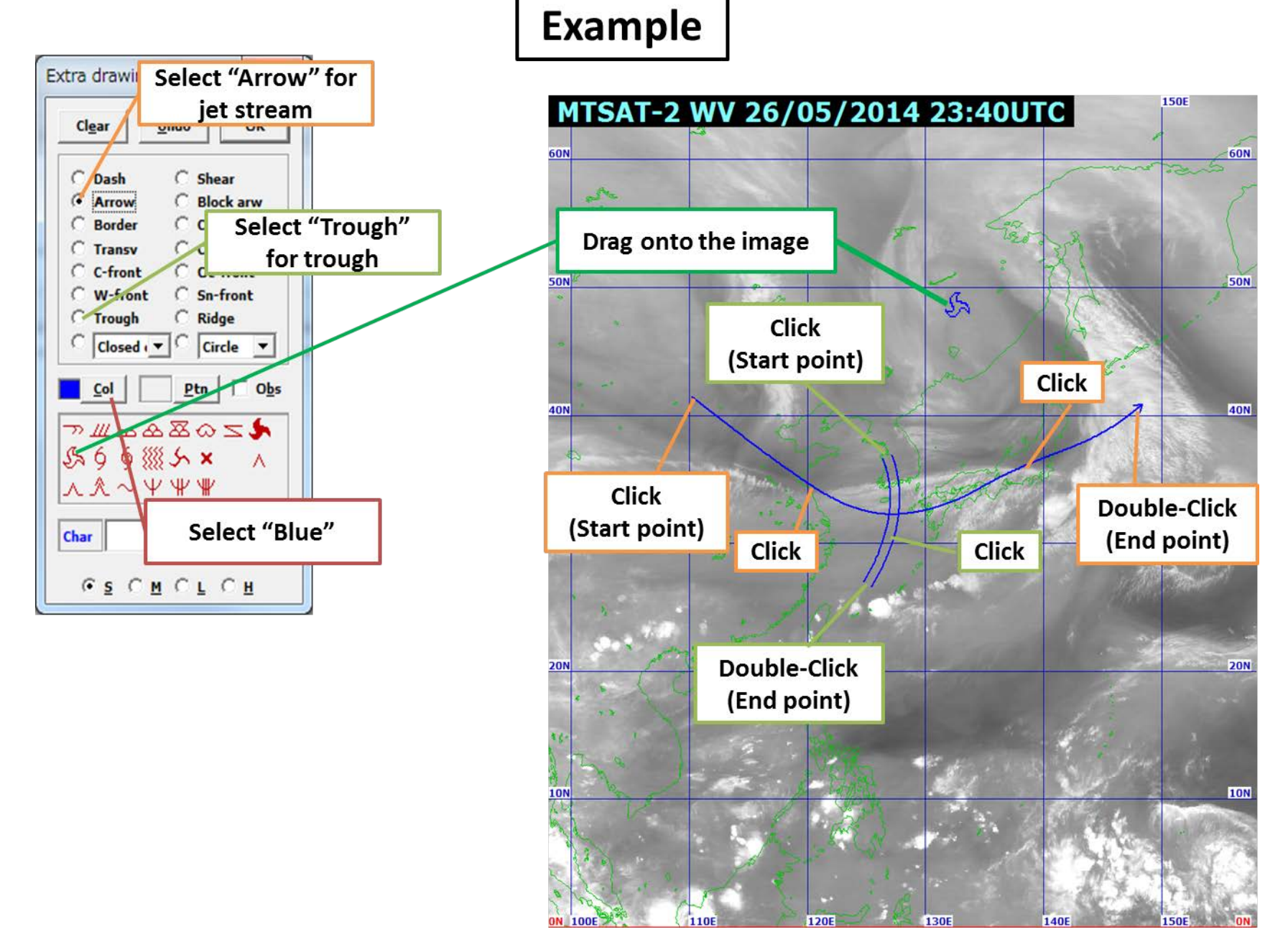

# **Low level flow (Question 6)**

### **Compare Visible with Infrared**

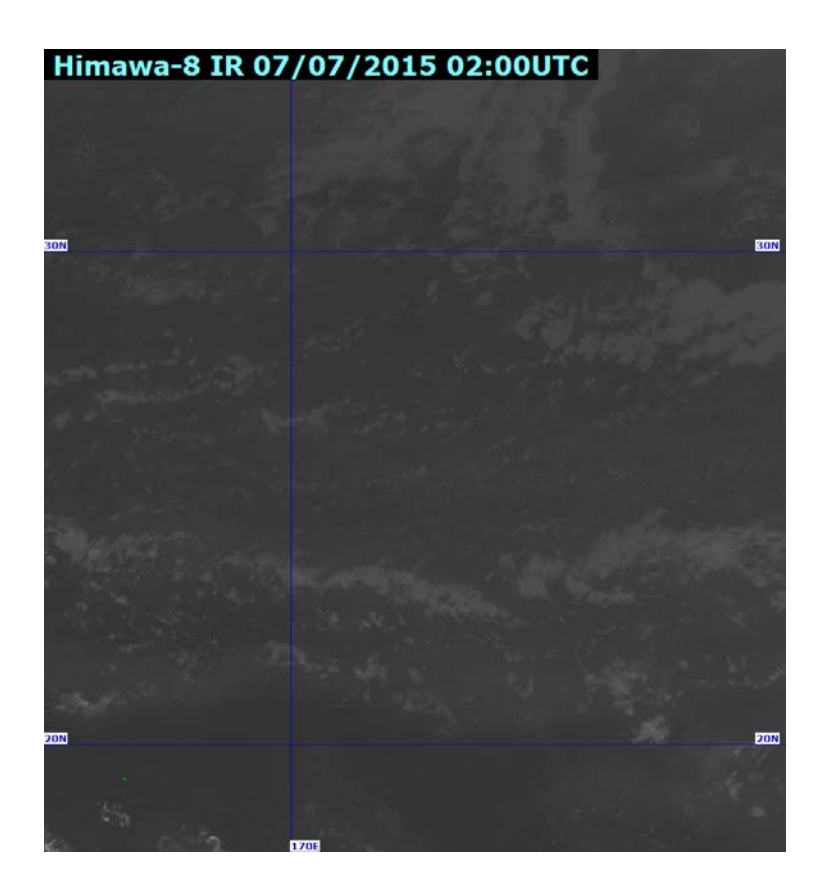

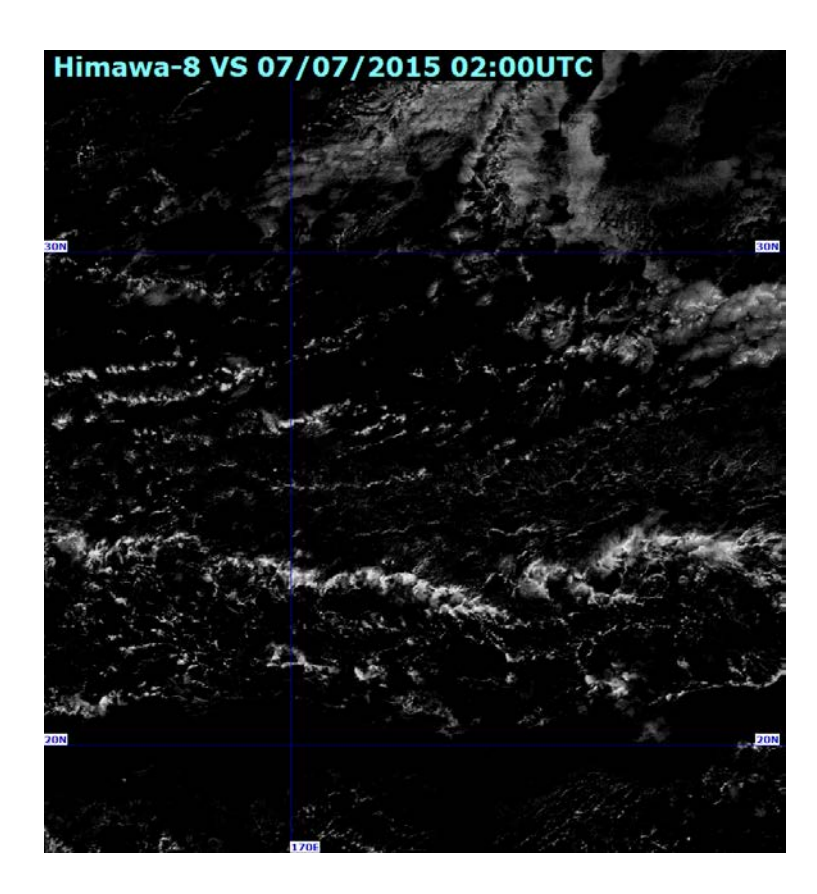

#### **Low level = Darker in Infrared image Middle density = Relatively bright in Visible image**

**Example** 

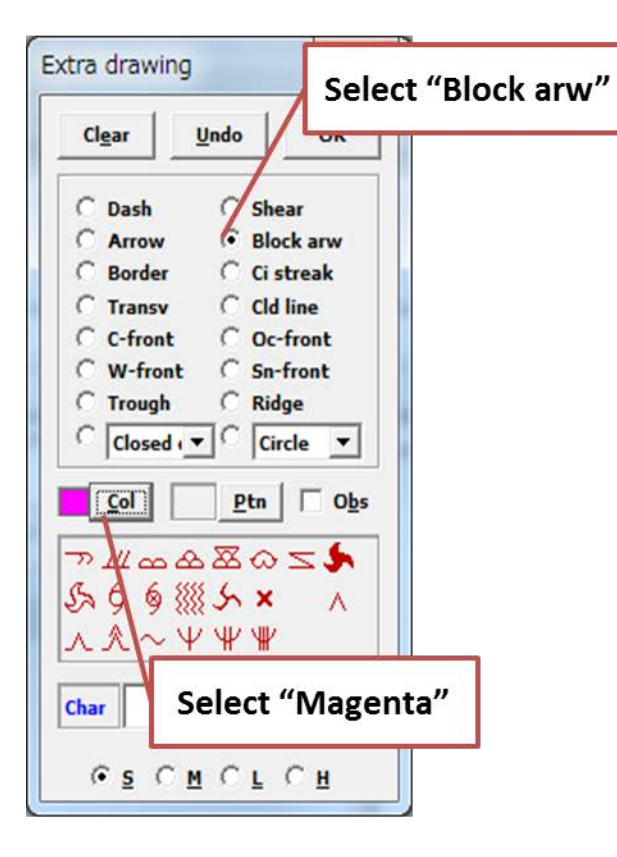

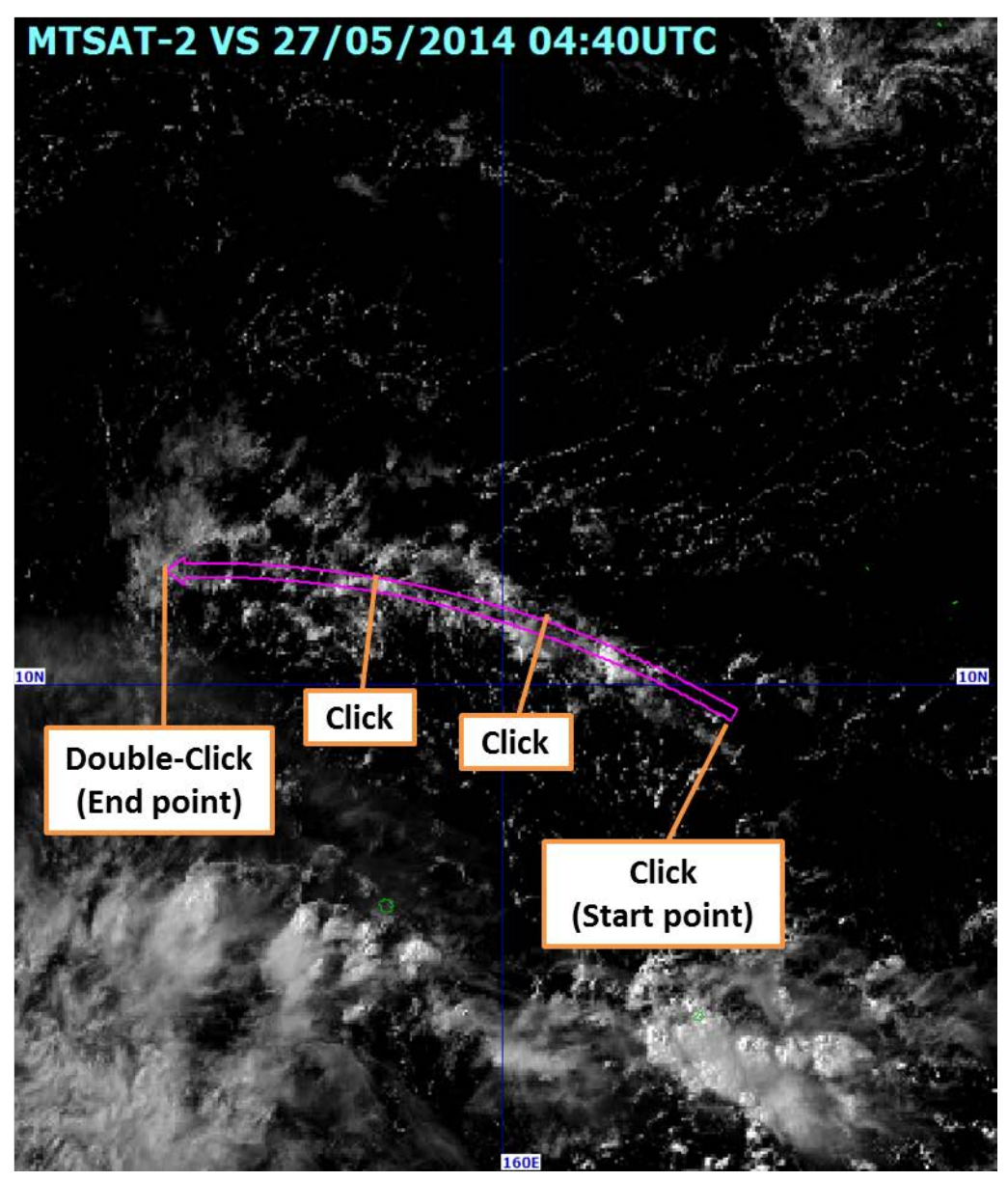

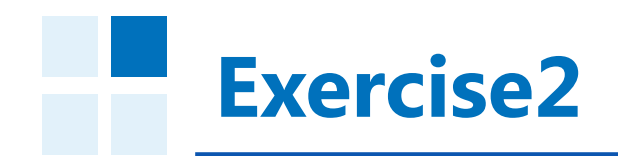

- **Night Fog**
- **Volcanic Ash**
- **Forest fires**
- **Yellow sand**

**Night Fog**

### **Difference between I4 and IR:Nighttime**

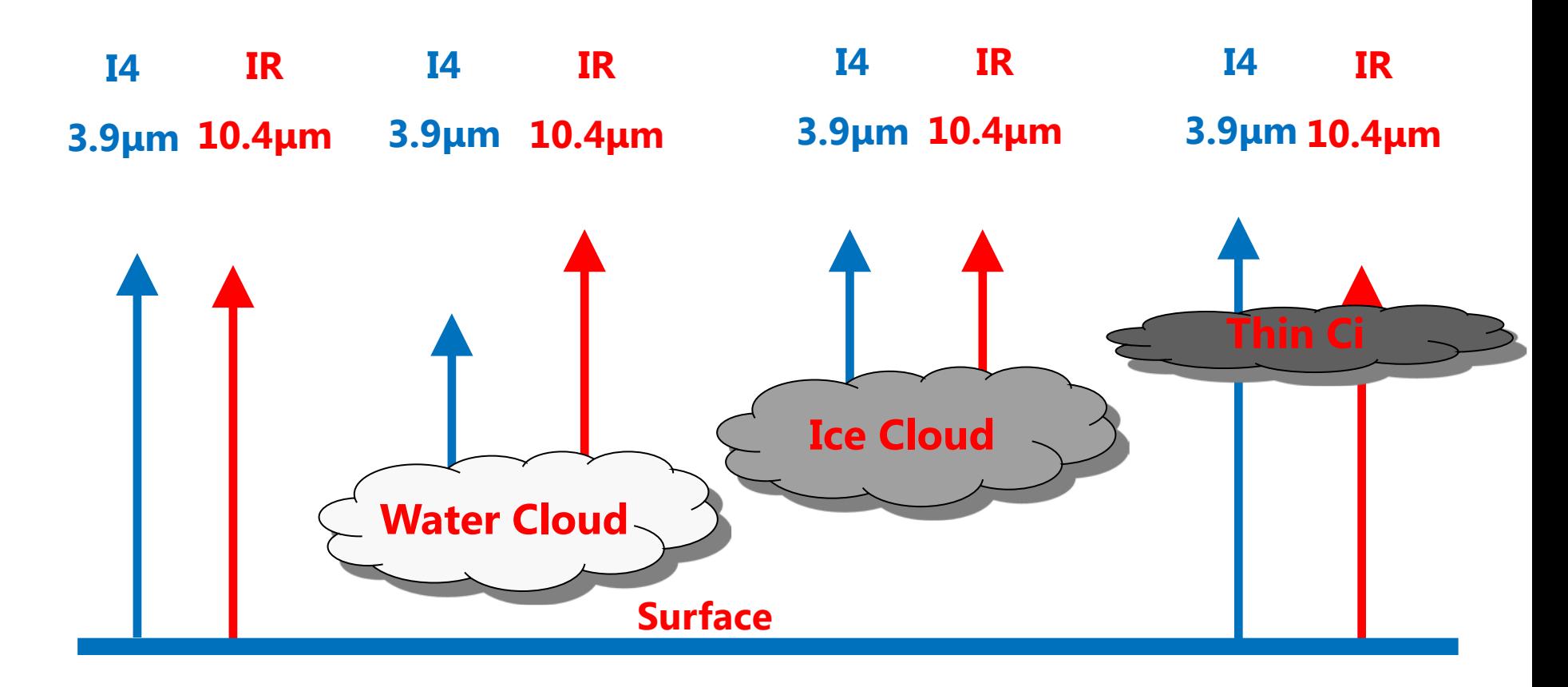

 **Infrared Difference Imagery S2:I4 (3.9μm)–IR(10.4μm)**   $\approx$  0  $\approx$  0  $\approx$  0  $\approx$  0  $\approx$  0  $\approx$  0 **Gray White Gray Black**

## **Emissivity of I4 (3.9μm)**

**3.9μm channel:**

**Lower emissivity of water cloud → apparently looks colder!!**

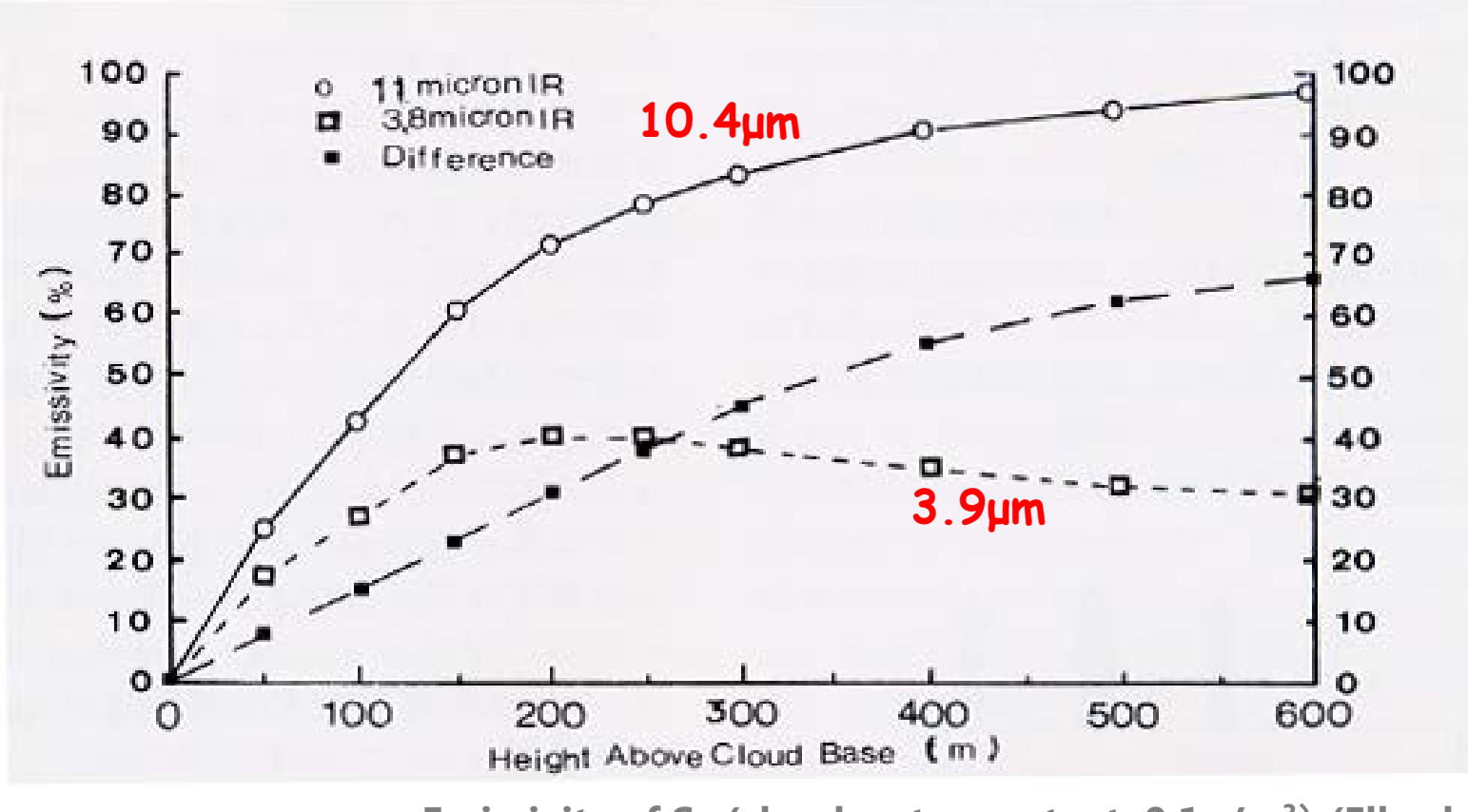

**Emissivity of Sc (cloud water content: 0.1g/m3**) **(Ell**r**od, 1995)**

# **Volcanic Ash**
# **Infrared Difference Imagery (IR – I2) SP1**

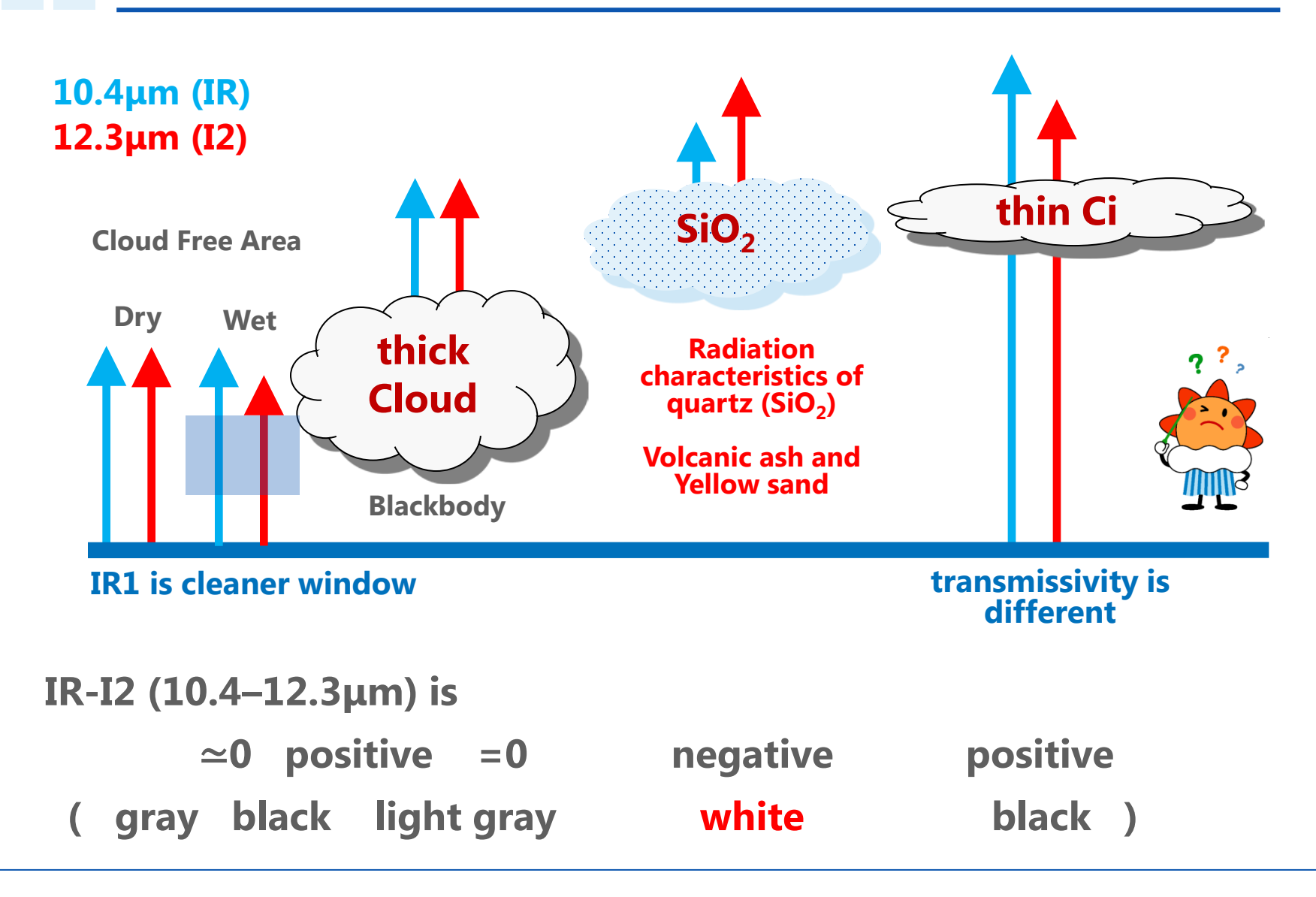

# **Volcanic Ash of Kuchinoerabujima Difference images (10.4μm – 12.3μm images )**

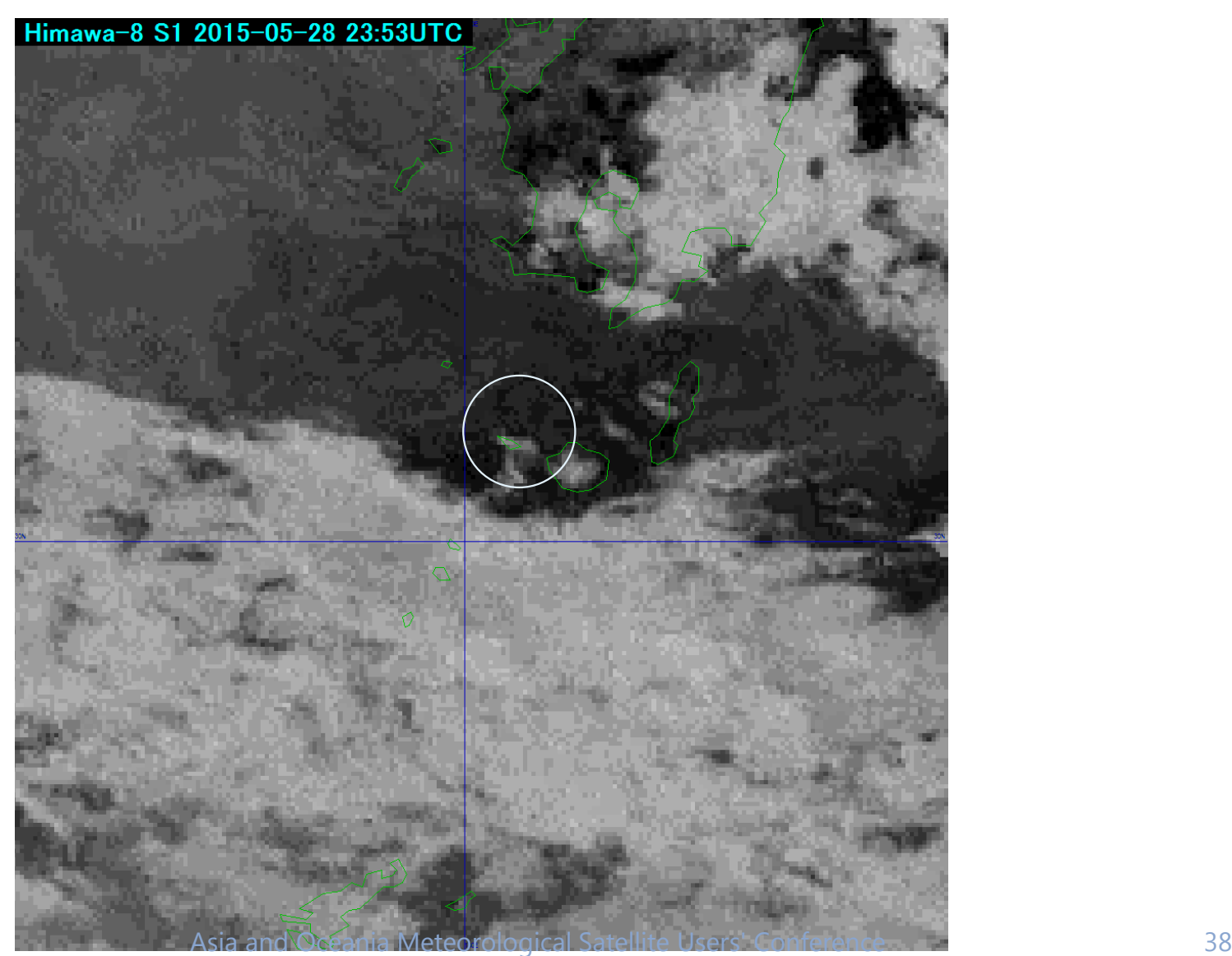

# **Volcanic Ash of Sakurajima Difference images (10.4μm – 12.3μm images )**

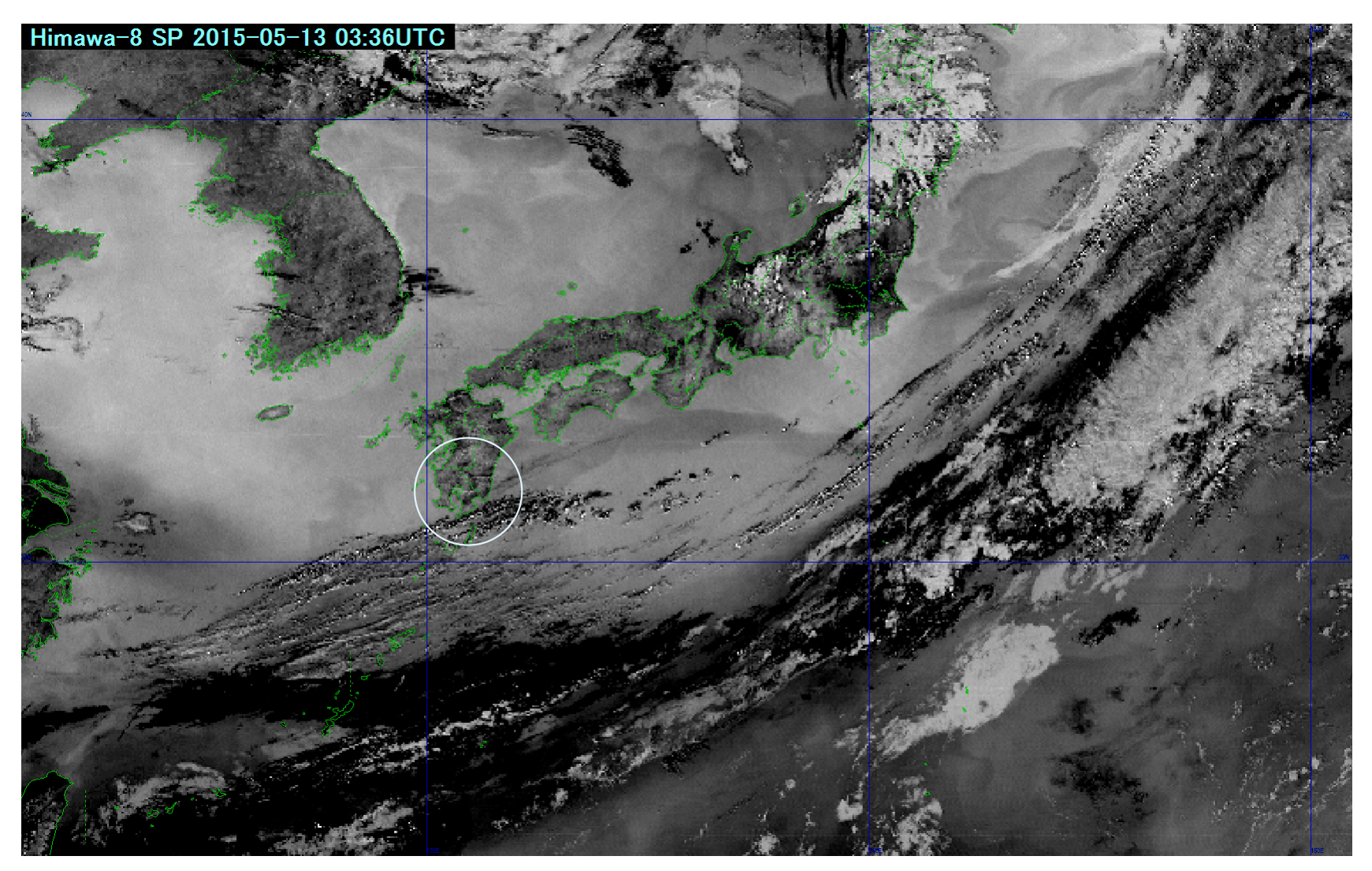

# **Volcanic Ash of Mt. Merapi Indonesia Difference images (10.4μm – 12.3μm images )**

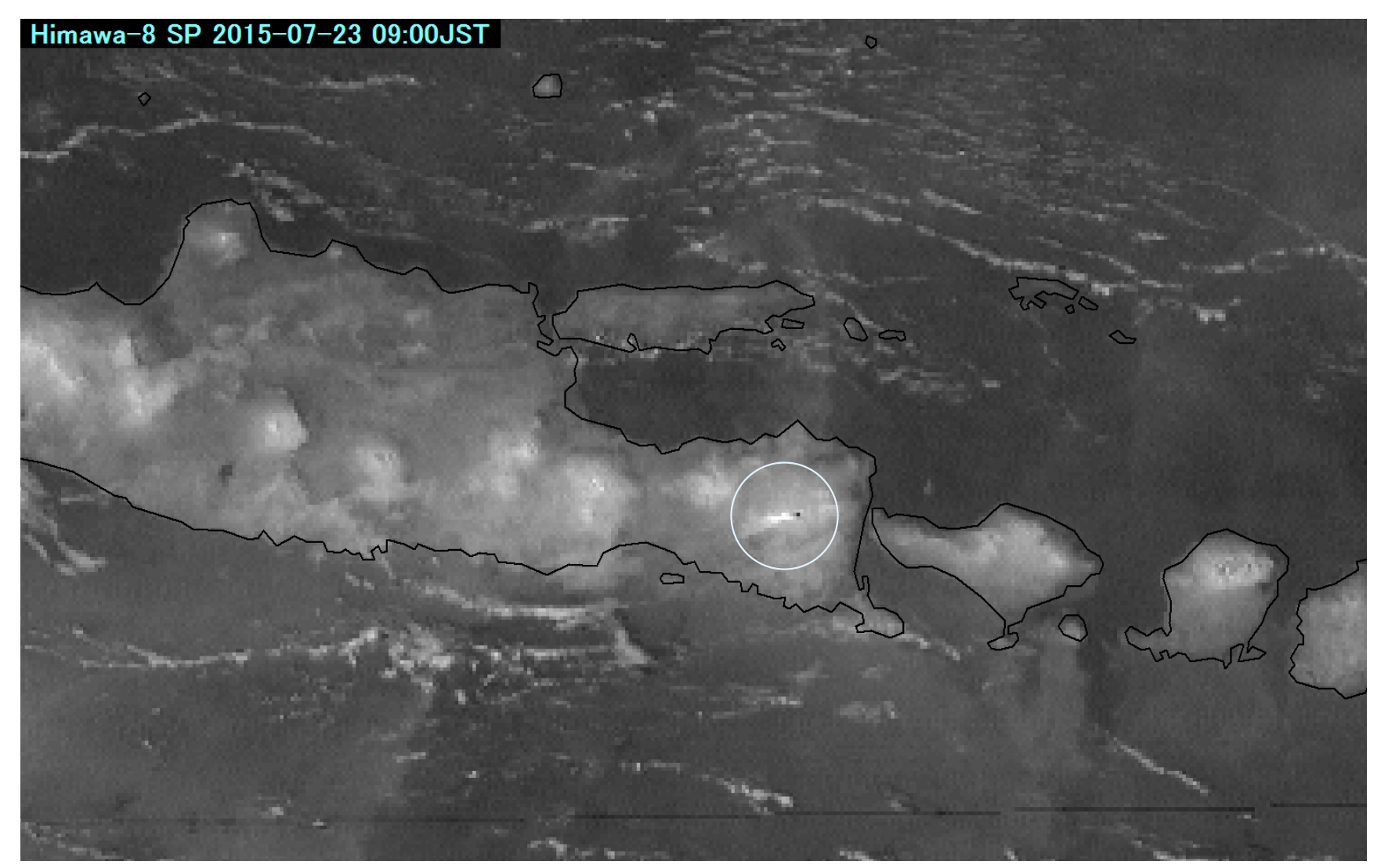

Asia and Oceania Meteorological Satellite Users' Conference 40

# **Fire Detection with I4 (3.9μm)**

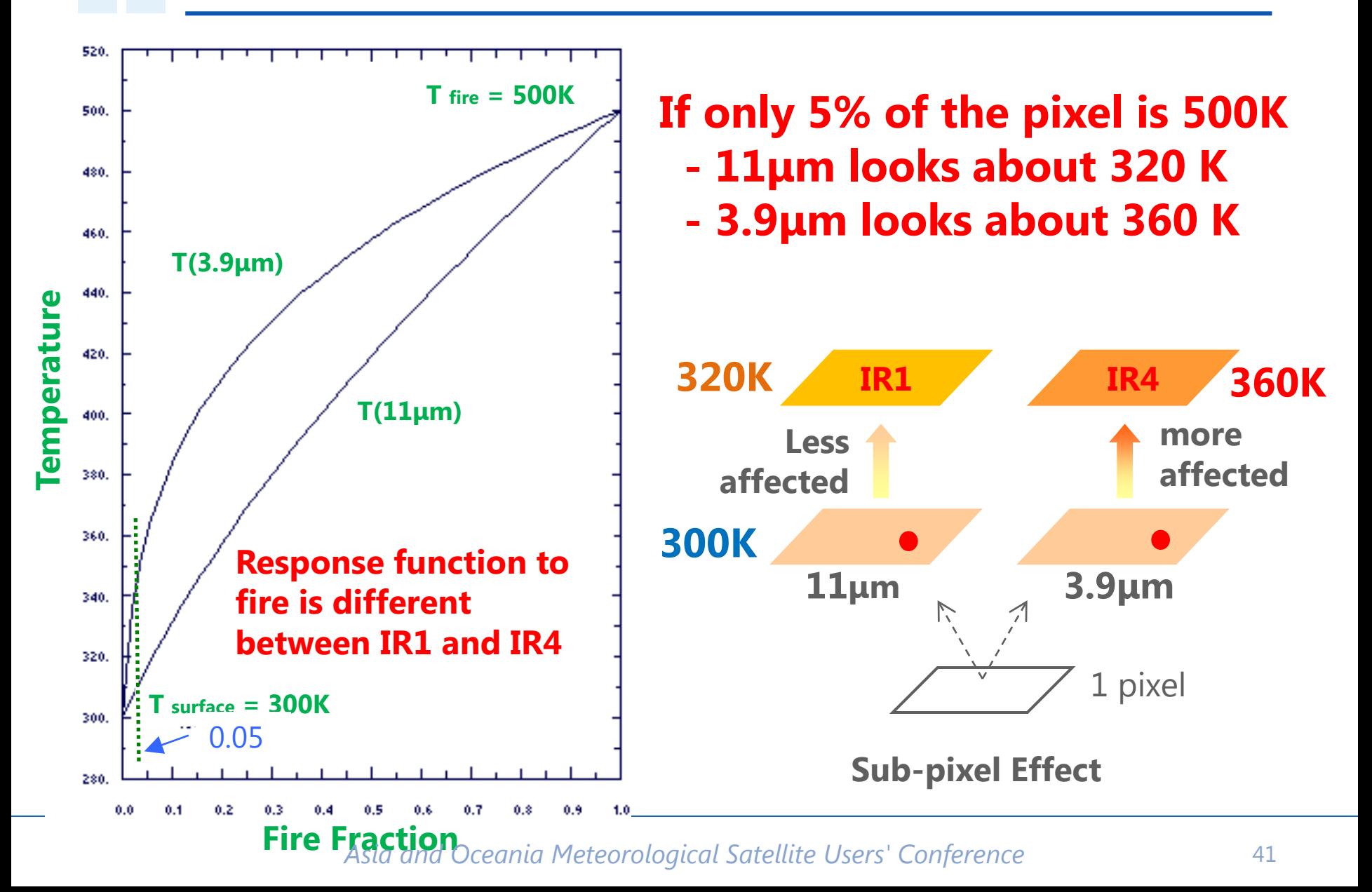

# **Volcanic Ash of Merapi Mt. Indonesia Difference images (3.9μm – 10.4μm images )**

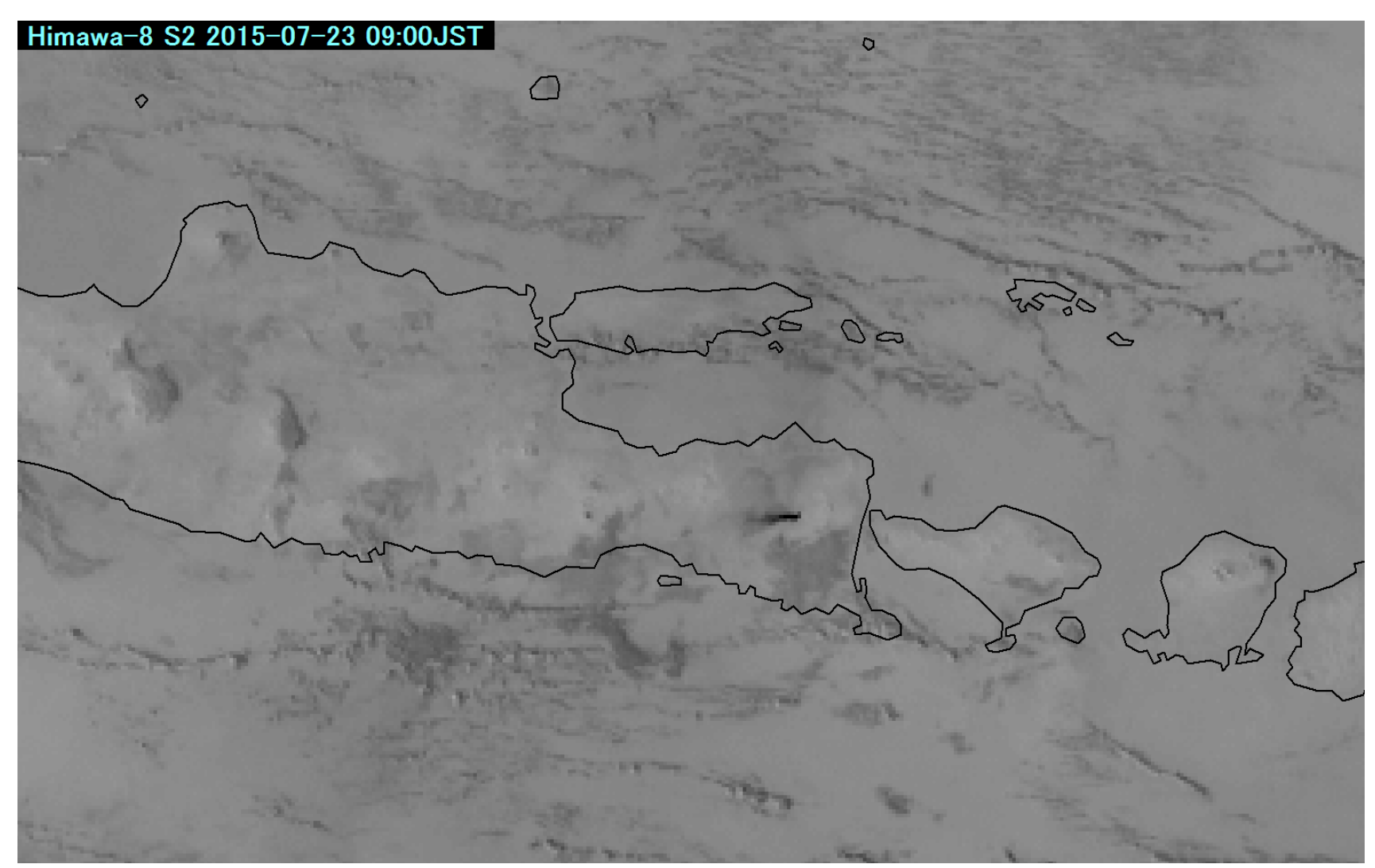

Asia and Oceania Meteorological Satellite Users' Conference 42

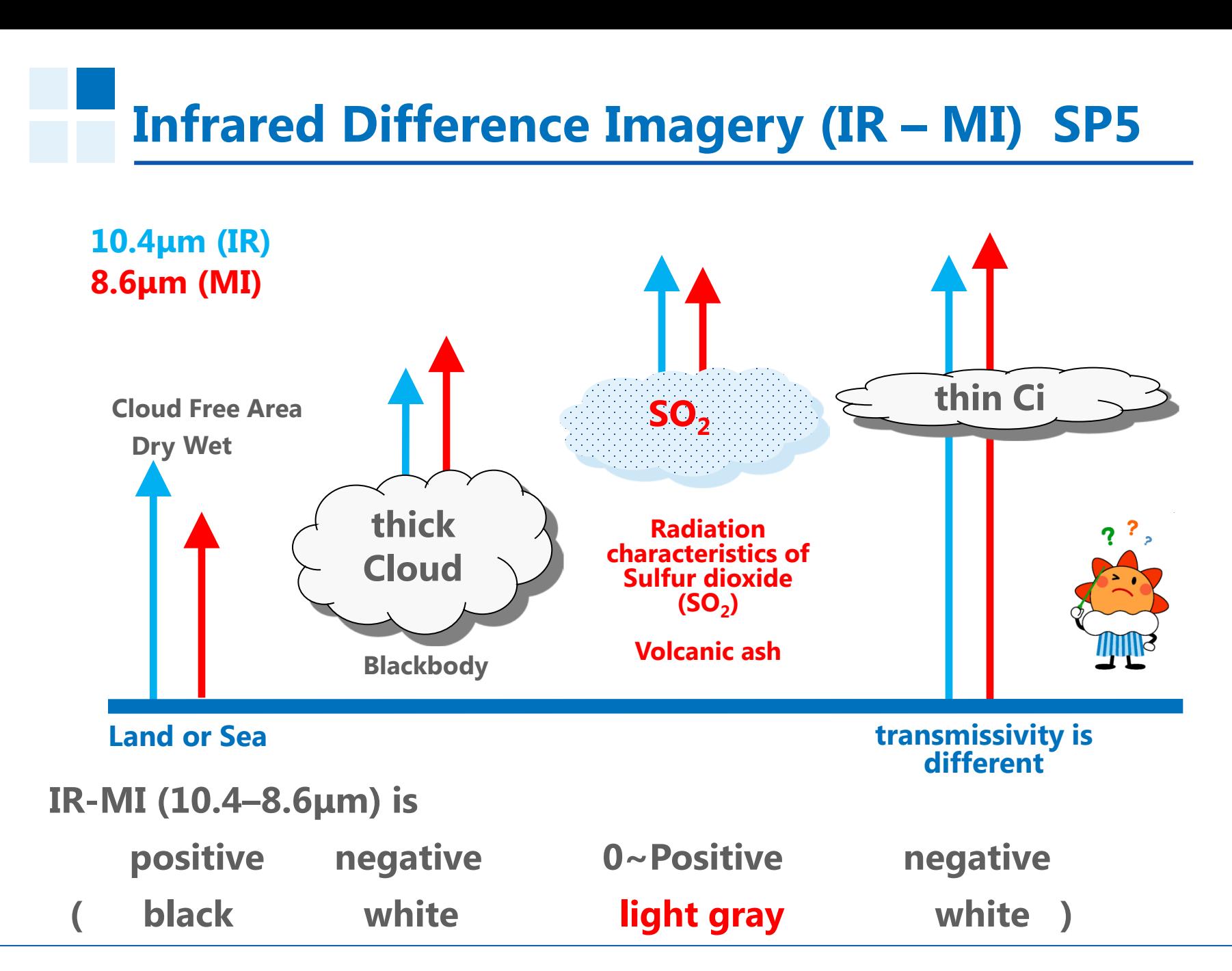

## **Volcanic Ash of Merapi Mt. Indonesia (July 23th 2015)**

- MI is more absorbed by SO<sub>2</sub> than other channels.
- Volcanic ash can be detected using MI because they contain SO<sub>2</sub>.
- You can detect volcanic ash more clear by using **difference image (IR-MI).**

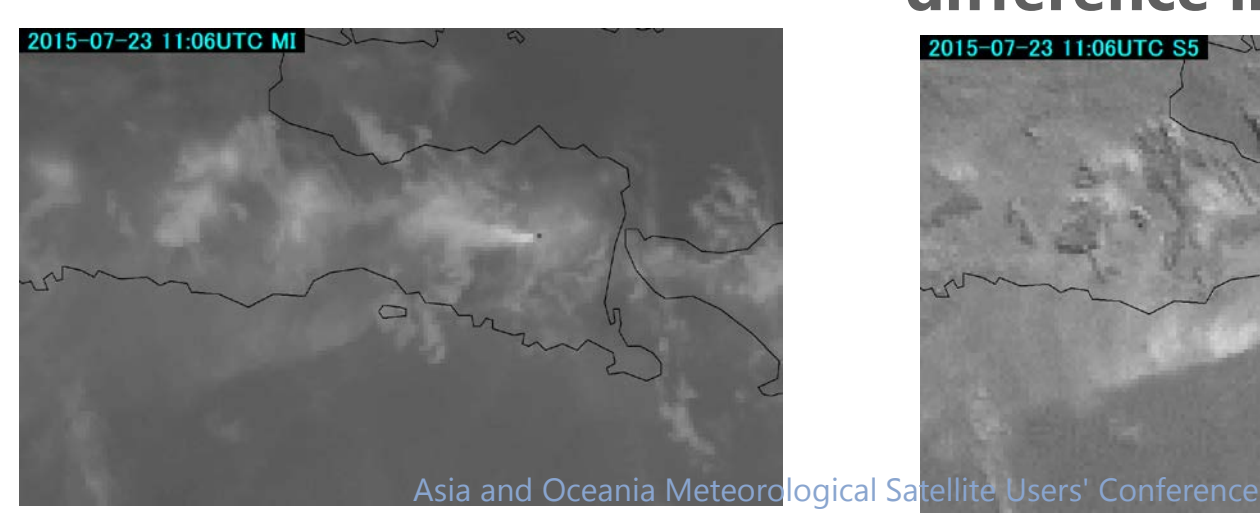

**10.4μm (IR)-8.6μm (MI) difference image 8.6μm(MI)**

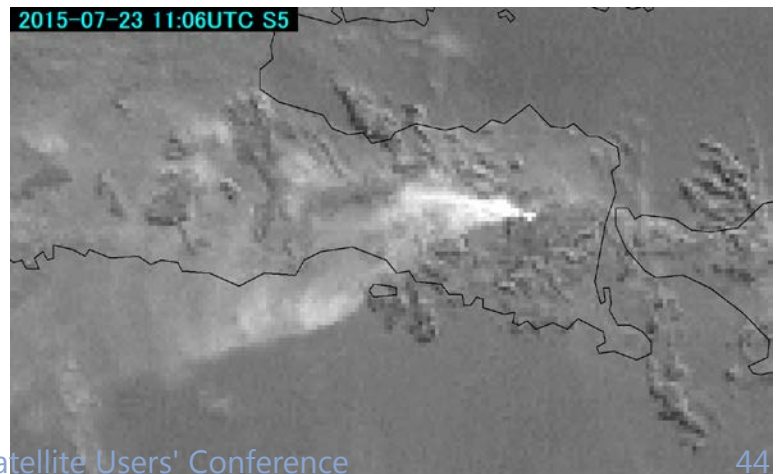

**Forest Fire**

# **Fire Detection with I4 (3.9μm)**

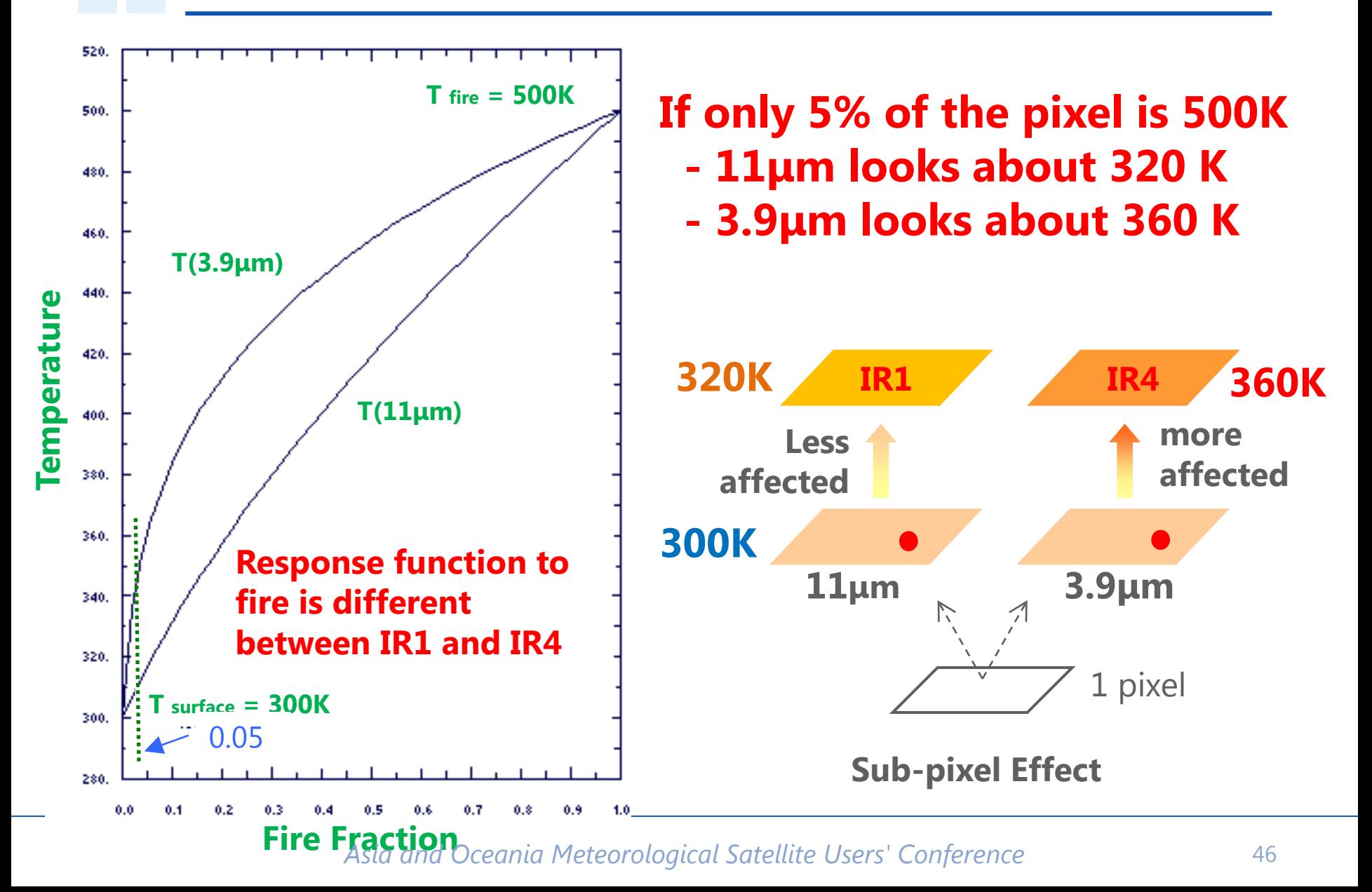

# **Forest fire hot spot in Indonesia Difference images (3.9μm – 10.4μm images )**

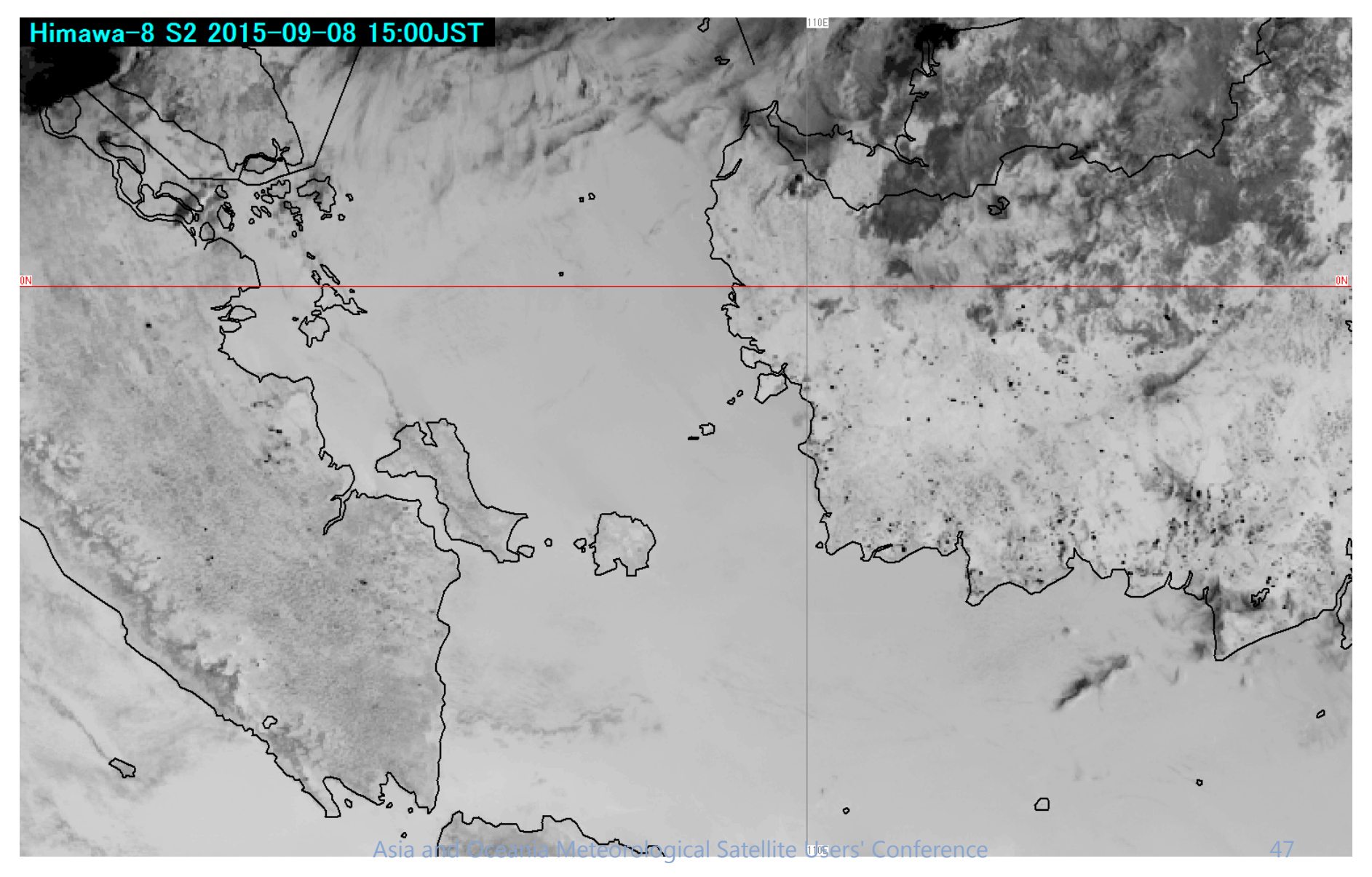

# **Forest fires and smoke in Indonesia VS images**

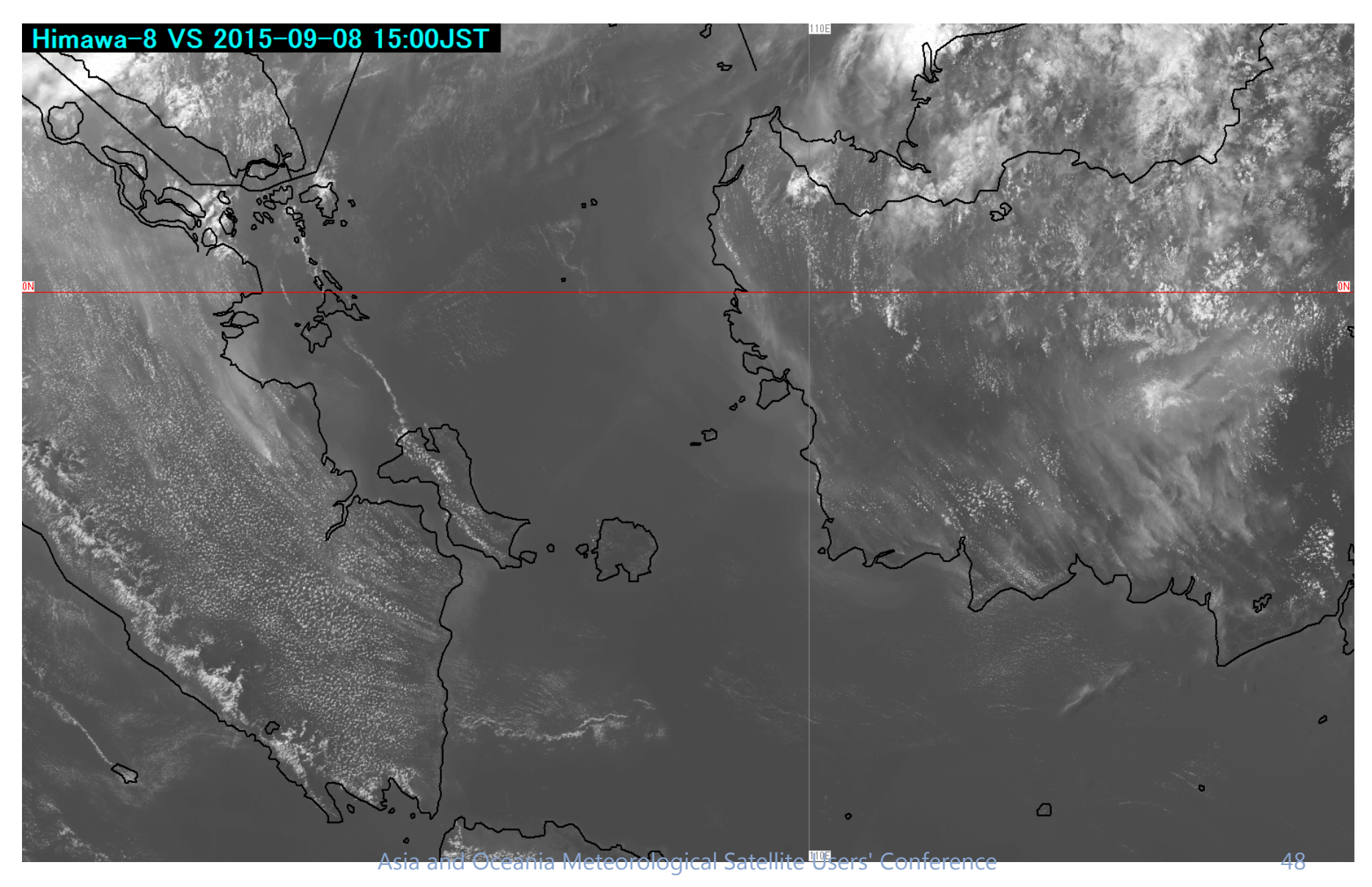

# **Yellow Sand**

# **Infrared Difference Imagery (IR – I2) SP1**

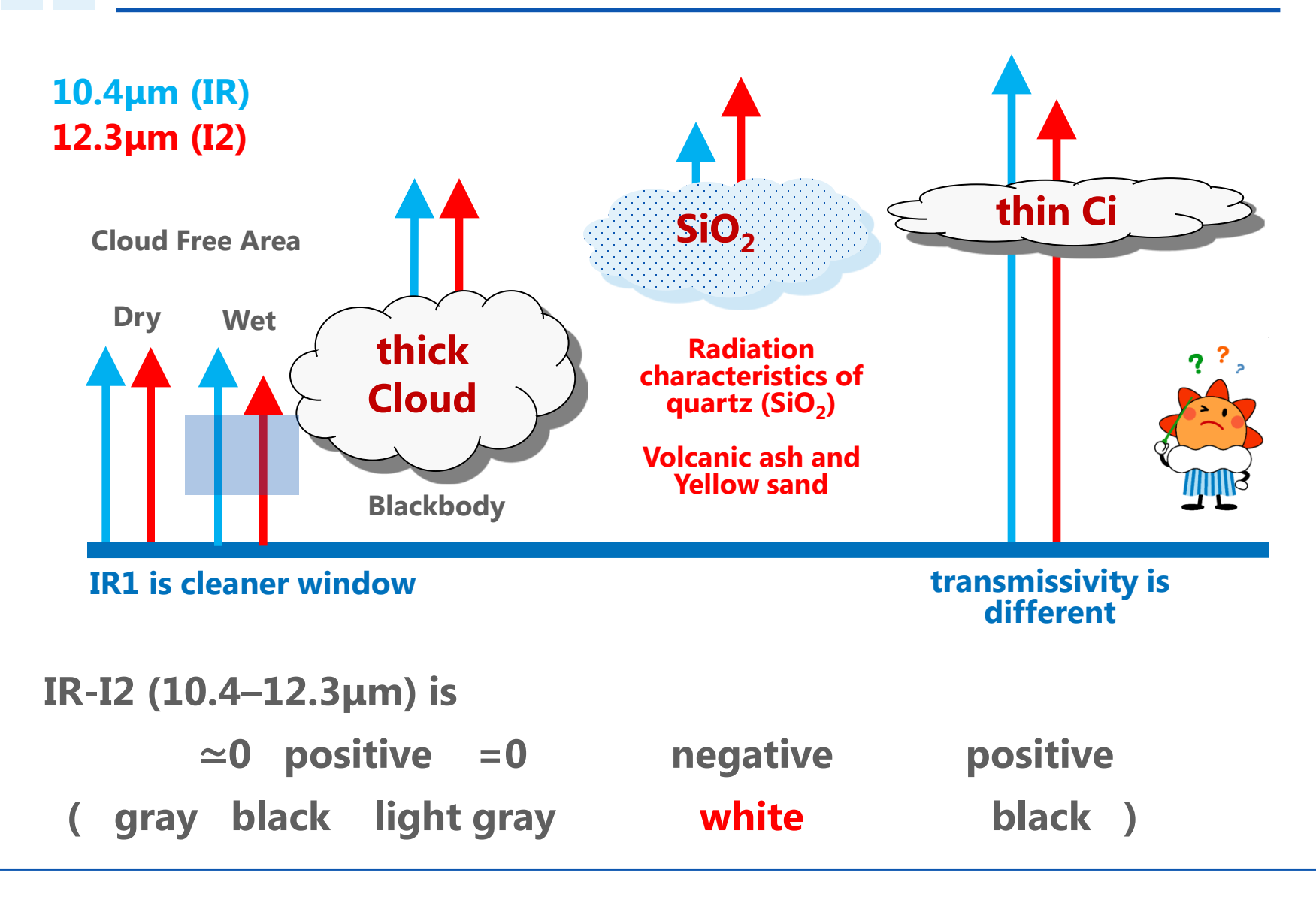

# **Yellow sand (Difference image)**

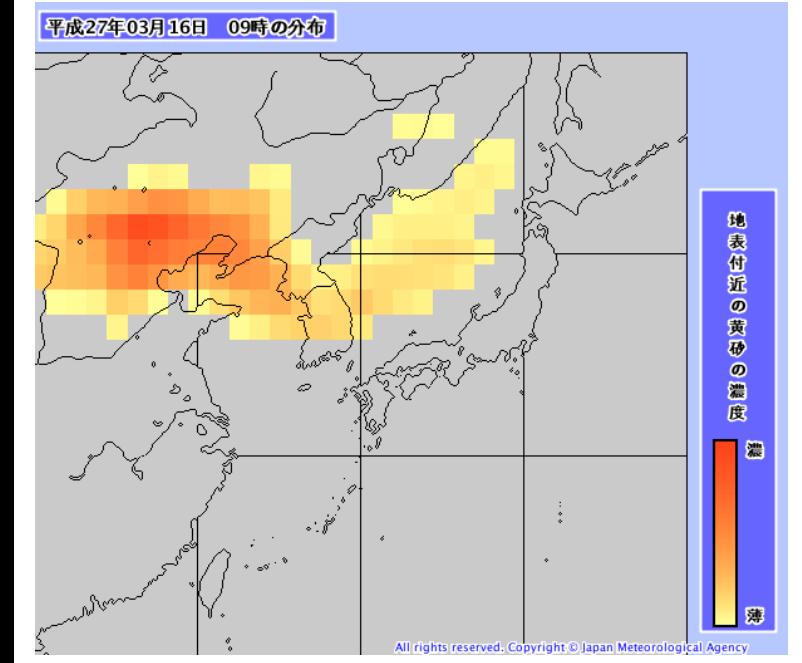

**Yellow sand forecast**

### **10.5μm(IR)-12.3μm(I2)**

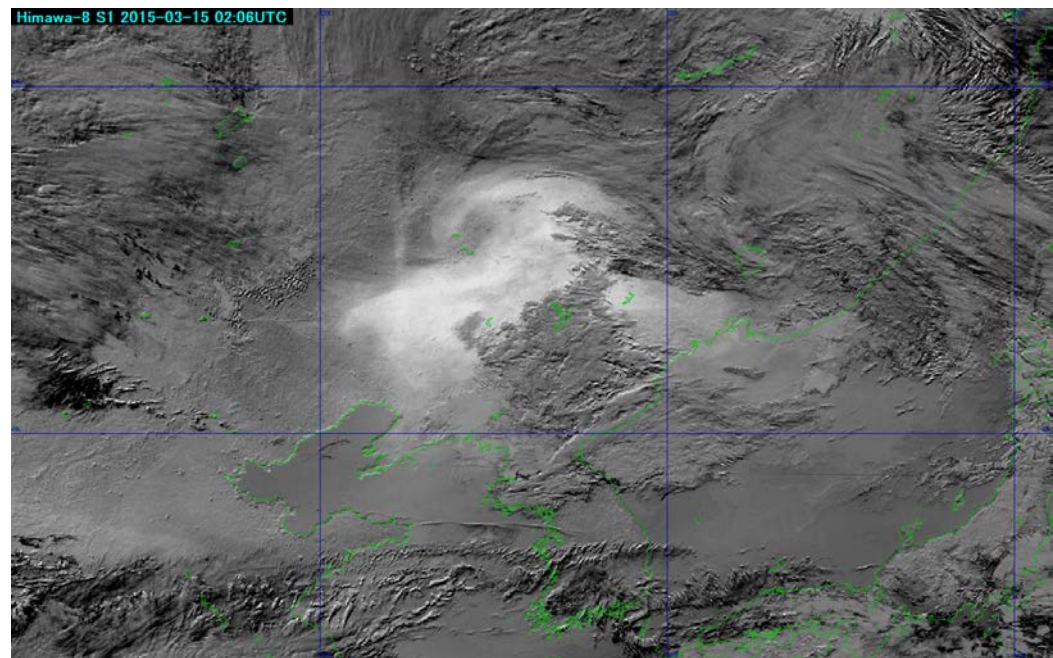

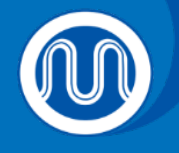

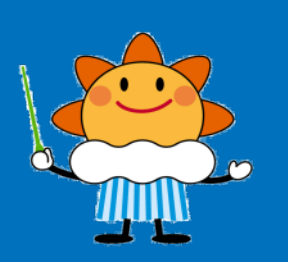

# **Quick-Guide for SATAID**

### **RSMC Tokyo – Typhoon Center Japan Meteorological Agency**

**2015/11/13**

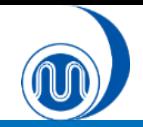

## **What's SATAID?**

SATAID (SATellite Animation and Interactive Diagnosis) is a sophisticated display software visualizing meteorological information in multiple dimensions (spatial and temporal), which assists forecasters to analyze and monitor continually weather parameters and phenomena for better meteorological services.

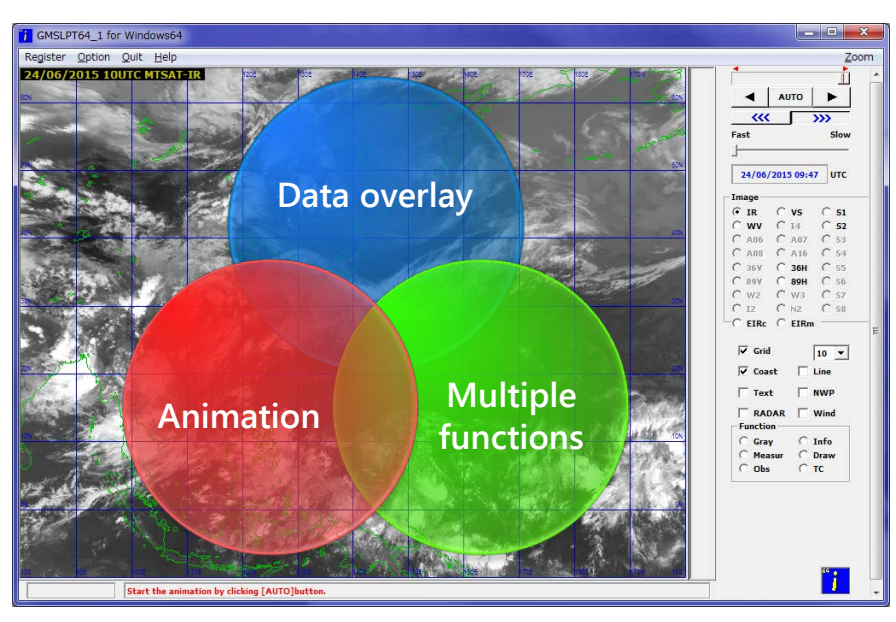

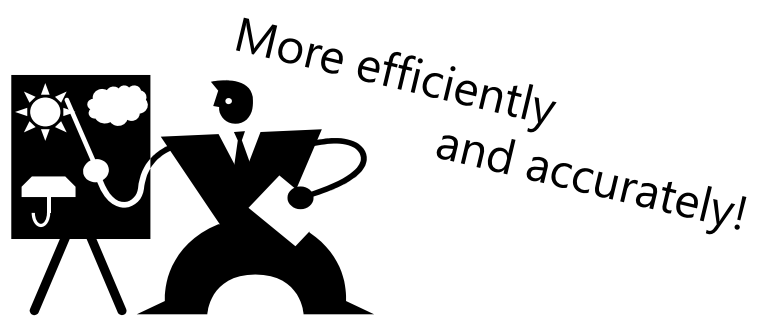

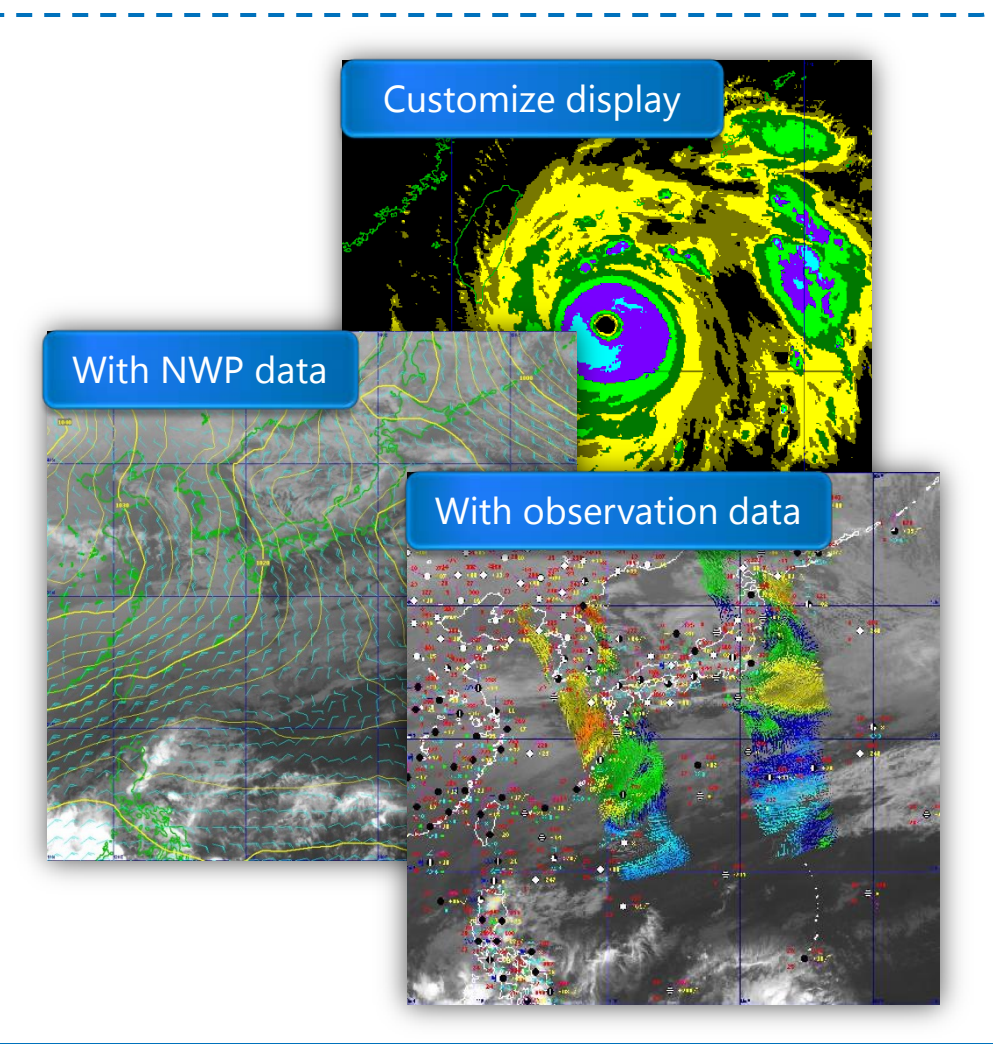

**RSMC Tokyo - Tokyo Typhoon Center 2**

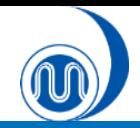

### **Contents**

#### **1. Install SATAID and Download Data**

- $\checkmark$  Install SATAID
- Download data with "WIS Downloader"

#### **2. Display and Control Satellite Images**

- Select satellite images
- Control animation
- $\checkmark$  Zoom in/out
- $\checkmark$  Display coast/grid line

#### **3. Display NWP Data**

- Display NWP data
- Change elements
- Change color/line-type/hatch-pattern
- Display SST data

#### **4. Display Observation Data**

- Display SYNOP/SHIP/TEMP data
- Display ASCAT data

### **5. Customize Display**

 $\checkmark$  Adjust gradation and color enhancement

#### **6. Data Measurement**

- $\checkmark$  Brightness measurement
- $\checkmark$  Movement (vector) measurement
- Time-series measurement
- Cross-sectional measurement
- $\checkmark$  Isoline (contour)
- $\checkmark$  Histogram

#### **7. Other Functions**

- Change window size
- **Drawings**
- $\checkmark$  Output images
- $\checkmark$  Save new setting

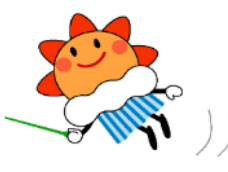

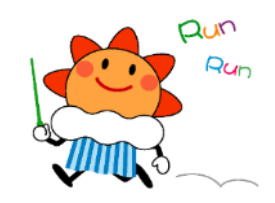

# **1. Install SATAID and Download Data**

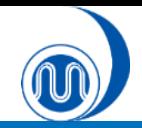

### Download "**SATAID\_data\_download\_tool.zip**" from SATAID Service website (ID/Password will be required)

http://www.wis-jma.go.jp/cms/sataid/app/download/

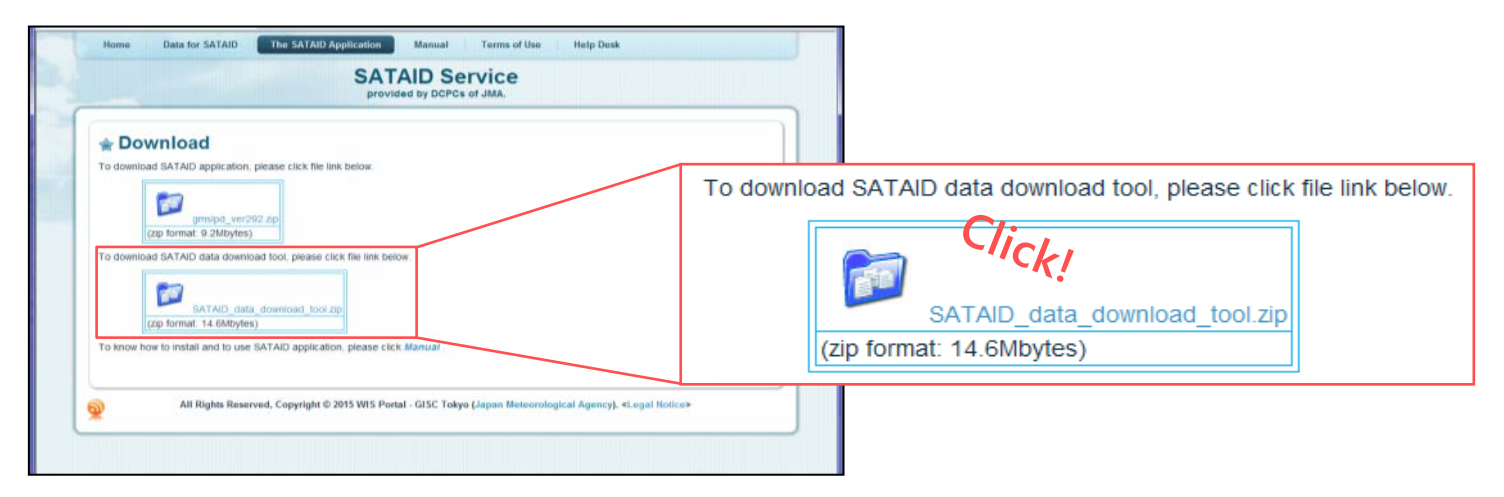

② Decompress the zip file and copy/move the folder into your choice of folder

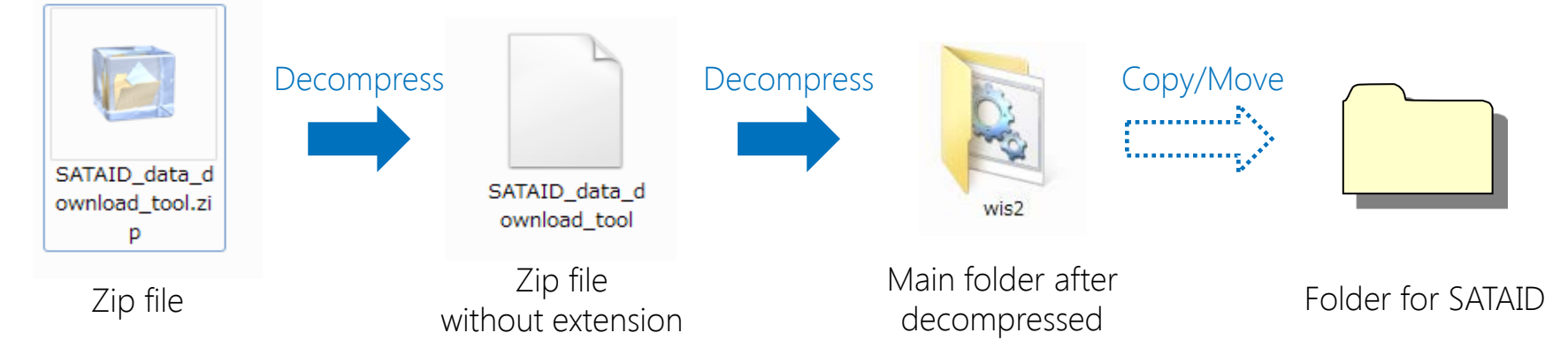

**RSMC Tokyo – Typhoon Center 5**

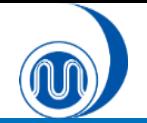

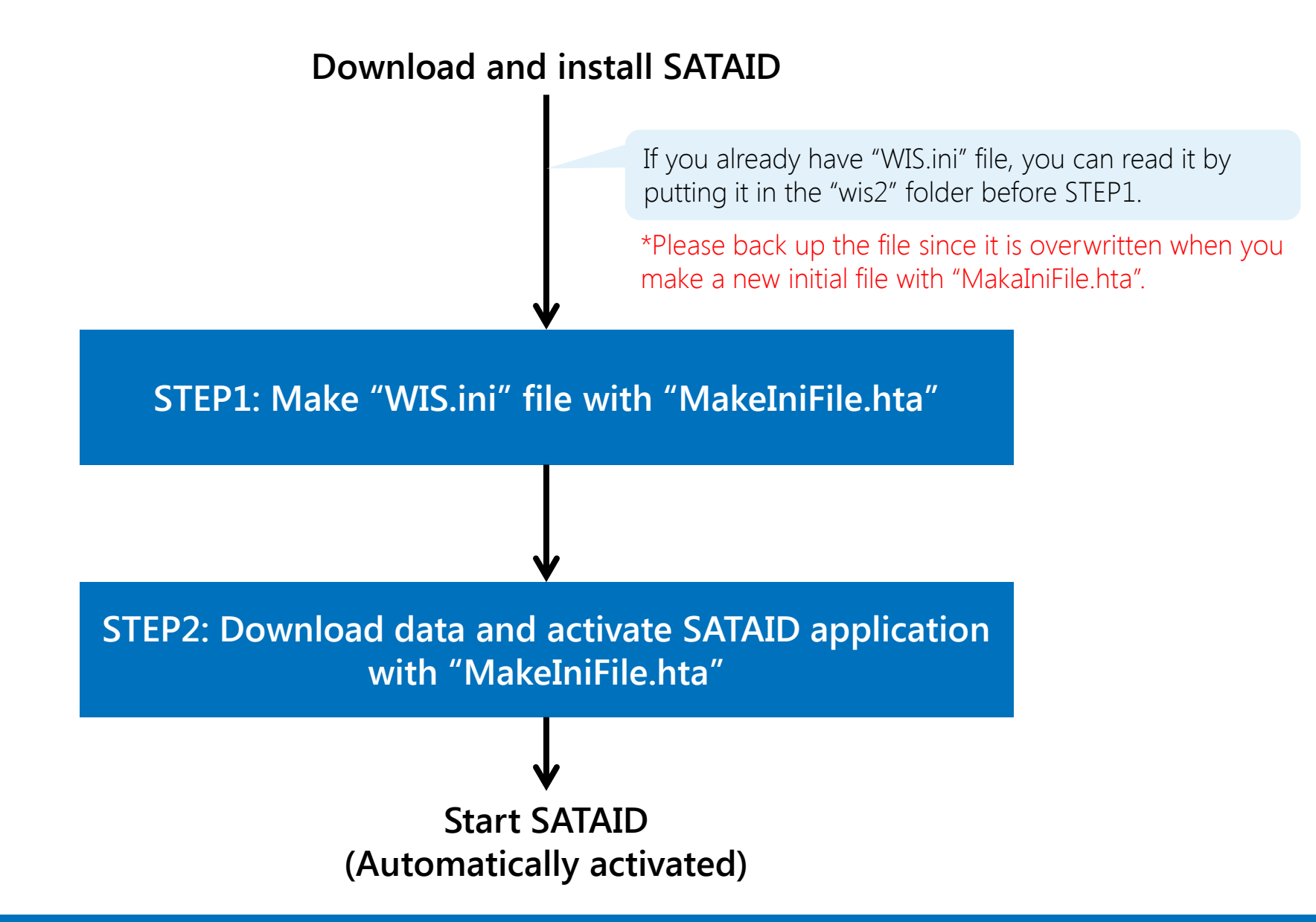

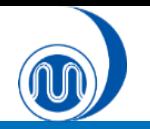

## **Download data with "WIS Downloader"**

① Make an initial file for WIS Downloader

\* If you already have "WIS.ini" file, you can read it by clicking "Read" button.

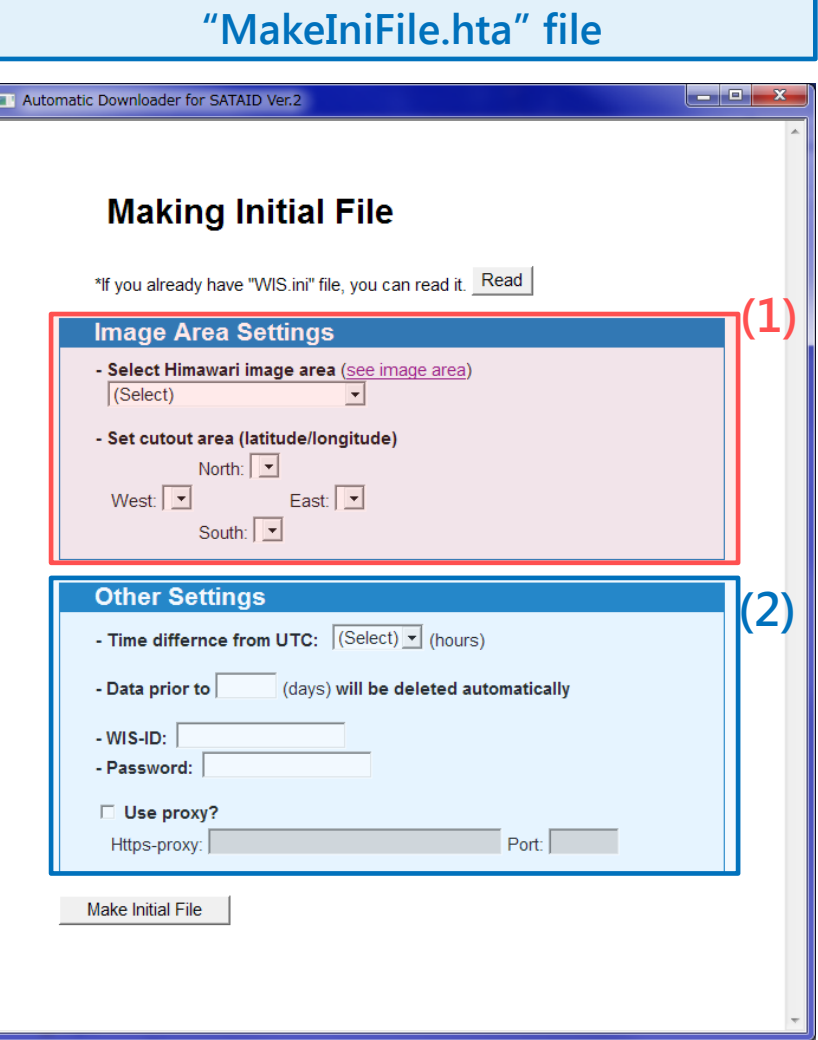

### **(1) Image Area Settings**

- $\checkmark$  Select Himawari image area
- $\checkmark$  Select cutout area with Lat/Lon

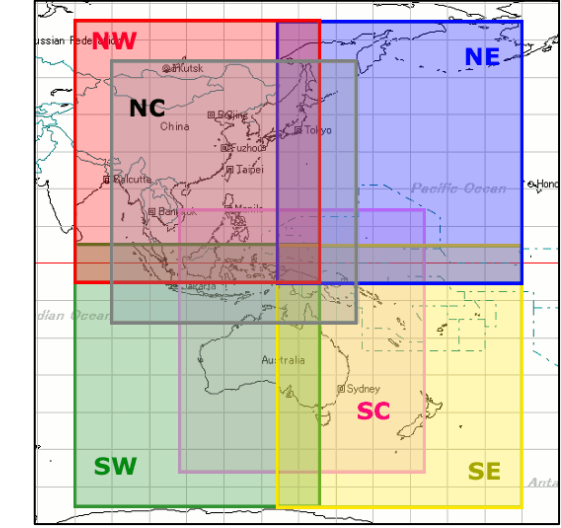

### **(2) Other Settings**

- $\checkmark$  Time difference from UTC
- $\checkmark$  Duration of file deleting
- WIS-ID, Password
- $\checkmark$  Proxy

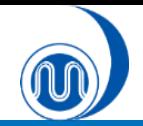

# **Download data with "WIS Downloader"**

### ② Download data from WIS server

\* Please close SATAID program (GMSLPD) before using SATAID Automatic Downloader.

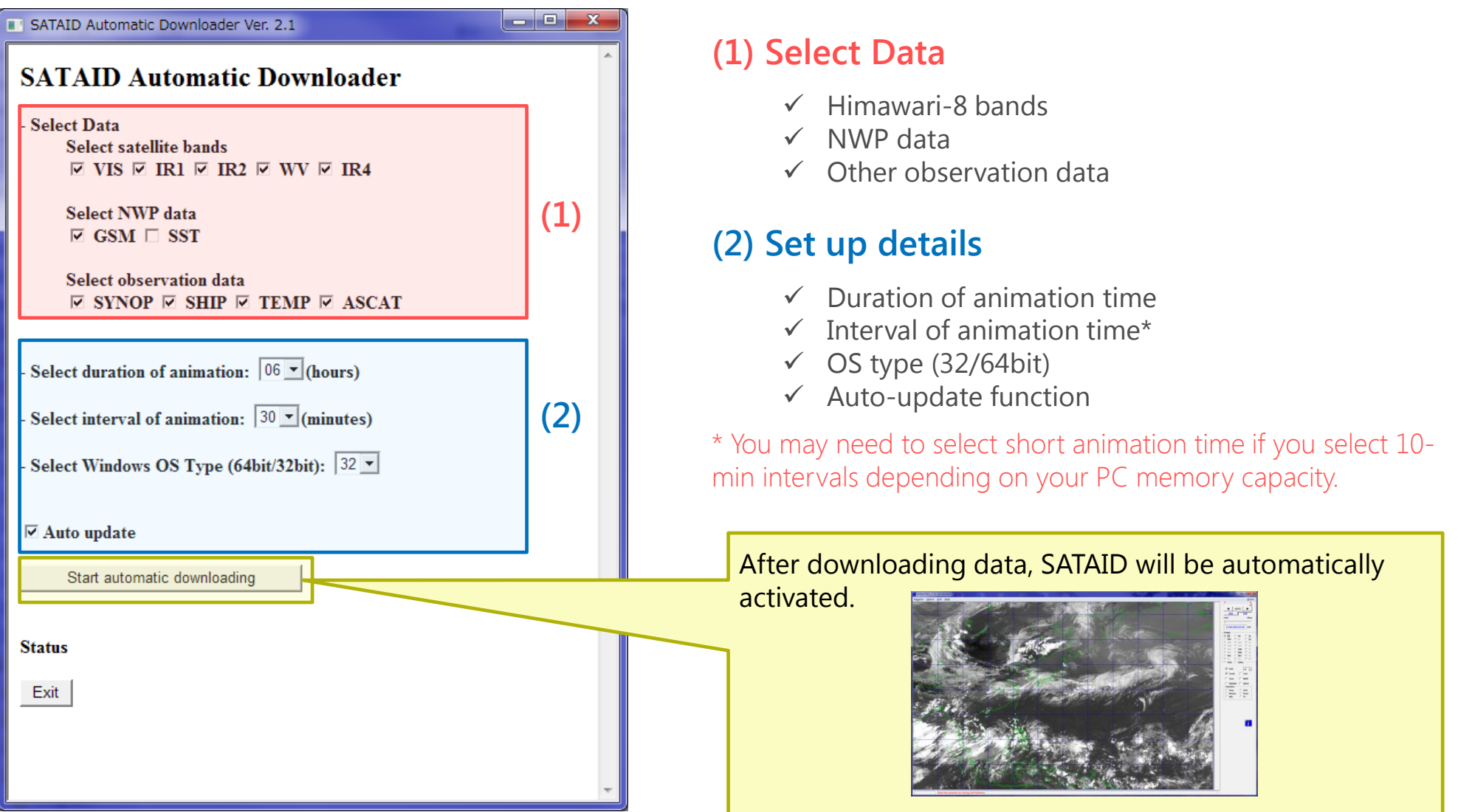

# **2. Display and Control Satellite Images**

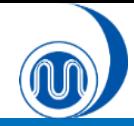

### **Select satellite images**

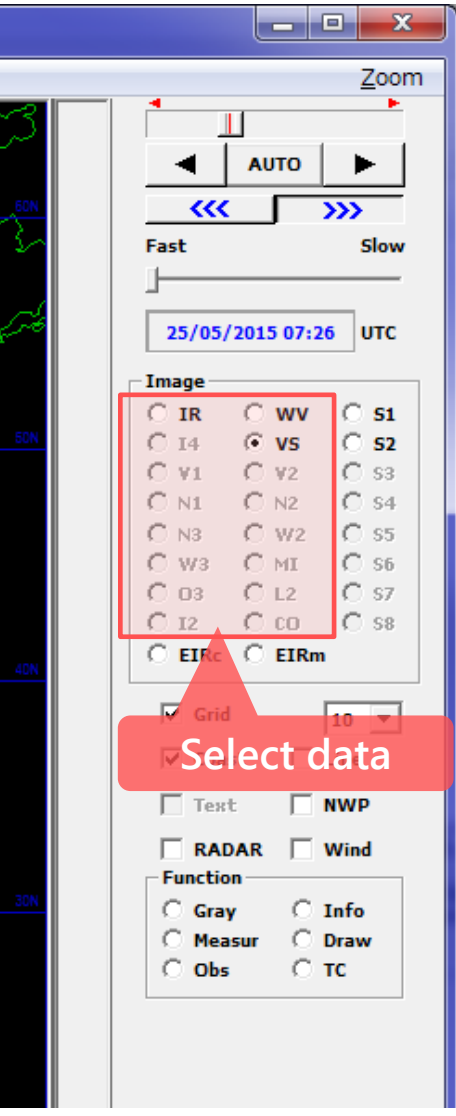

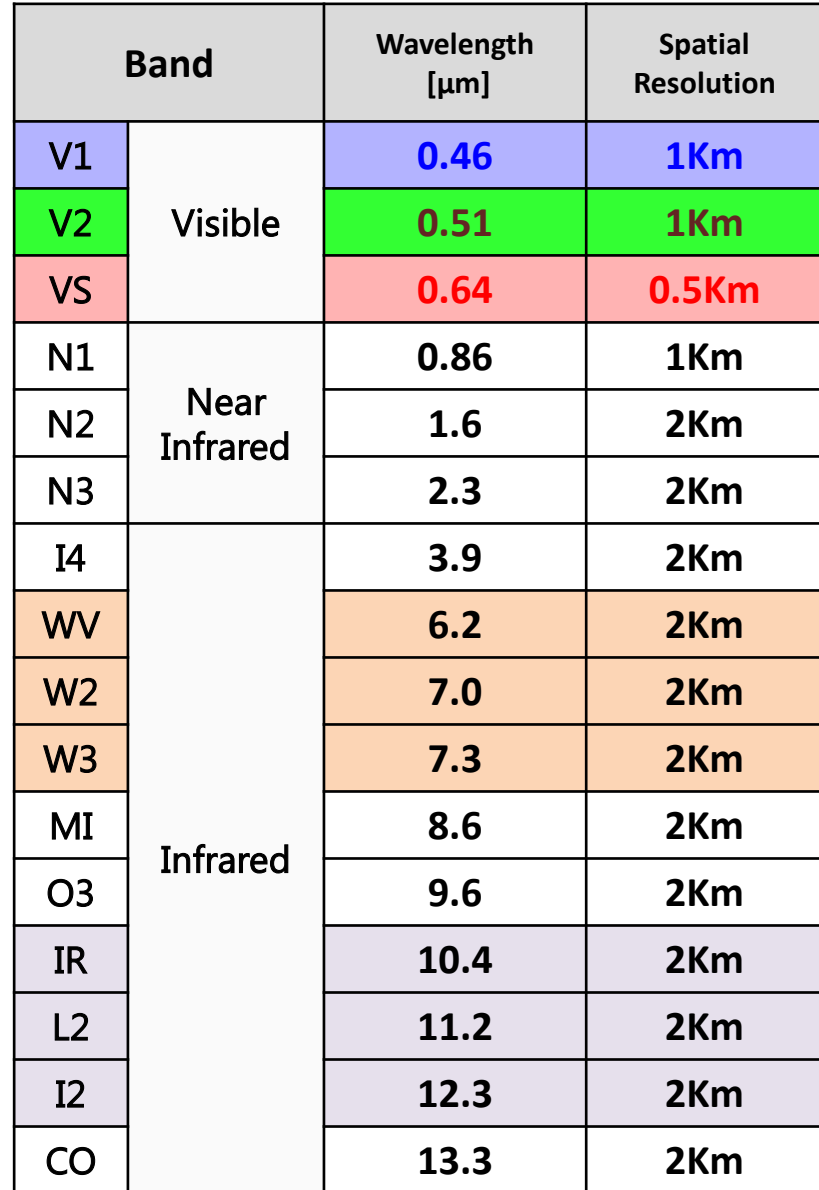

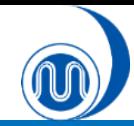

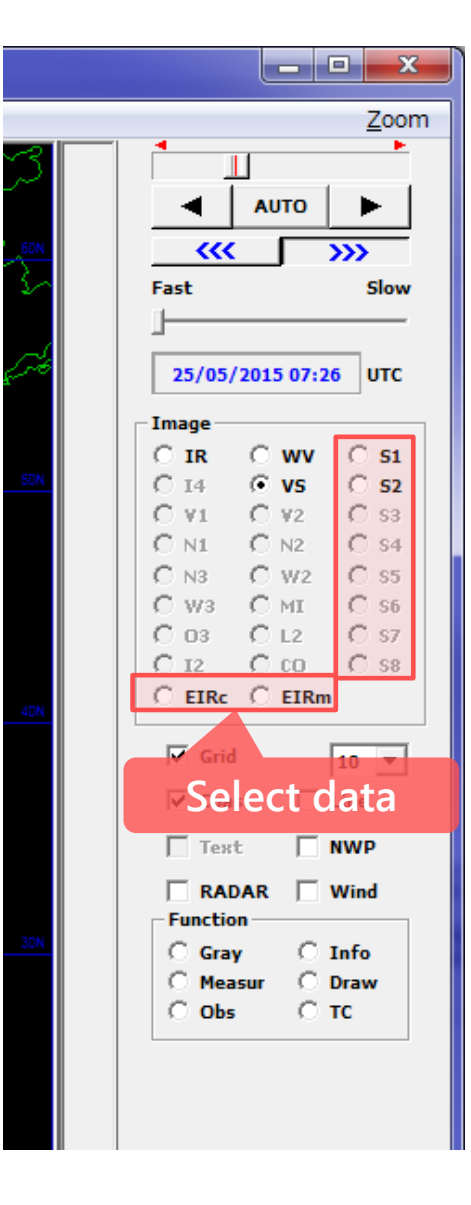

### **Calculated Images**

- "S1": Differential images 1 (IR I2)
- "S2": Differential images 2 (I4 IR)

### **Colored Images**

- "EIRc": Colored enhanced infrared images
- **Exselect data very assumed in the select data of the "EIRm":** Monochrome enhanced infrared images

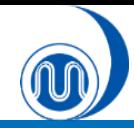

# **Control animation**

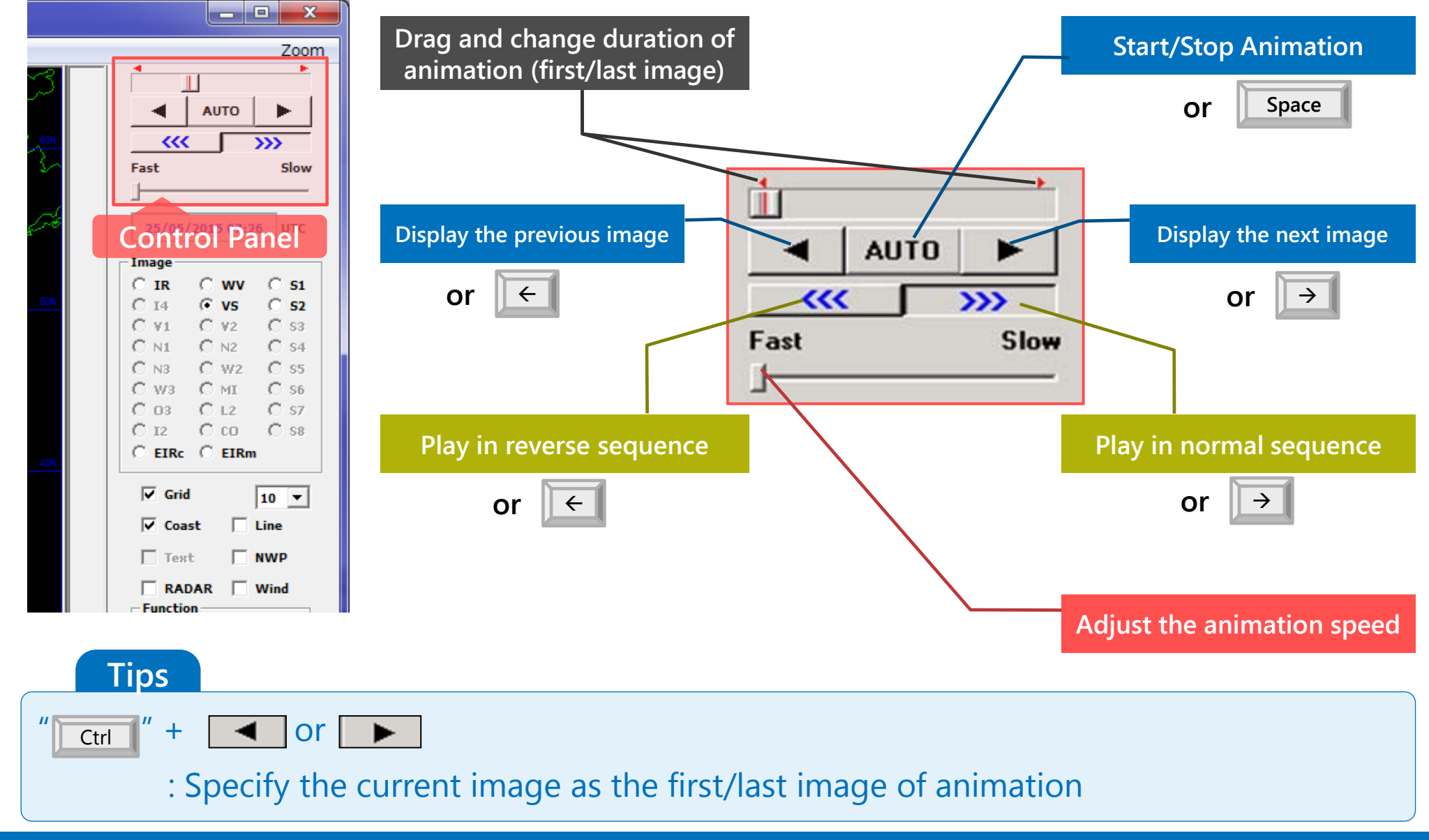

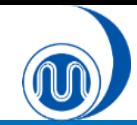

## **Zoom in/out**

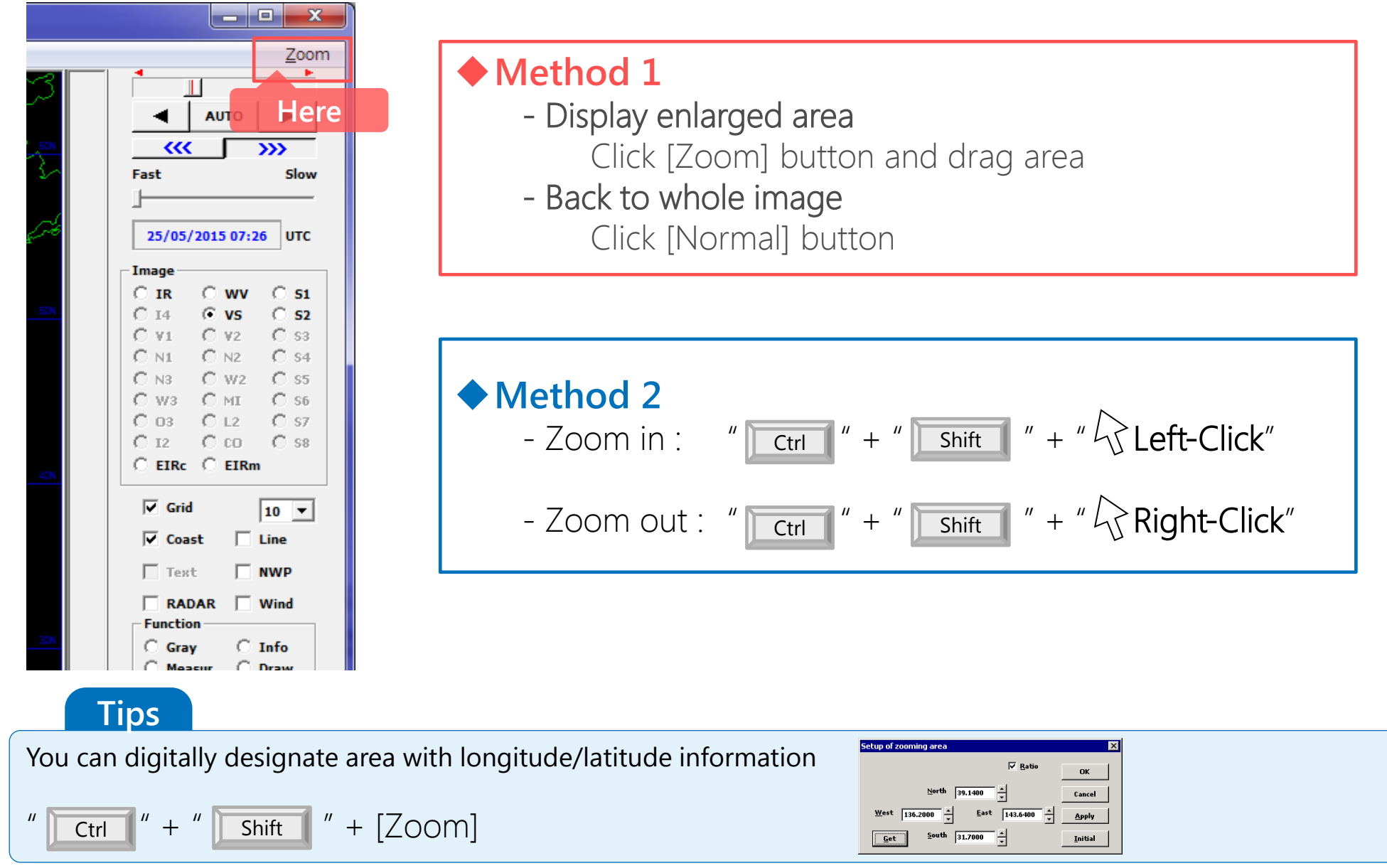

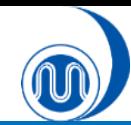

# **Display coast/grid line**

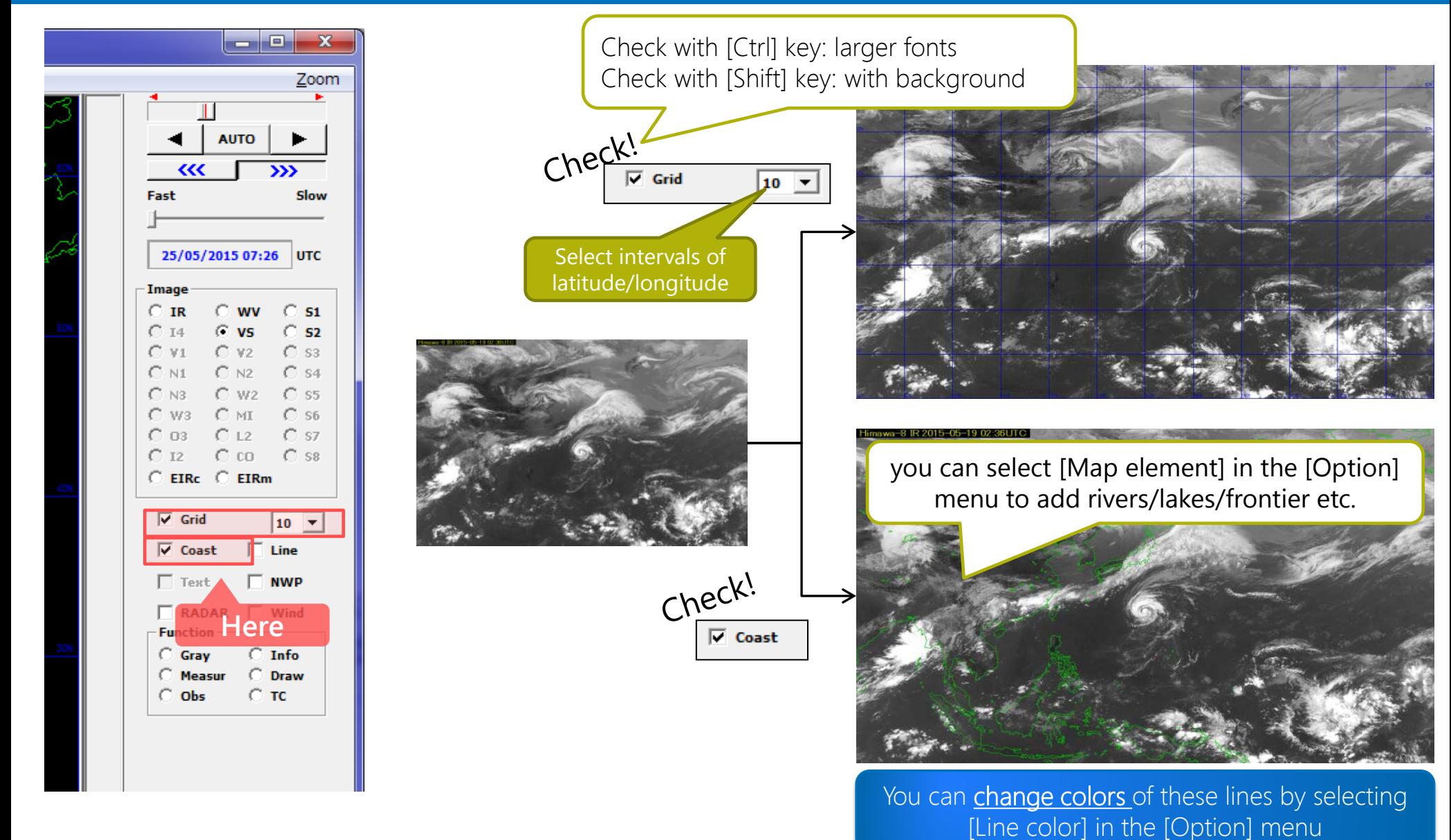

# **3.Display NWP Data**

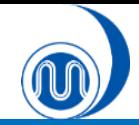

# **Display NWP data**

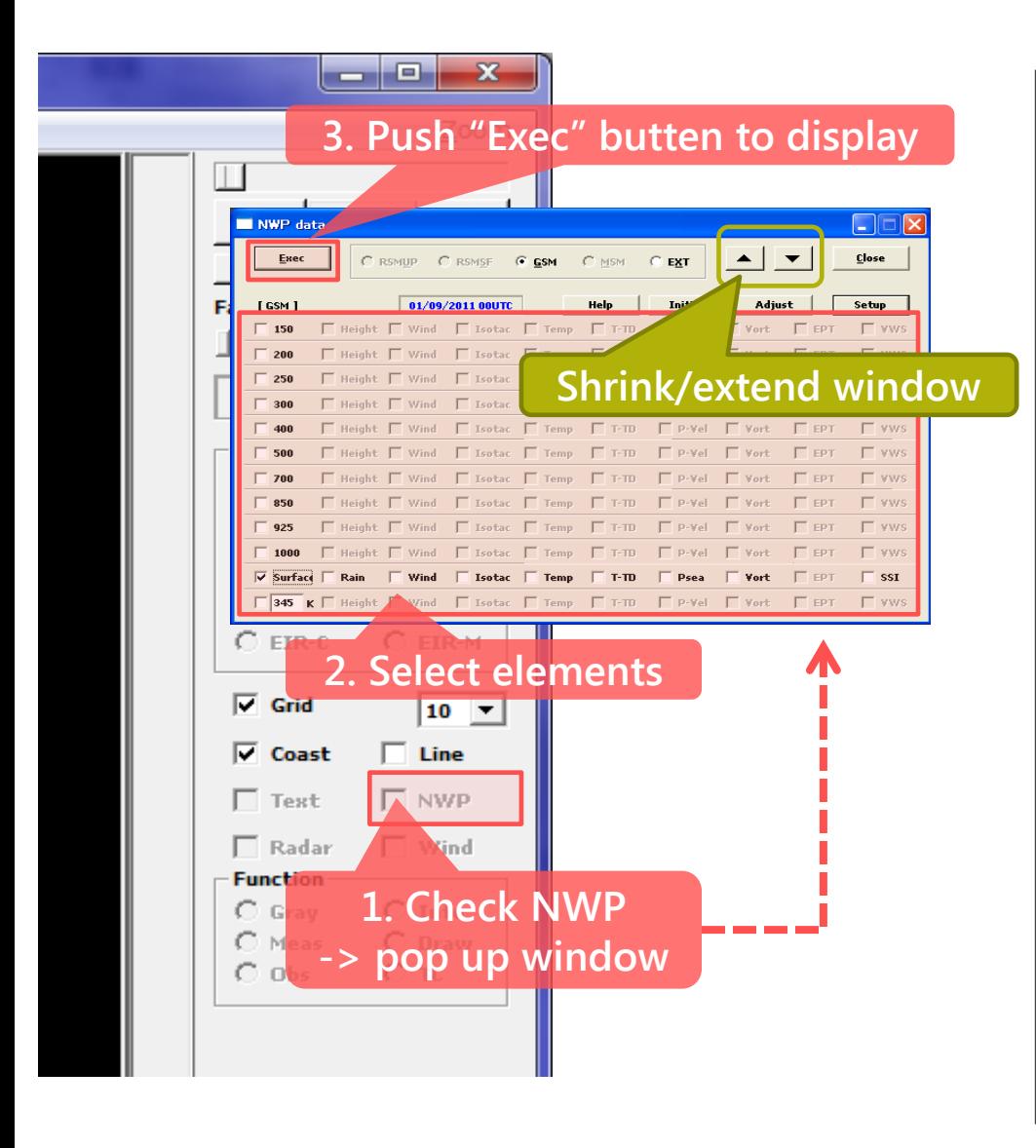

### Available NWP data

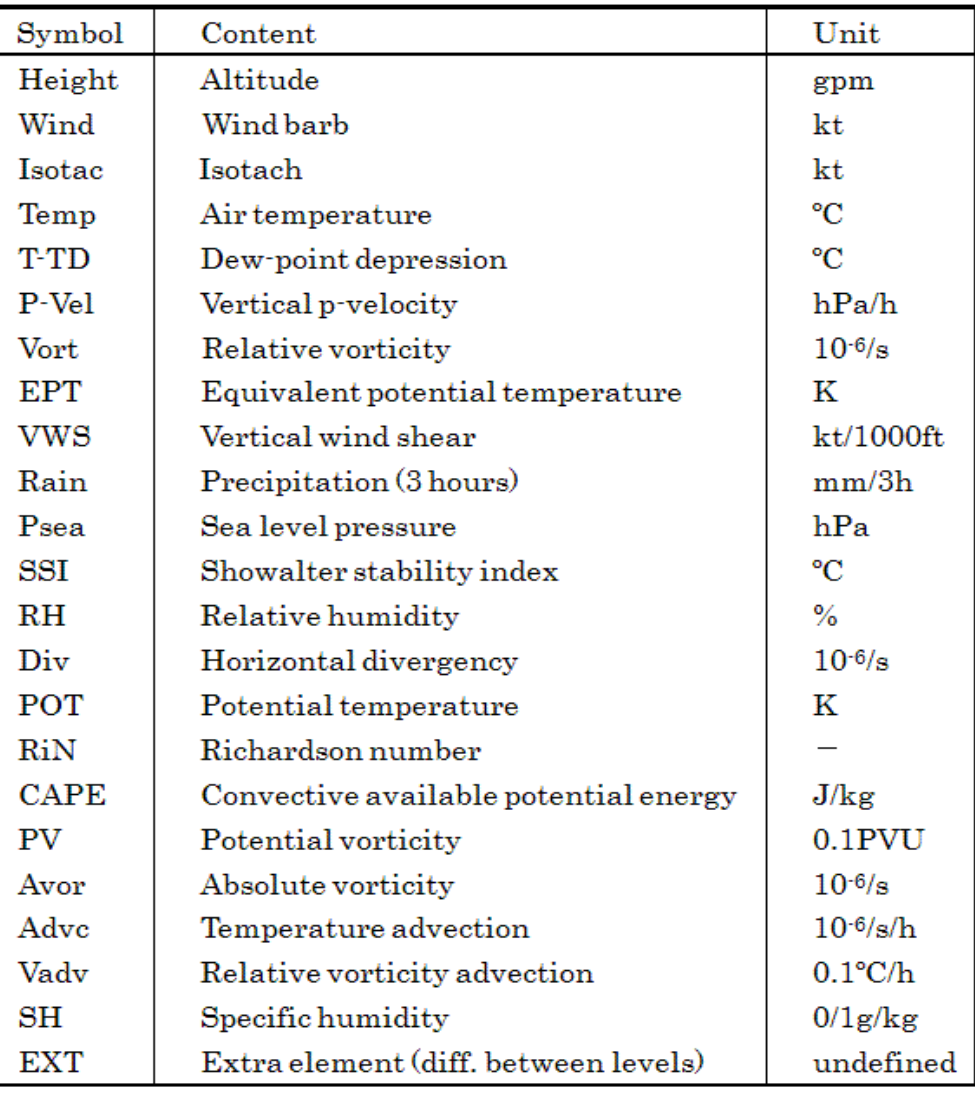

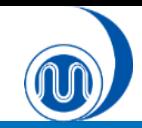

**Tips**

## **Change elements**

#### **1. Click upper-left corner of the window -> Pop up the menu**

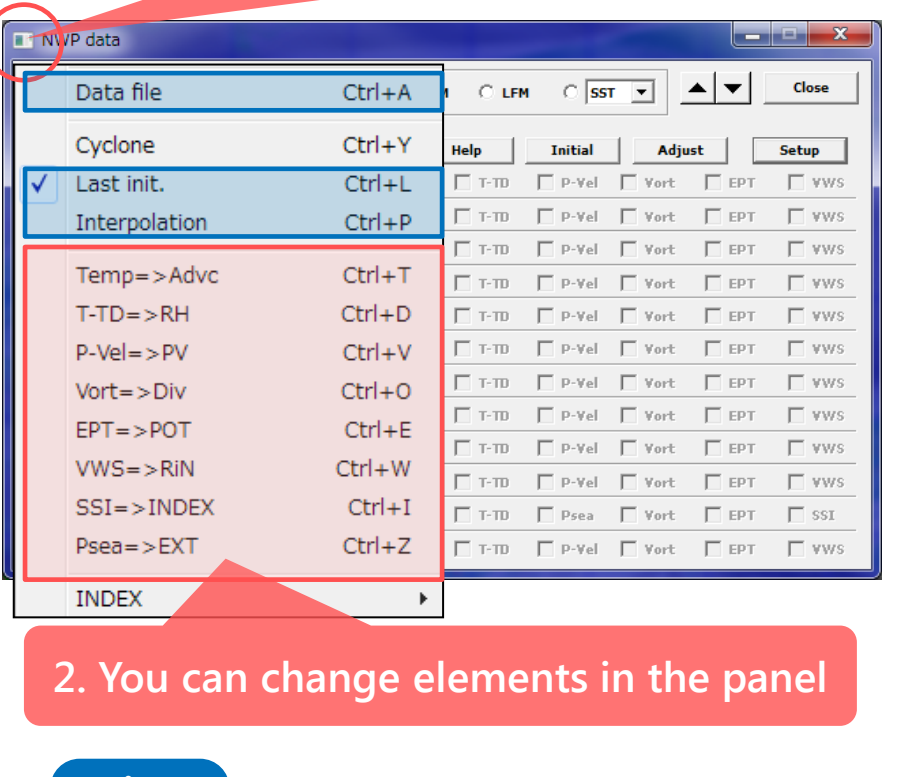

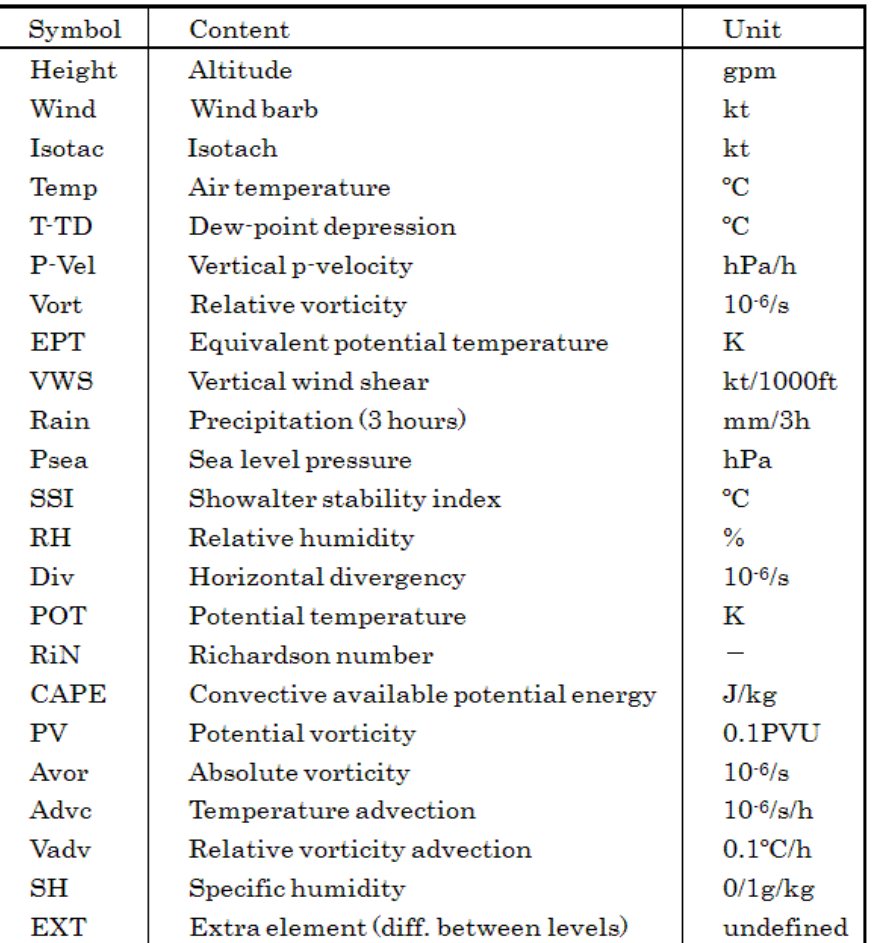

- When the **[Data file]** is clicked, CSV file of selected NWP elements is output.
- When the **[Last init.]** is NOT selected, the earliest initial NWP data is displayed.
- When the **[Interpolation]** is selected, forecast fields between forecast time can be interpolated and displayed (i.e. if Interpolation is NOT selected, NWP data is shown only every 6 hours).

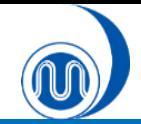

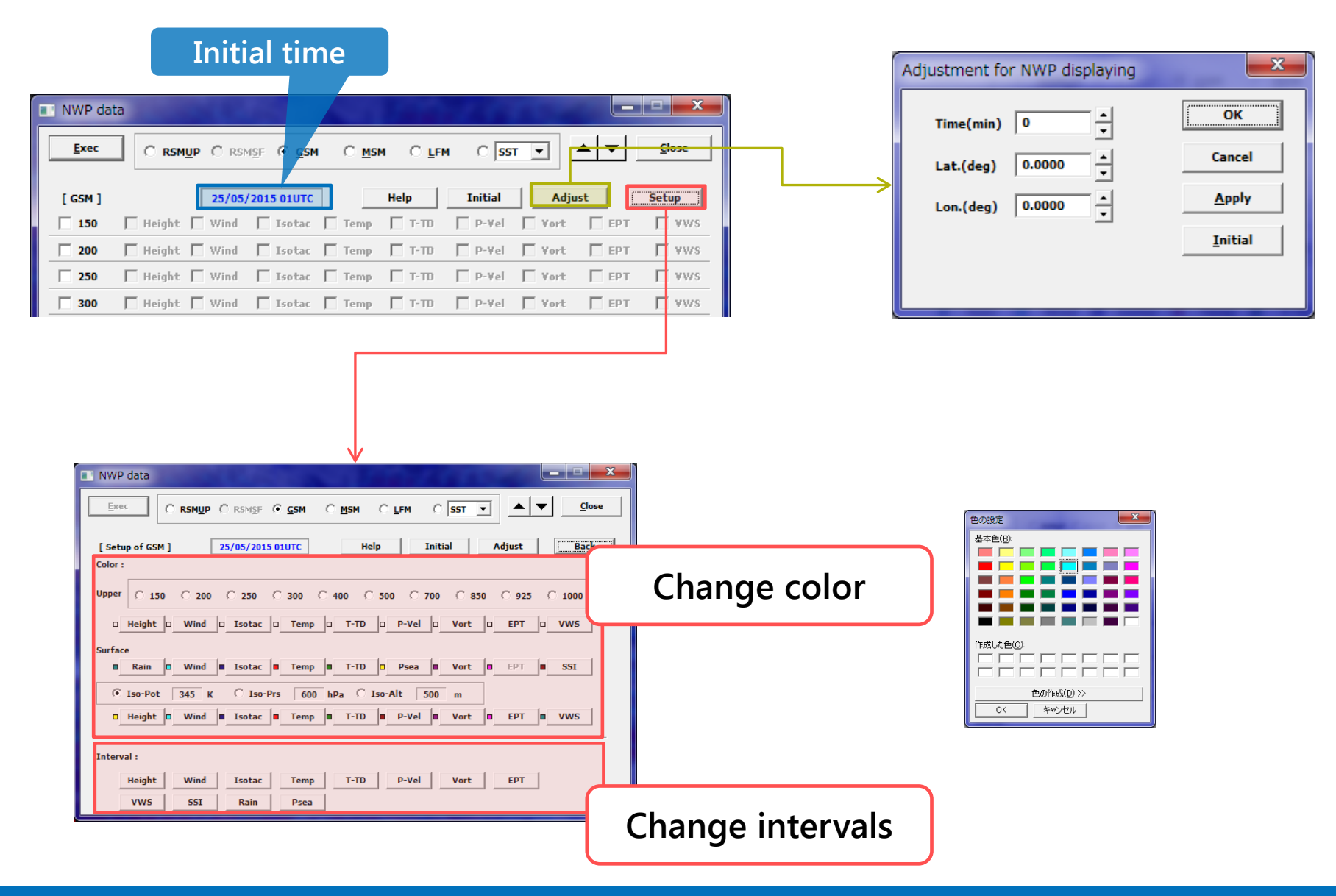

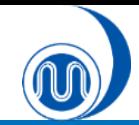

# **Display forecast value**

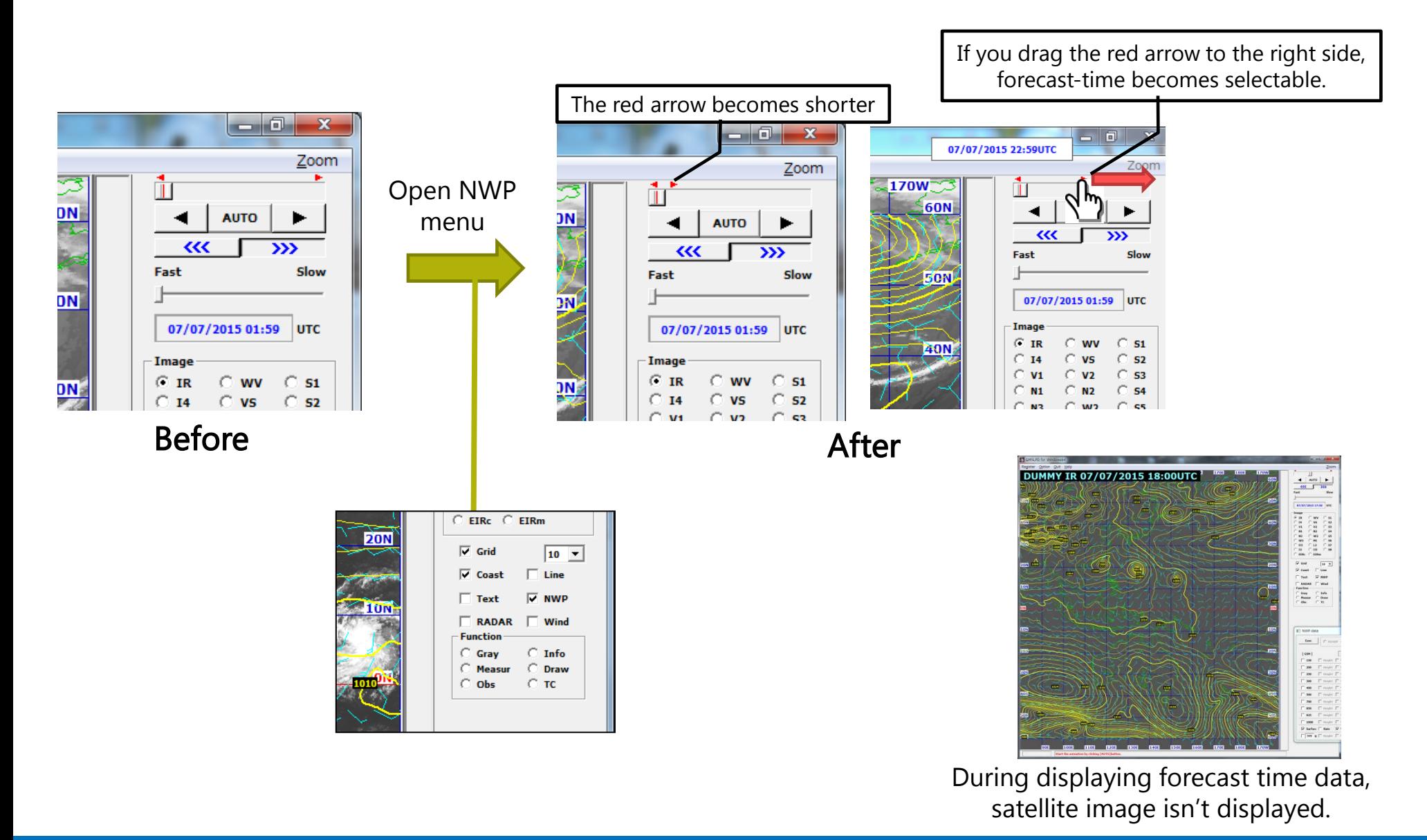

**RSMC Tokyo - Tokyo Typhoon Center 19**

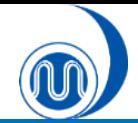

Fast

 $C$  IR

# **Display SST data**

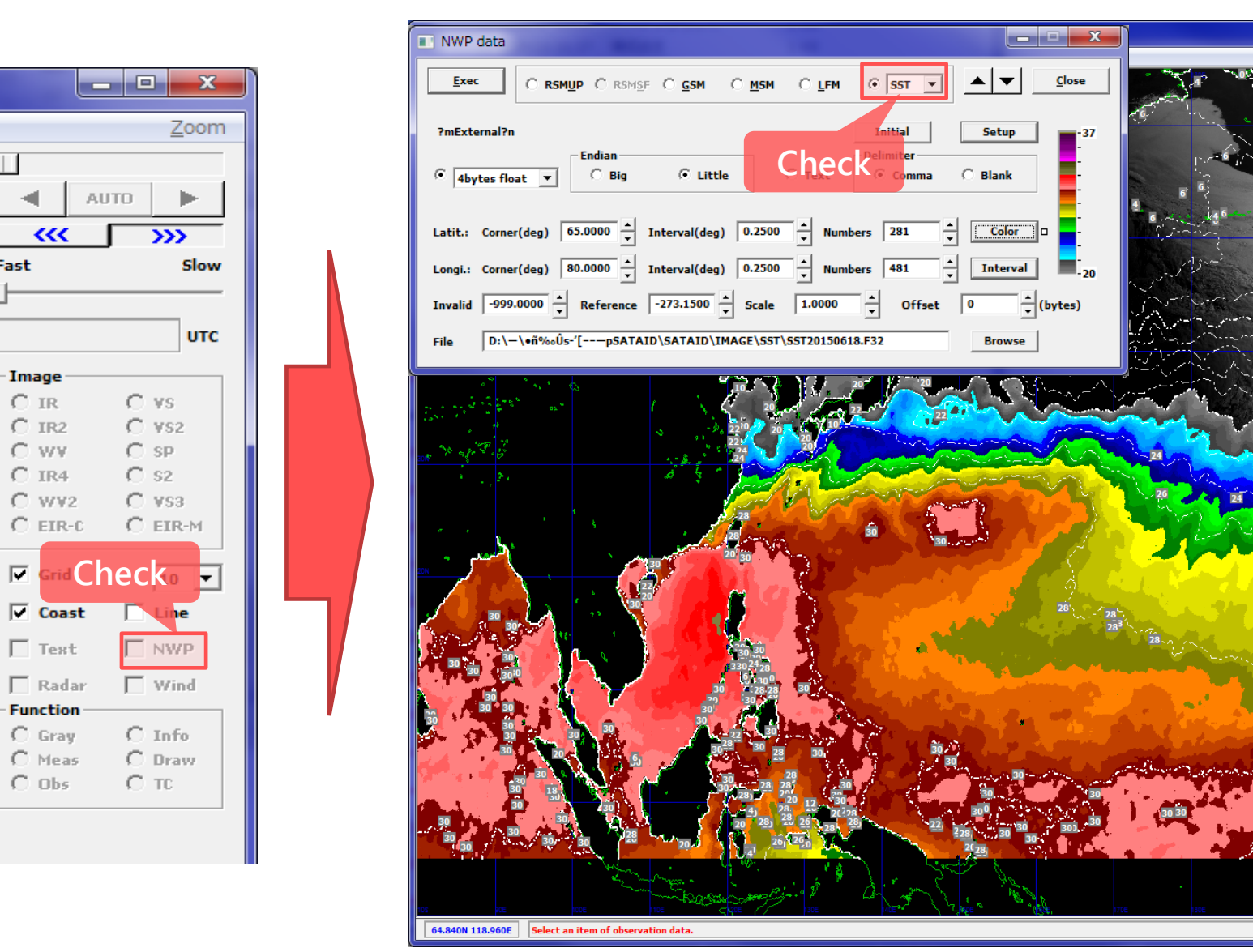

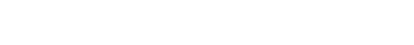

دا کار دیا

AUTO | D

17/06/2015 17:14 UTC

 $C$  vs

6.16

sur i  $C_{-37}$ 

**FIRn** 

 $C_{N2}$  $C$ sa

 $\overline{\gg}$ 

 $C$  S1

 $C_{52}$ 6.07 C 92

 $\boxed{10}$   $\blacktriangledown$ 

 $\Box$  Line

 $\nabla$  NWP

 $\Box$  Wind

 $C$  Info

C Draw

 $\subset$  TC

 $\subset$  WPR

 $C$  Track

l i

 $\alpha$ 

**Fast** 

Image

 $C$  IR

 $C$  12

 $C$  EIRc.

 $\nabla$  Grid

Coast

 $\Box$  RADAR

**Measur** 

**Function**  $C$  Gray

 $\overline{\bullet}$  Obs

 $\subset$  Synop  $C$  AWS

 $C$  LIDEN

Obs

Zoom

# **4. Display Observation Data**
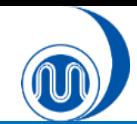

## **Display SYNOP/SHIP/TEMP data**

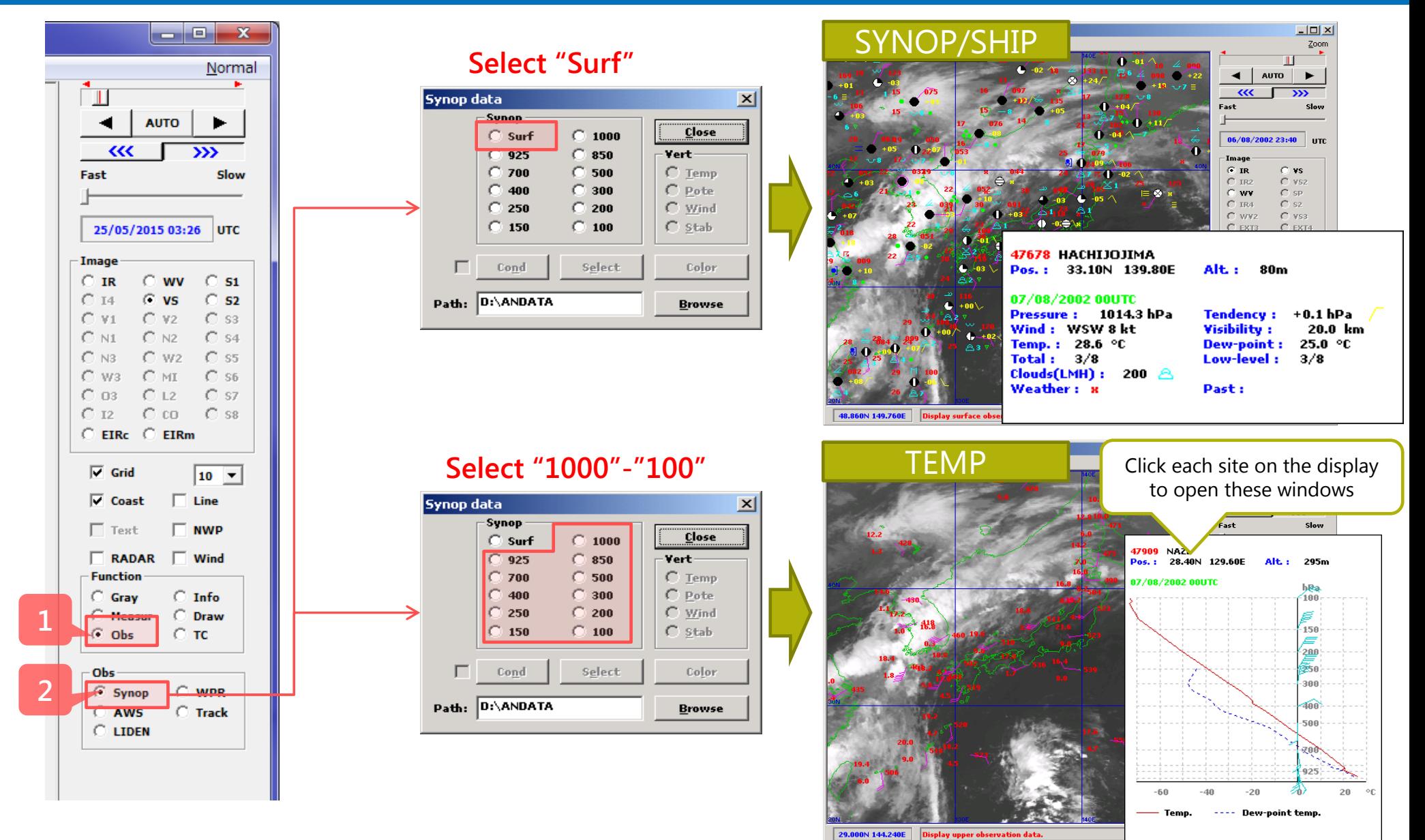

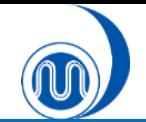

### **Display SYNOP/SHIP/TEMP data**

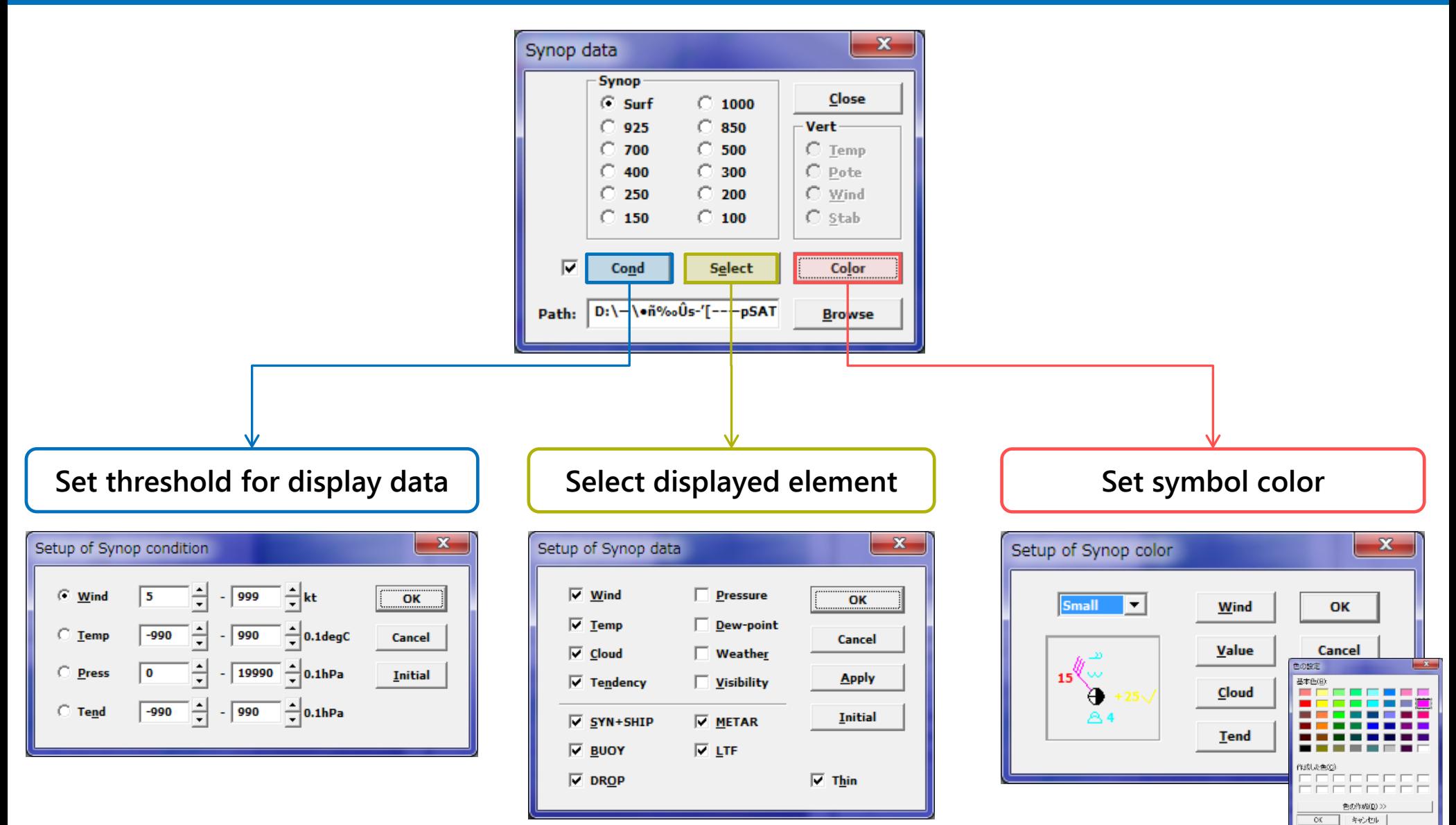

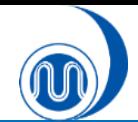

## **Display ASCAT data**

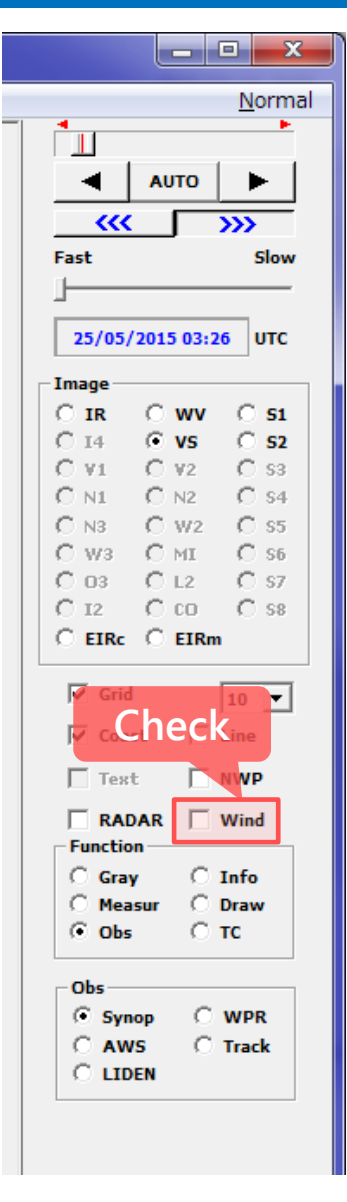

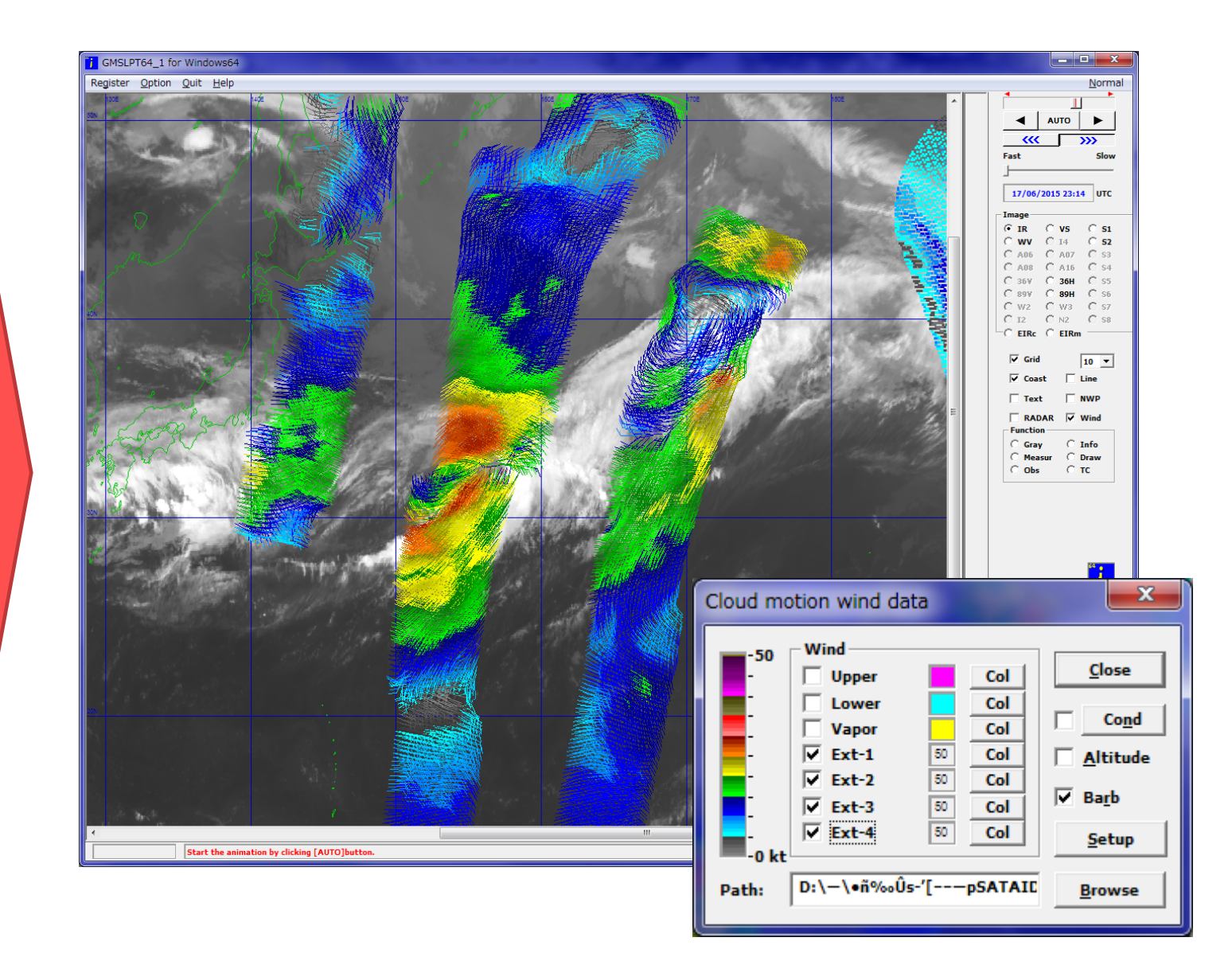

# **5. Customize Display**

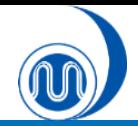

### **Adjust gradation and color enhancement**

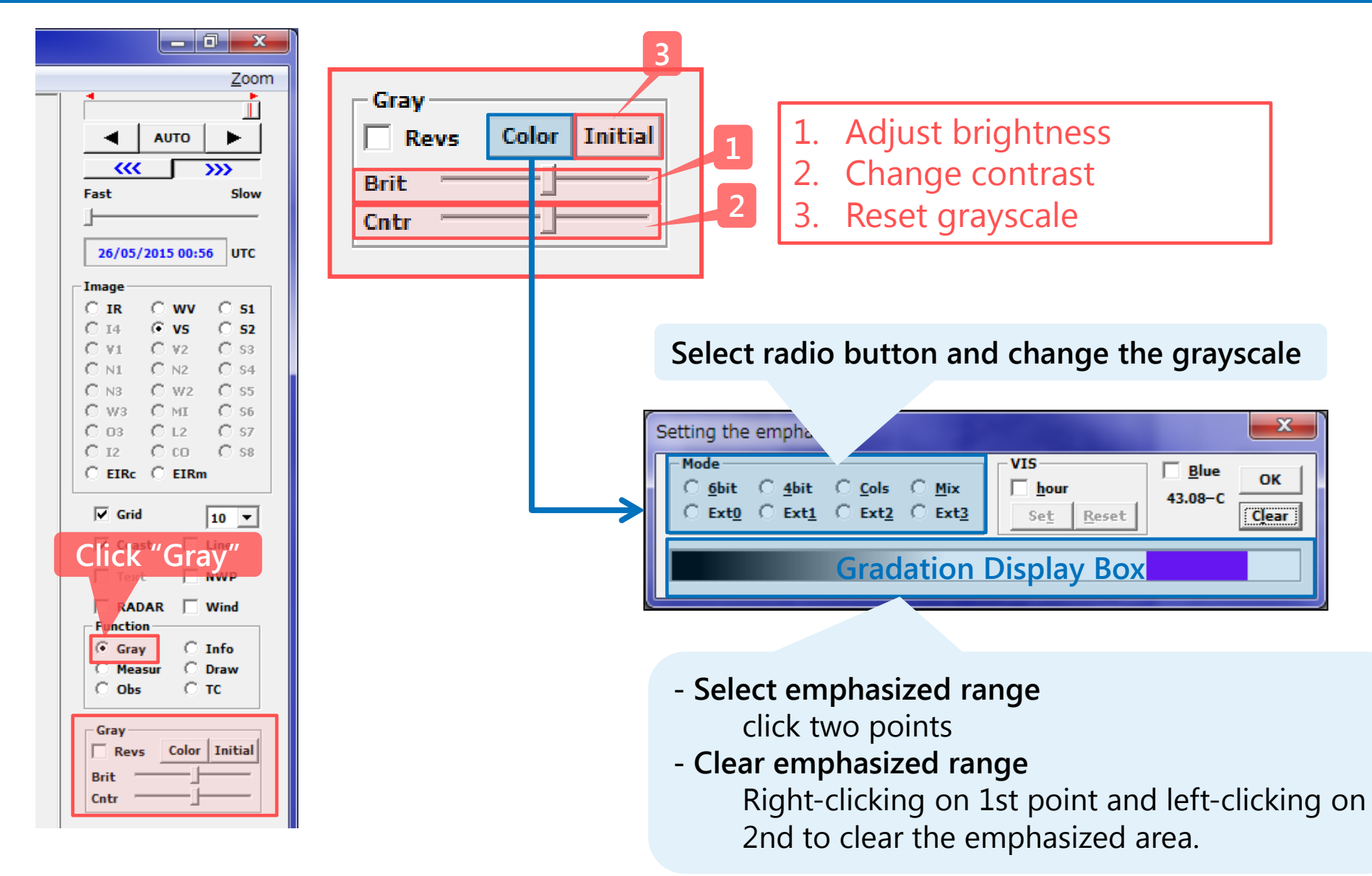

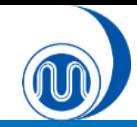

### **Adjust Gradation**

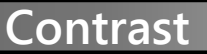

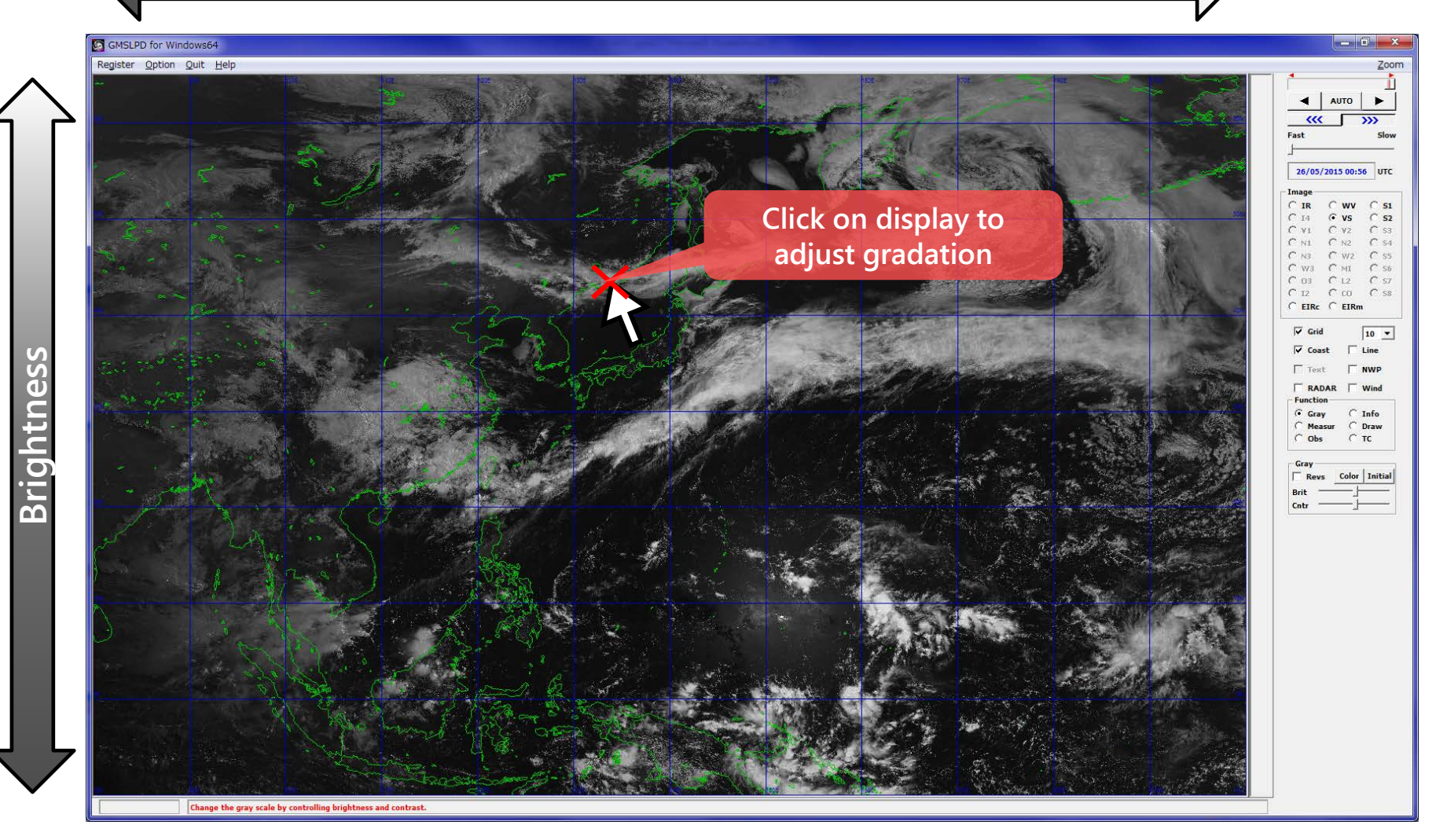

### **RSMC Tokyo - Tokyo Typhoon Center 27**

# **6. Data Measurement**

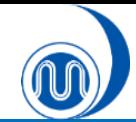

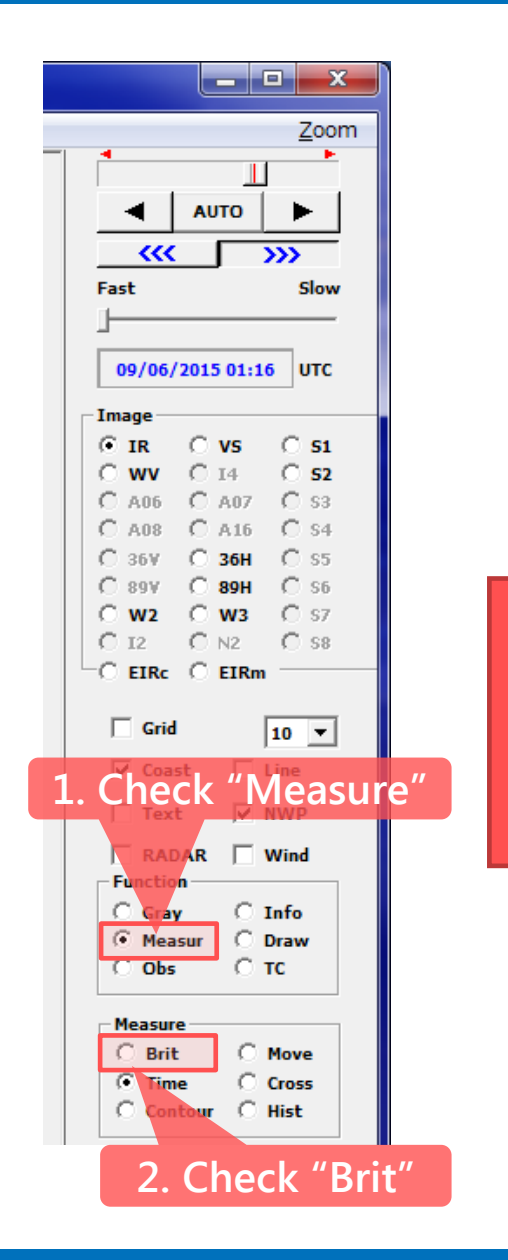

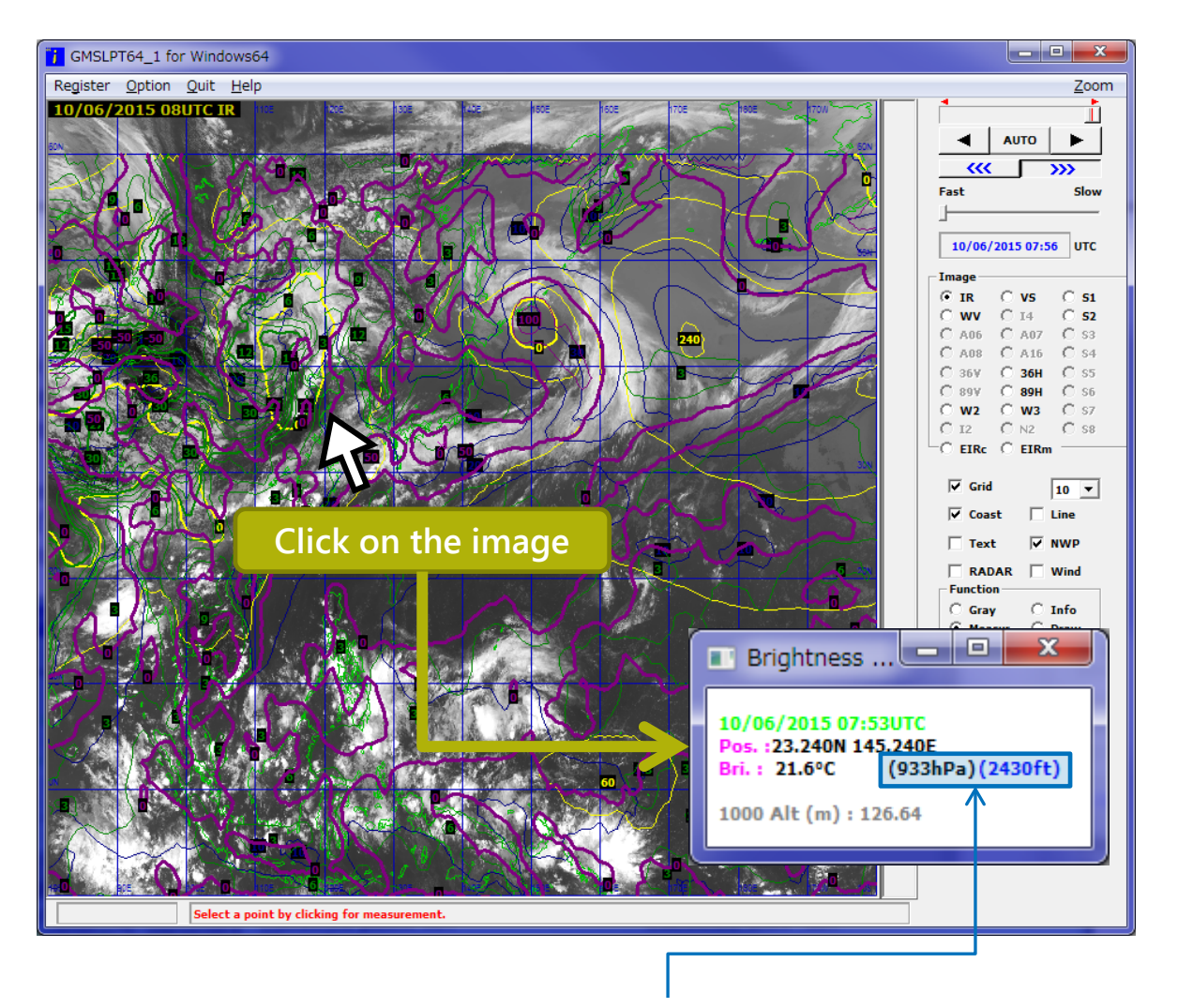

When NWP data is displayed, estimated altitude is displayed

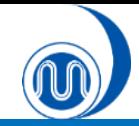

### **Brightness measurement**

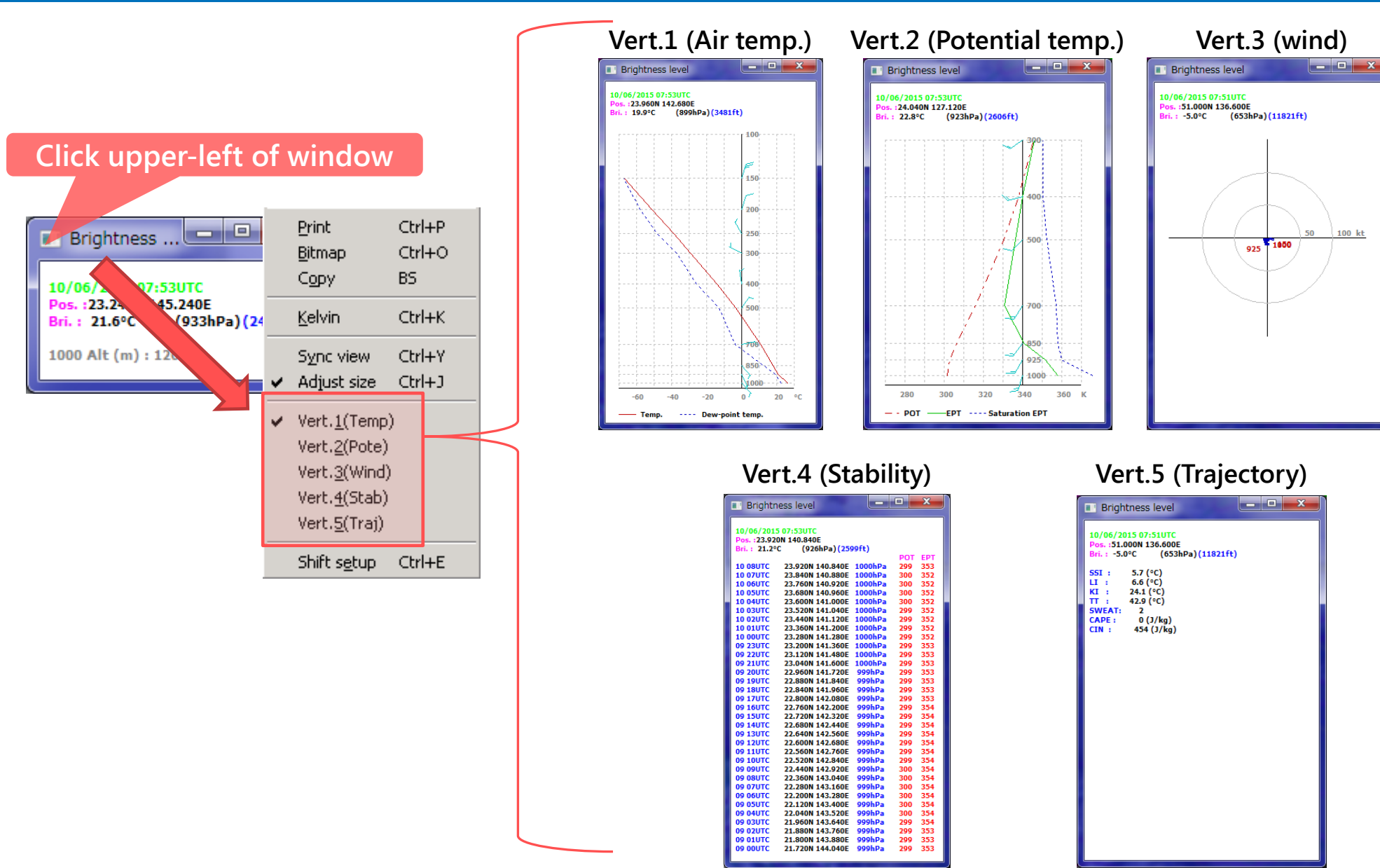

**RSMC Tokyo – Typhoon Center 30**

100 kt

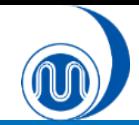

### **Movement (vector) measurement**

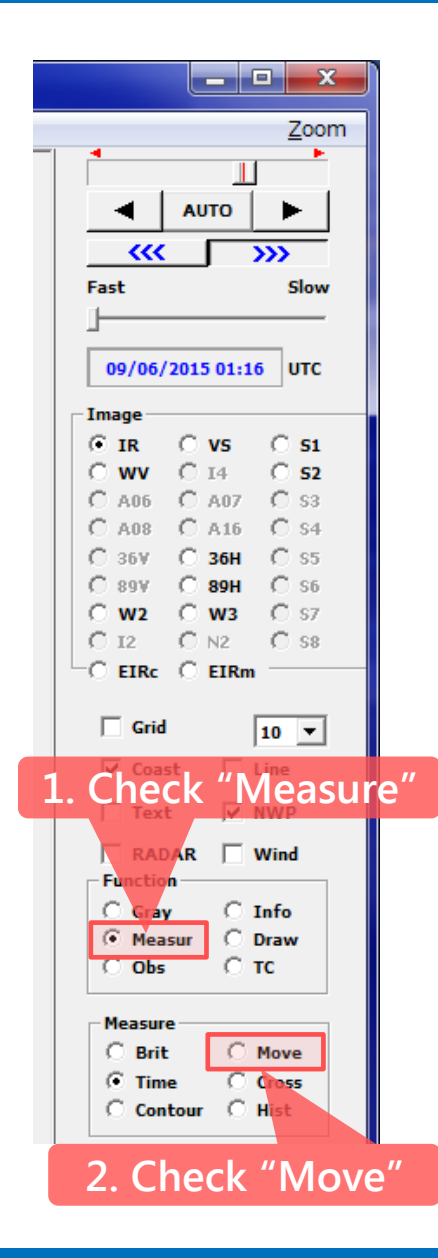

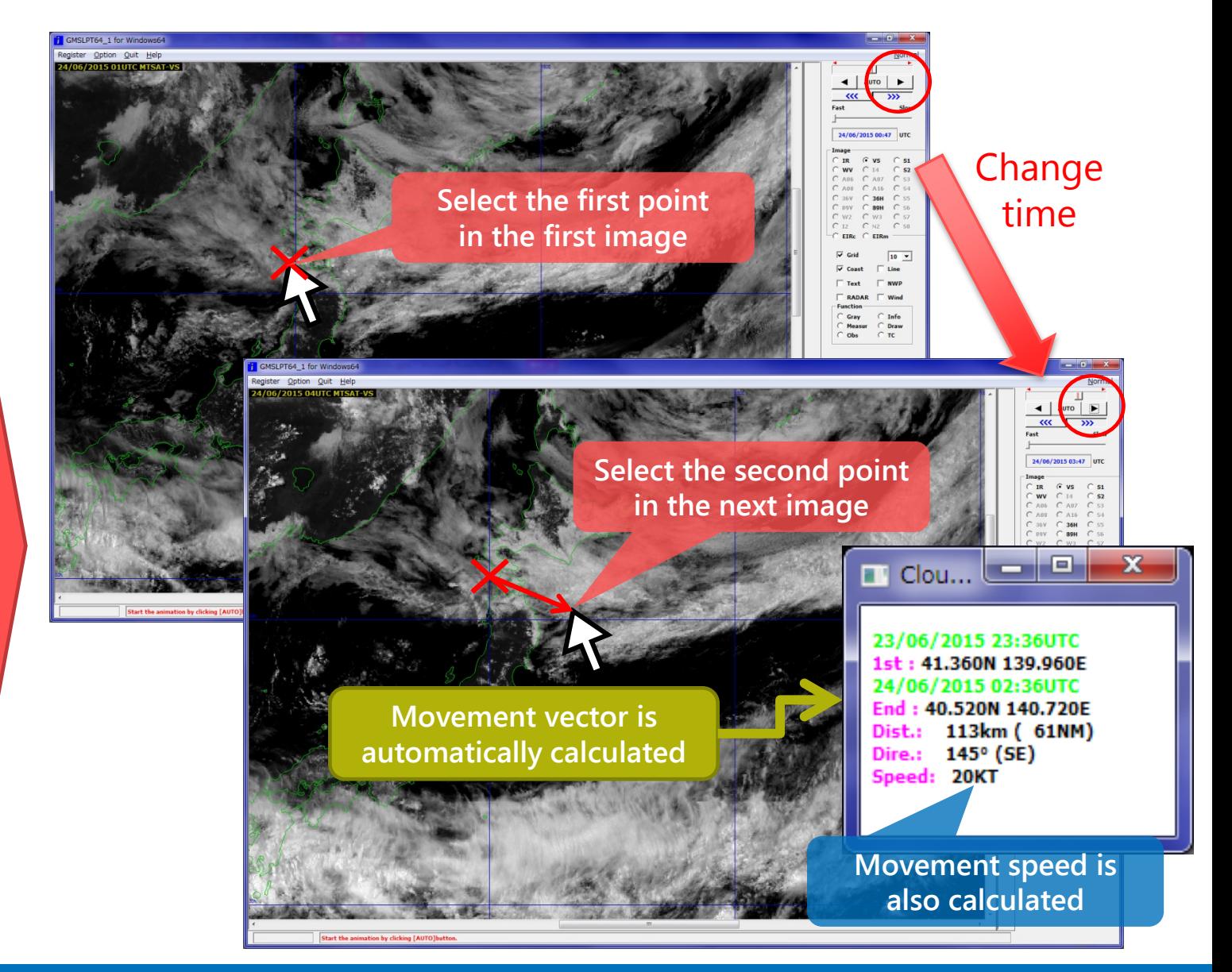

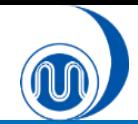

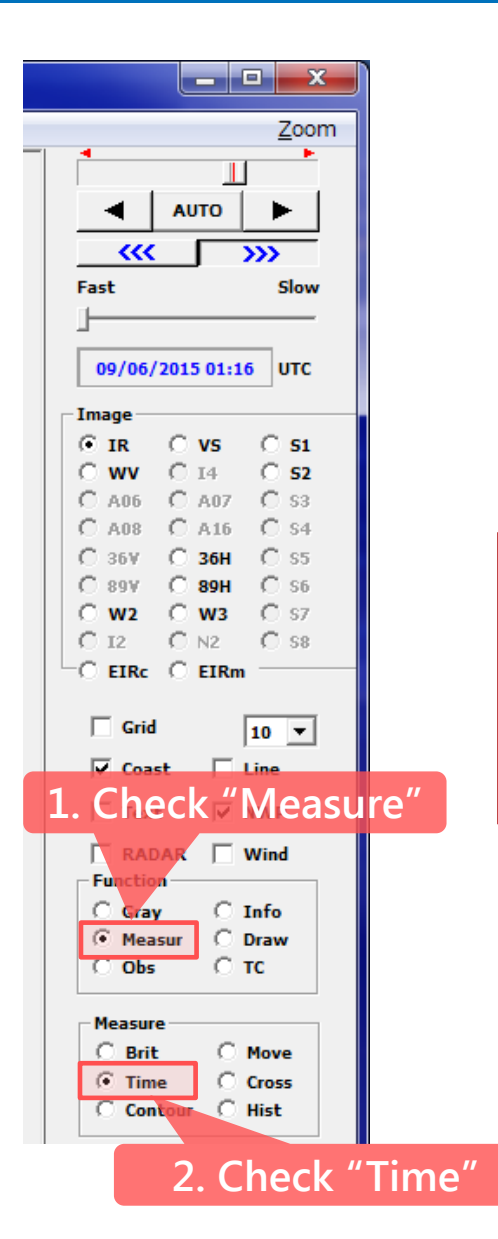

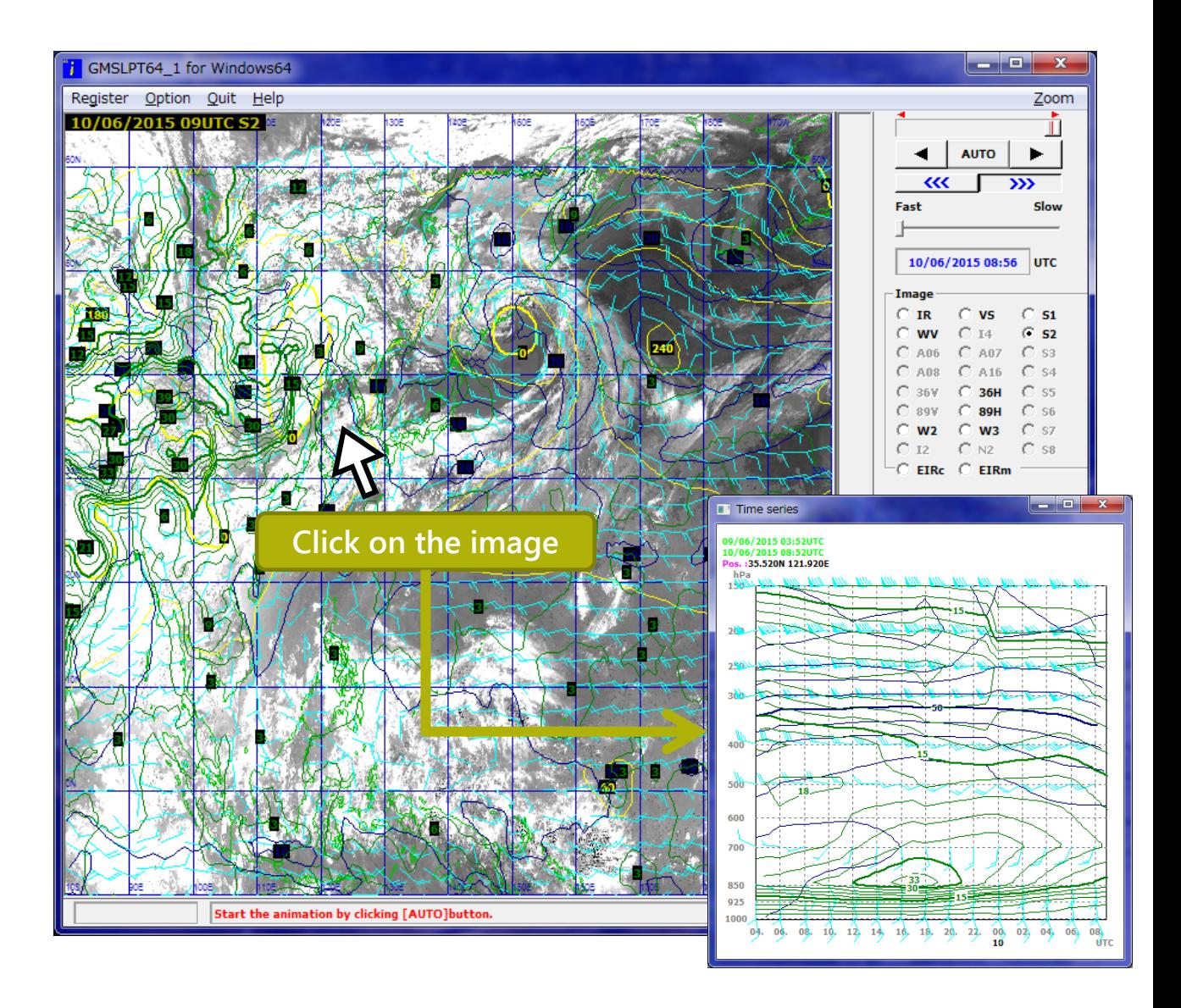

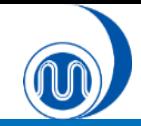

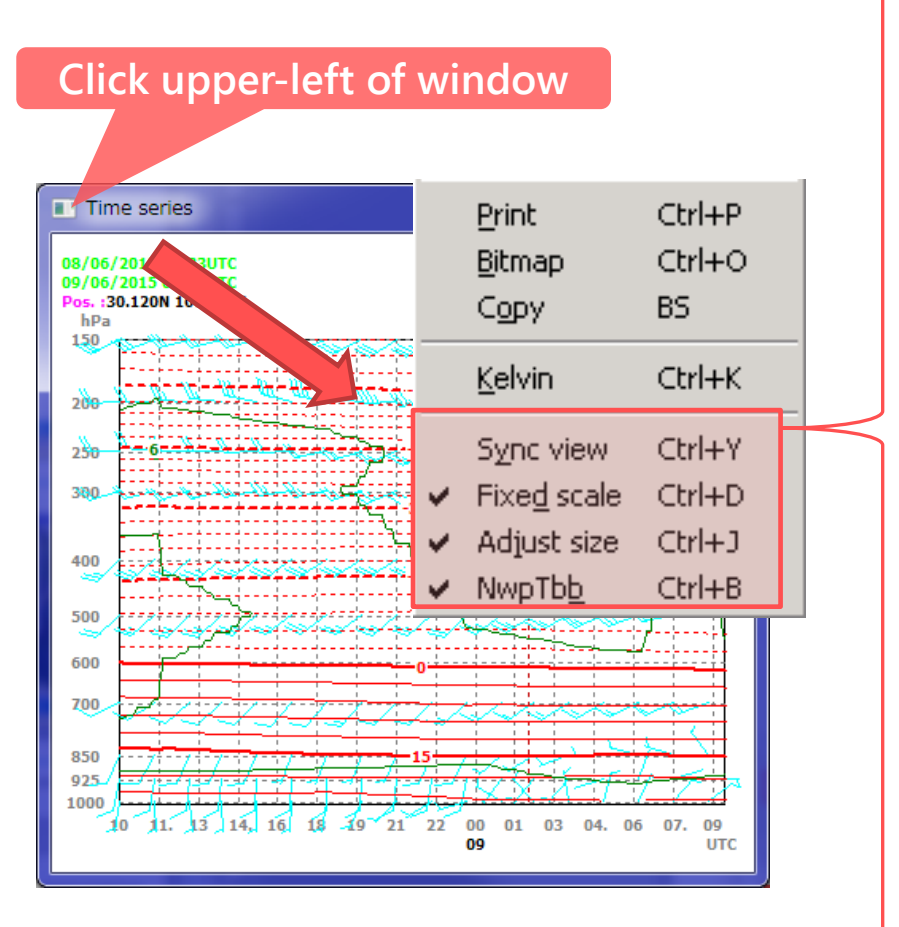

#### Sync view:

Data in the graph are updated in sync with animation.

### Fixed scale:

Upper- and lower-limit values on the scale are fixed, and can be changed in "Scale setup". If this is left unchecked, actual maximum and minimum brightness values are shown.

### Adjust size:

Graph sizes change in proportion to the window size.

### NwpTbb:

If this is left unchecked, no brightness temperature graph is shown on the screen. Only NWP is shown.

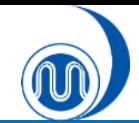

### **Cross-sectional measurement**

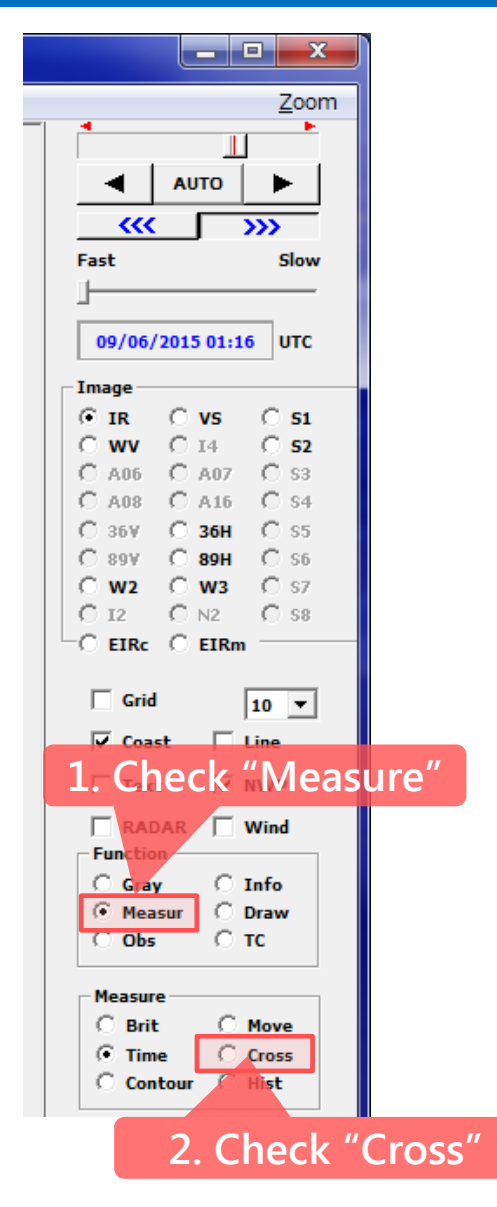

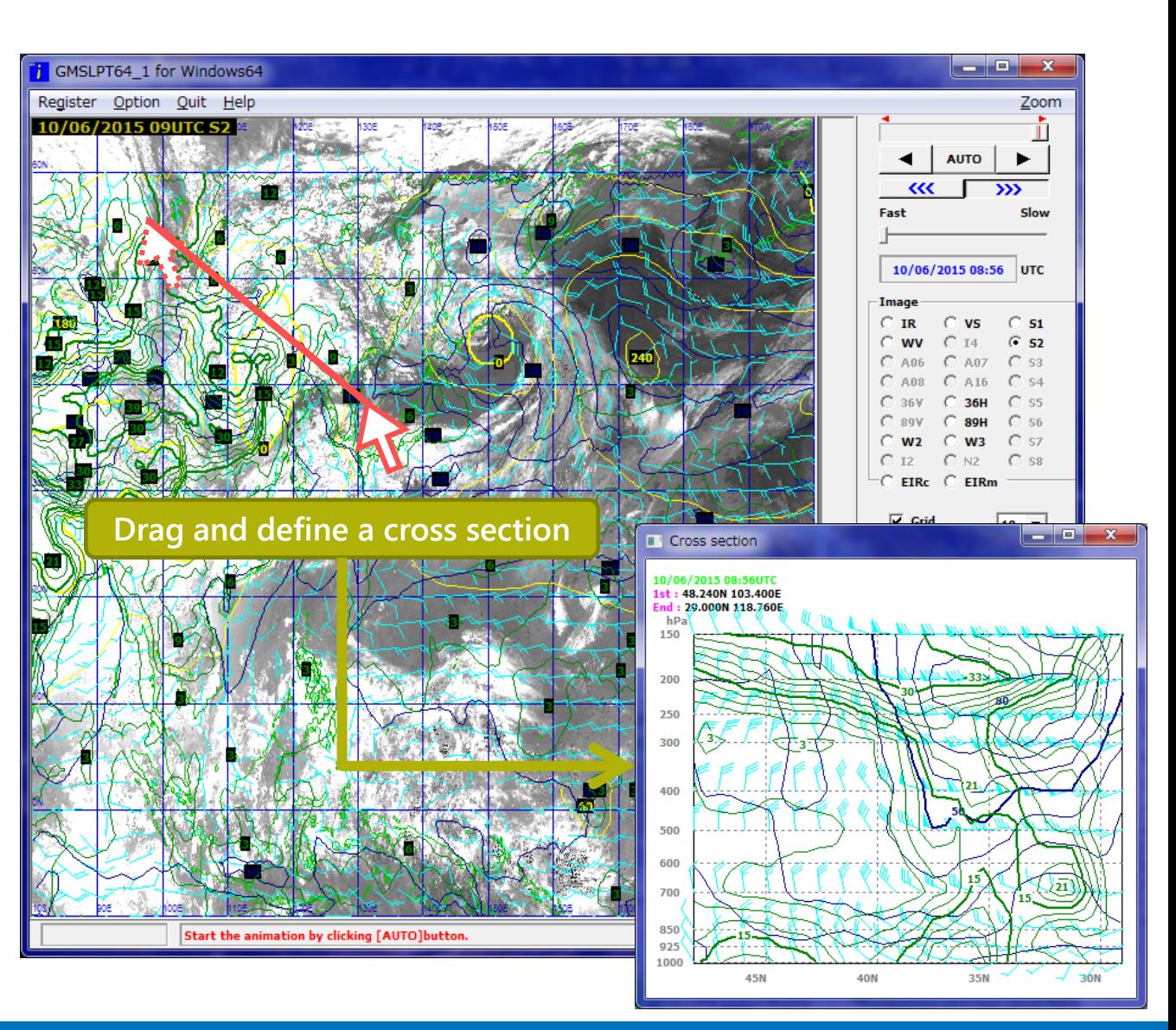

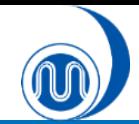

### **Isoline (contour)**

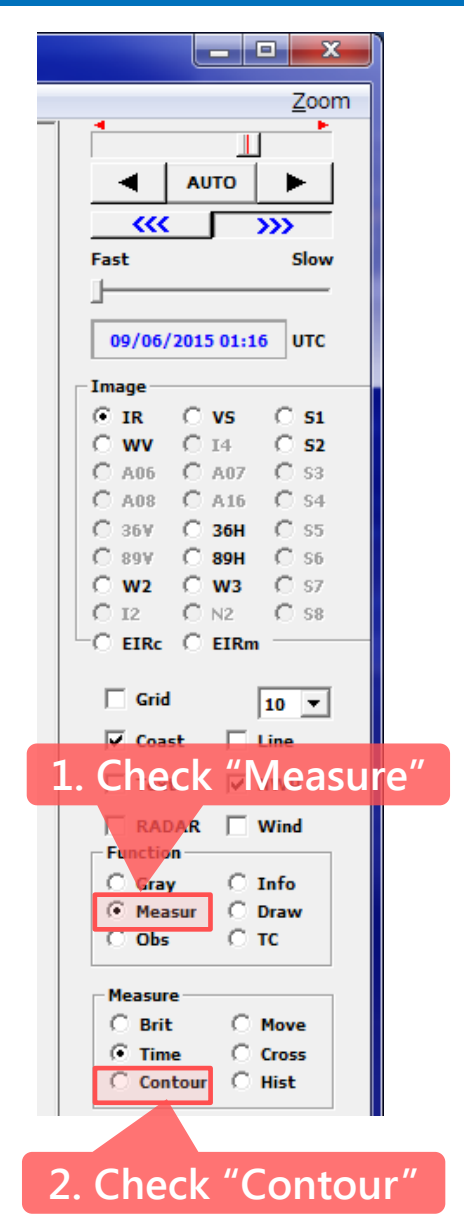

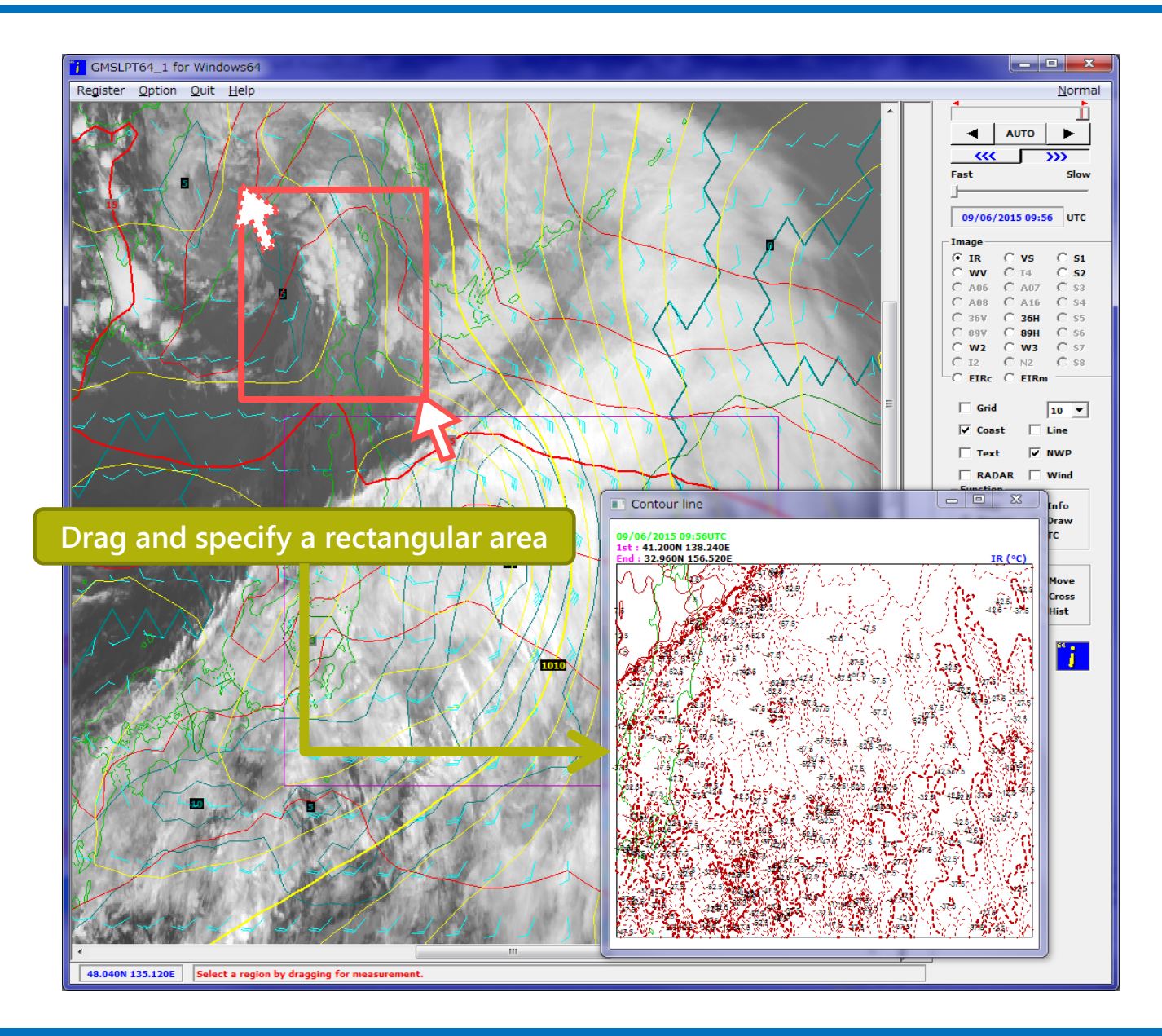

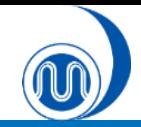

### **Isoline (contour)**

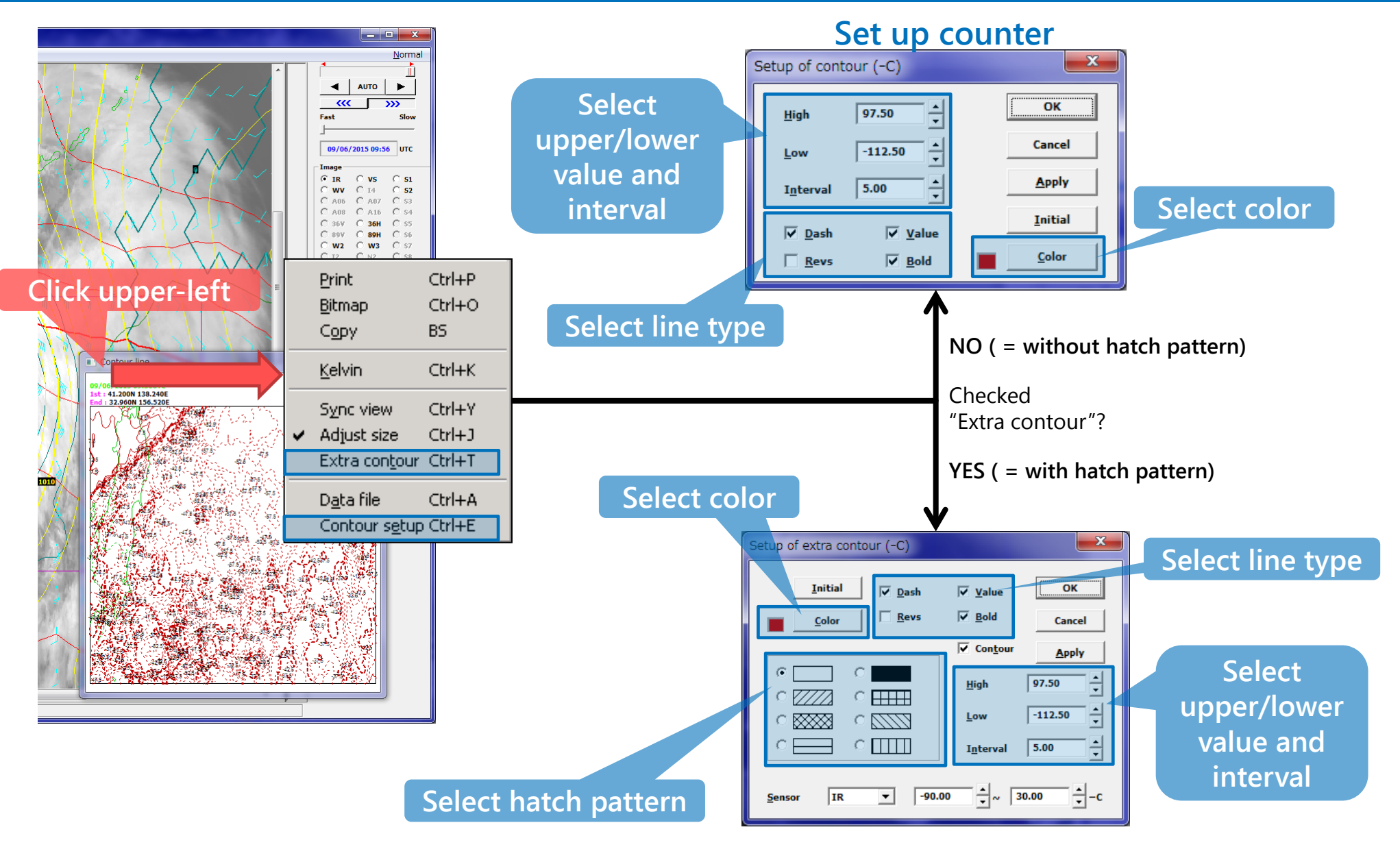

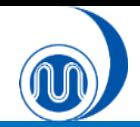

### **Histogram**

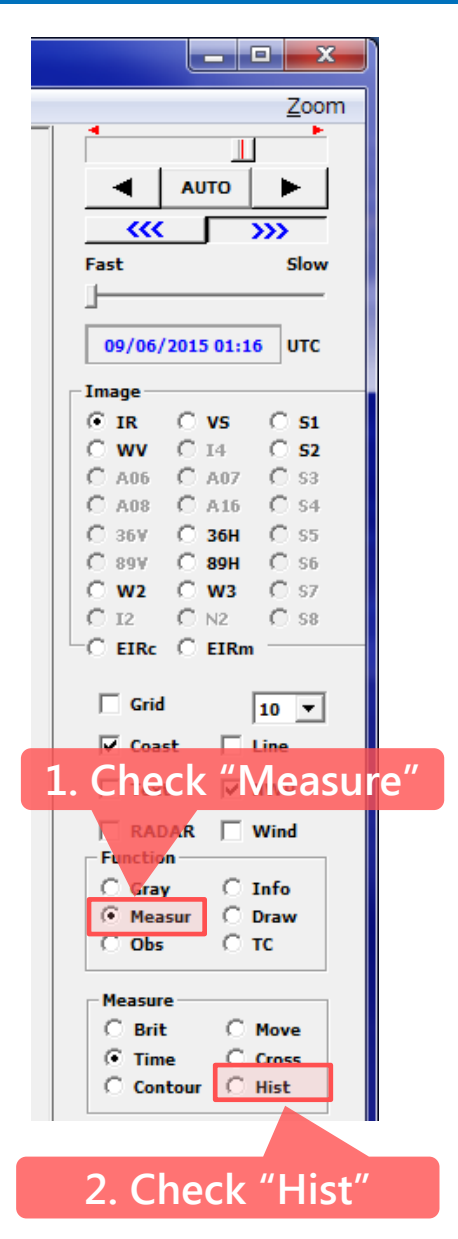

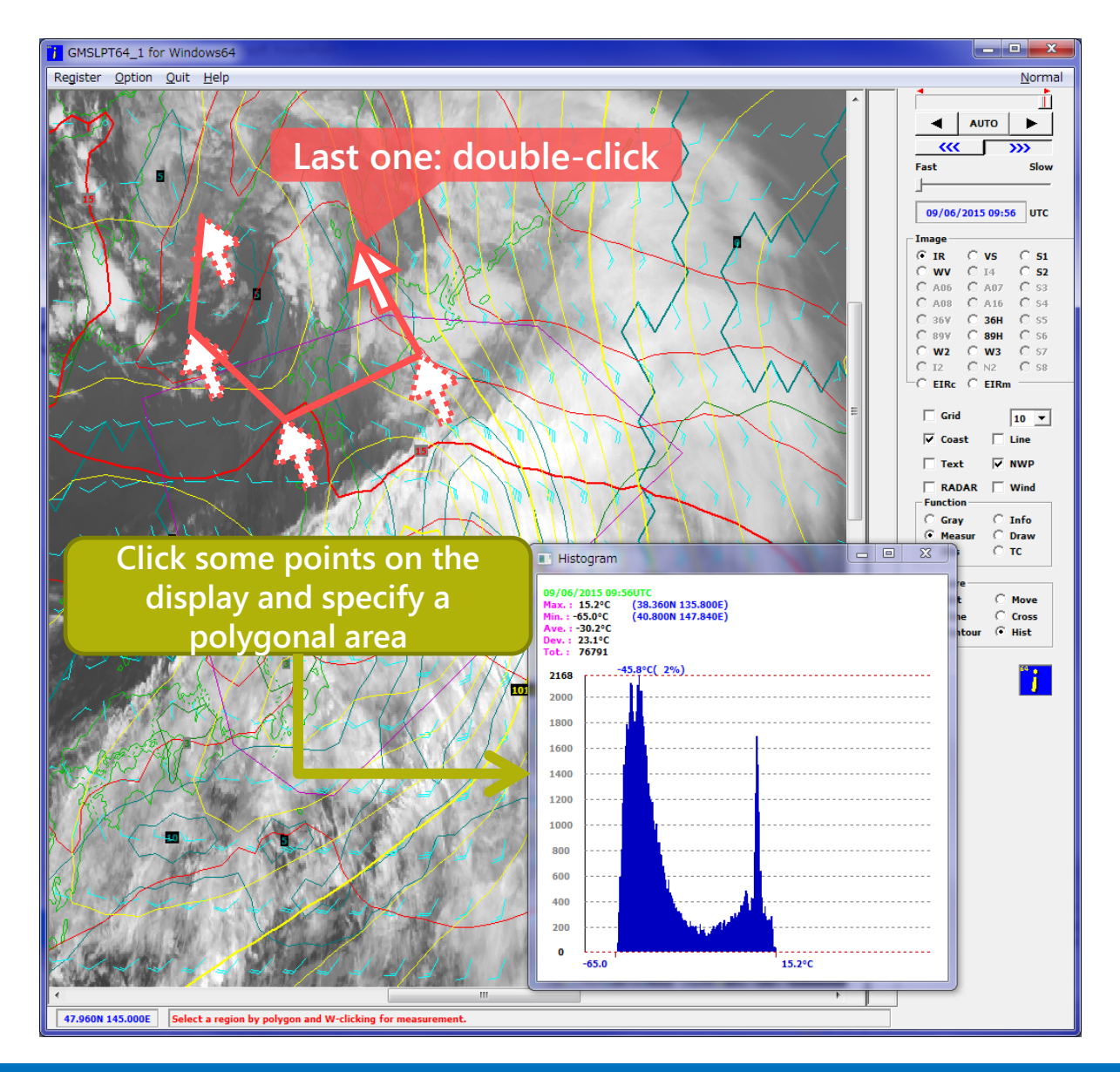

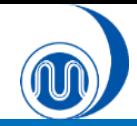

# **Histogram**

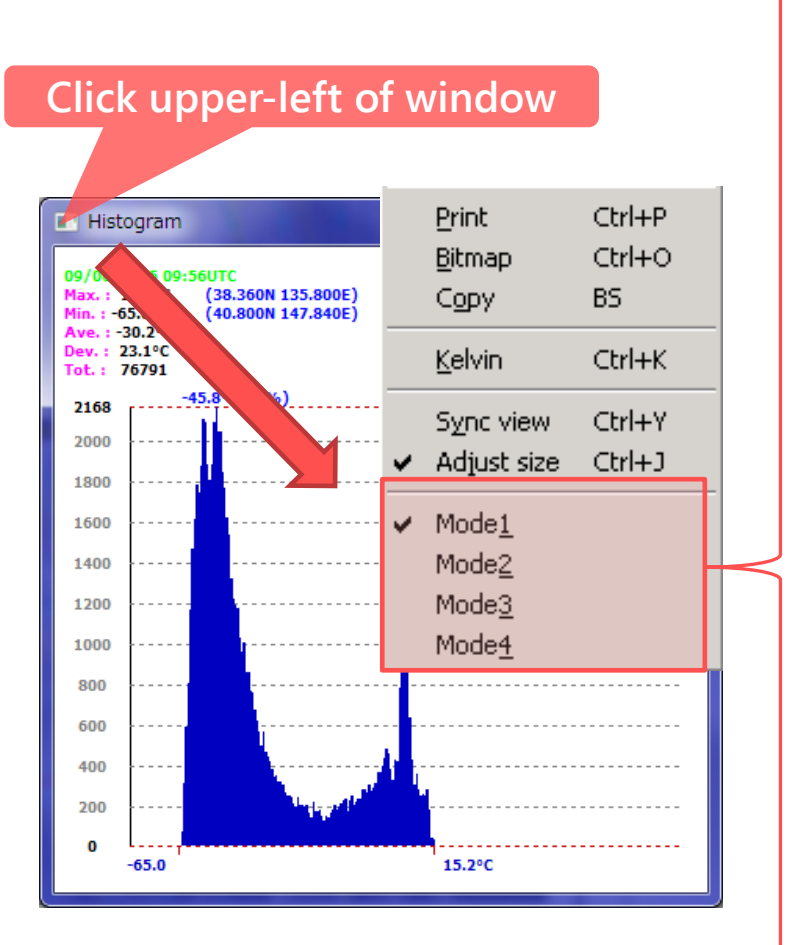

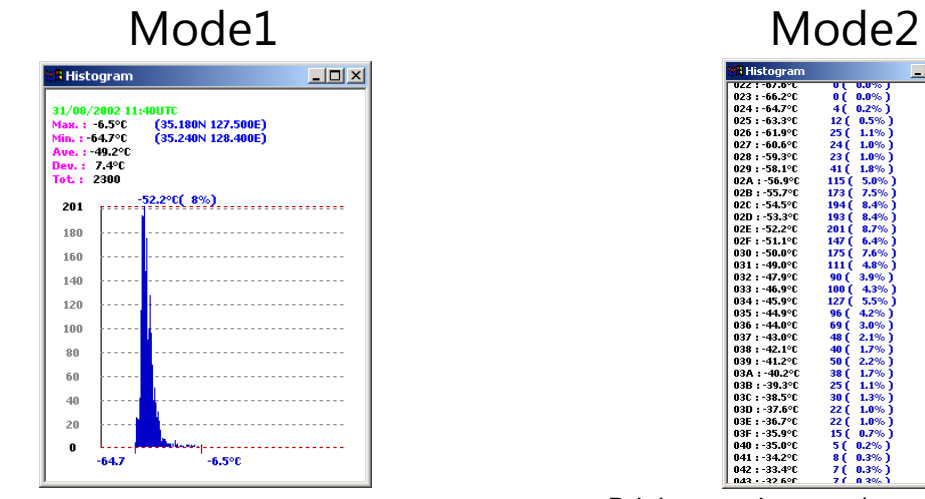

Statistical values and a histogram are shown.

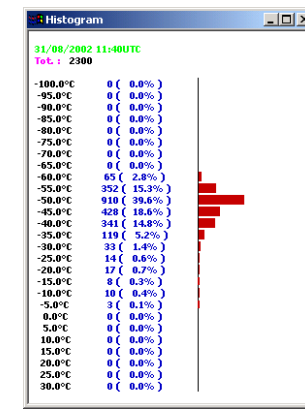

Frequency distribution of brightness degrees is shown (the interval can be changed on the histogram setup menu).

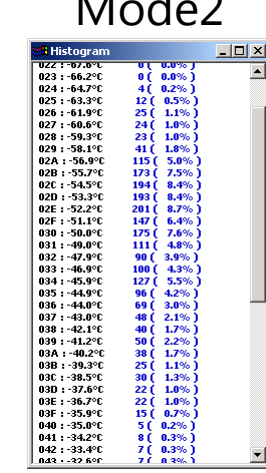

Brightness degrees (temp. for IR and reflectivity for VIS channel) are shown as numerical values.

Mode3 Mode4 $-10 \times$ **Histograp** 2300  $V/V = 0.666017 \times IR - 19.462513$ 8.943397  $(-58.27°0)$  $140<sub>BD</sub>$ 47070ft w k s  $30.0$  $20.0$  $0.0$  $-20.0$  $-40.0$  $-60.0$  $-80.0$  $-90.0$  $-90.0$  $-40.0$  $0.0\,$  $30.0$ IR

Scatter diagram of brightness temp. or reflectivity together with regression lines are shown for two different image types at the same time.

# **7. Other Functions**

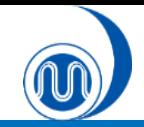

### **Change window size**

You can open "The screen size" window to change the size of the SATAID window by clicking on [Screen size] in the [Option] menu.

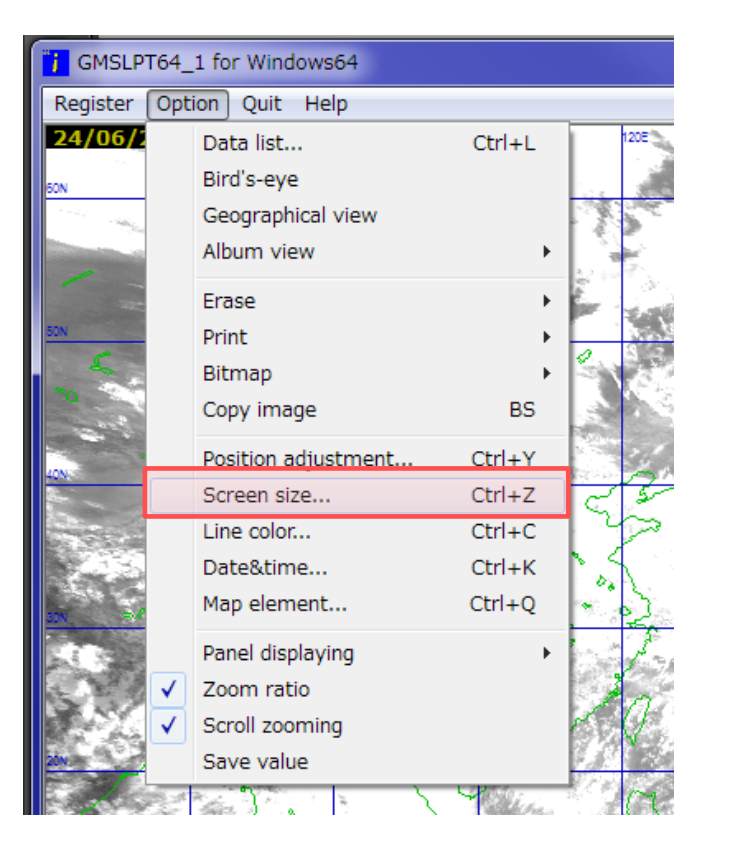

You can adjust the window size with the width and height (pixel)

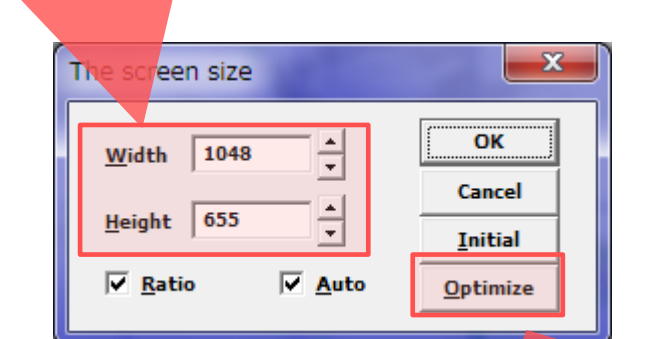

The window size is automatically adjusted to fit your display.

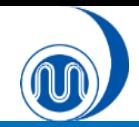

## **Drawings**

#### **Spline drawing** القارض  $\mathbf{x}$ **Freehand drawing** Zoom • Select width of line and the  $\mathbb{L}$ [Curve] checkbox Select width of line **AUTO** • Click on two or more points on \* Deselect the [curve] checkbox ररर  $\gg$ the displayed image and double-Fast Slow click on the end point 08/06/2015 20:36 **UTC Image Base**  $C$  IR **VS**  $S1$  $C$  14  $C$  S<sub>2</sub> **WW** Thin Curve  $C$  A06  $C$  A07  $\cup$  C ss  $C$  A<sub>16</sub>  $\circ$  S4  $\bullet$ Erase **Std**  $C$  36H  $\bigcirc$  ss.  $C$  say  $C$  89H  $C$  s<sub>6</sub> **Thick**  $\bigcirc$  w<sub>3</sub>  $C$  sz  $\degree$  W<sub>2</sub>  $O$  I2  $O$  N2  $O$  S8  $\overline{\phantom{a}}$  EIRc  $\overline{\phantom{a}}$  EIRm  $\nabla$  Grid  $10 -$ **Partial erasing 1. Check "Draw" NWP** • Select the [Erase] checkbox Text  $\Box$  RADAR  $\Box$  Wind • Click a line or a character string, etc. in **Function**  $C$  Gray  $C$  Info the current image to erase. Then, it will C Draw **C** Measur be displayed in a reversal color, and it  $\bigcirc$  Obs  $C$  TC will be erased if it clicks again. **Draw**  $C$  Thin  $\Box$  Curve **Tips** $C$  Std C Erase  $C$  Thick Extra When neither [Curve] nor [Erase] is selected, freehand draiwing is available.

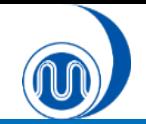

### **How to Delete the drawn figure**

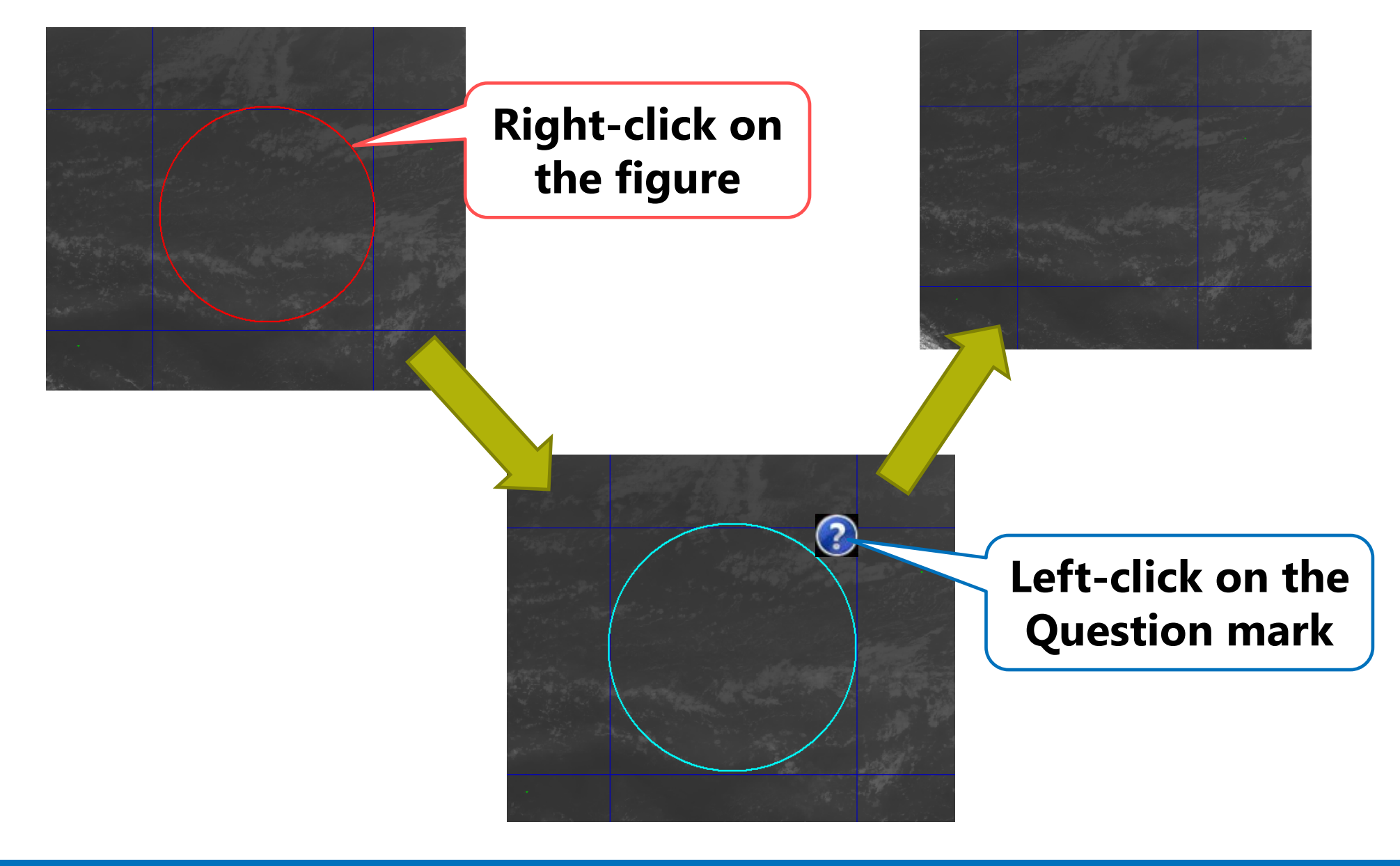

**RSMC Tokyo - Tokyo Typhoon Center 42**

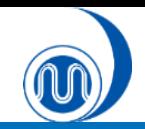

# **Drawings**

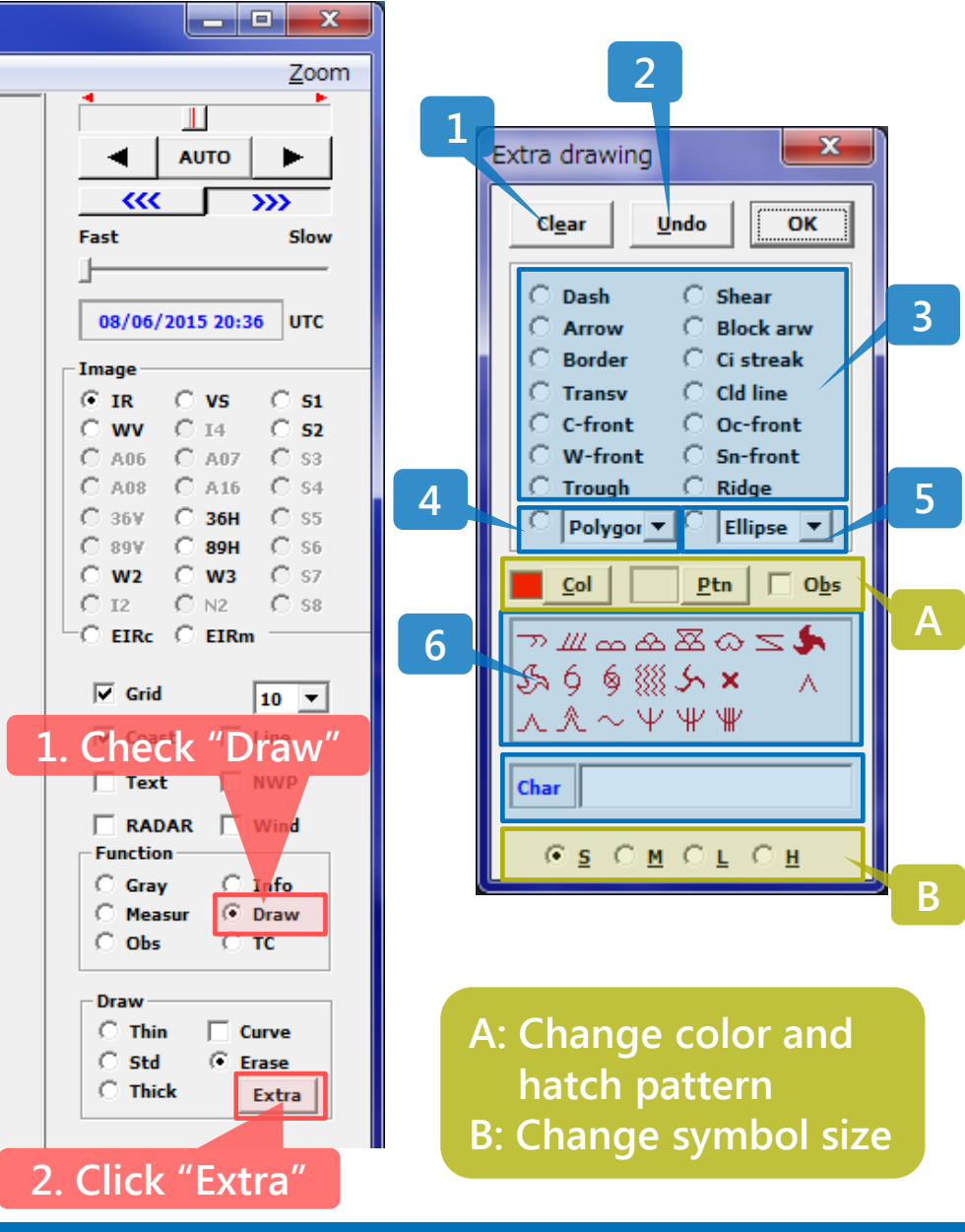

- 1. Delete all drawings ([Clear] button)
- 2. Cancel the previous drawing operation ([Undo] button)
- 3. Draw lines and arrows (fronts, troughs, or ridges), which can be drawn in the same way as spline drawings. \*You can click the [Sn-front] button while holding down the [Ctrl] key to draw a stationary front in red and blue.
- 4. Draw polygons, closed curves, or cloud rims, which can be drawn in the same way as spline drawings. These figures can be changed the color and filled with a hatched pattern.
- 5. Draw ellipses, circles, or flex oval. You can change the color and fill with a hatched pattern.
- 6. Paste cloud form symbols or vortex center symbols (Drag a symbol to a point where it is to be pasted. The symbol size can be changed and the symbol can be reversed left to right by dropping the symbol with pressing the [Ctrl] key)
- 7. Paste character strings (Drag [Char] to a point where it is to be pasted. The character size can be changed)
- 8. Paste wind barbs (Drag [Char] to a point where it is to be pasted after inputting "WIND ddd(direction in 360 deg.),fff(velocity)". The wind barb size can be changed)

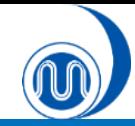

# **Drawings**

$$
\begin{array}{cccccccc}\n\hline\n\mathcal{D} & \mathcal{H} & \mathcal{D} & \mathcal{D} & \mathcal{B} & \mathcal{D} & \mathcal{S} & \mathcal{S} \\
1 & 2 & 3 & 4 & 5 & 6 & 7 & 8\n\end{array}
$$

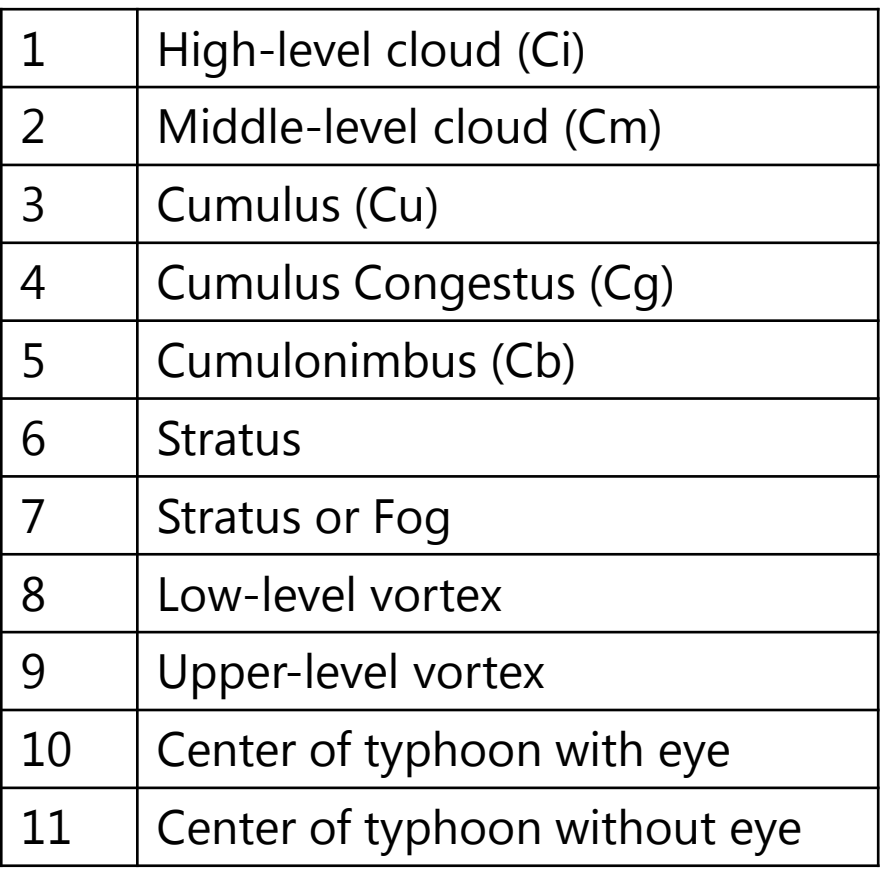

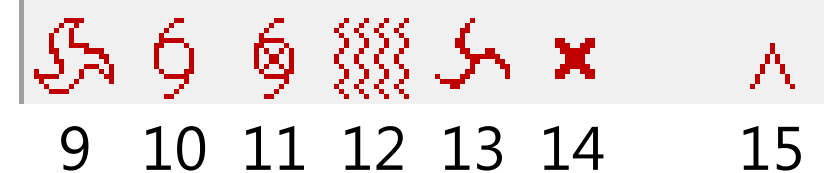

16 17 18 19 20 21

|∧ Ѧ ∼ Ѱ \∦ \||

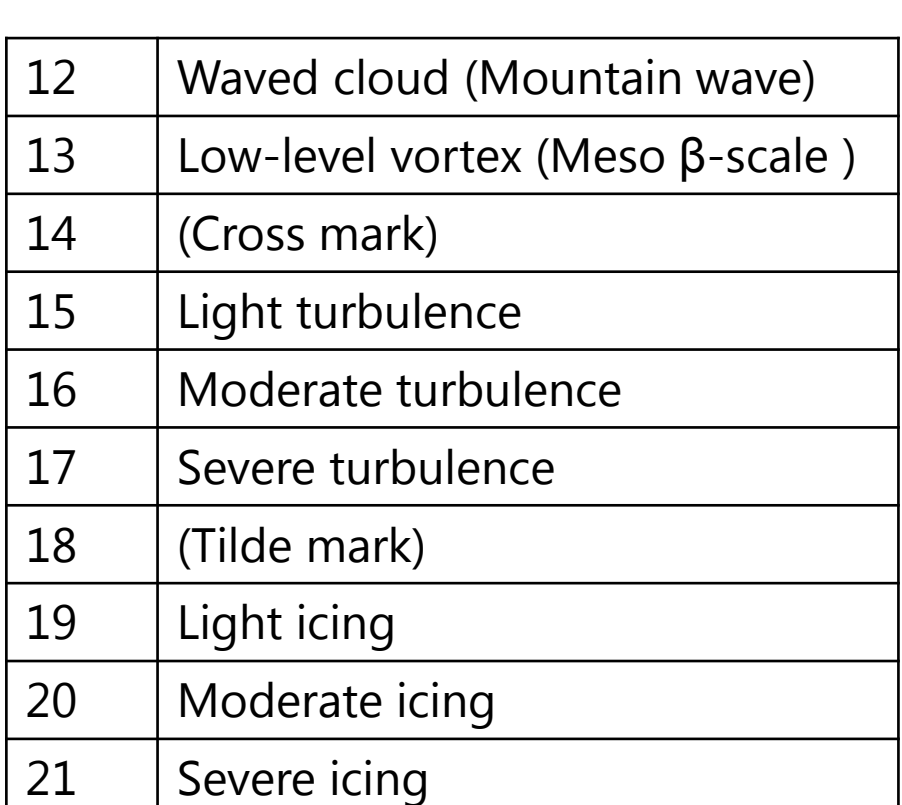

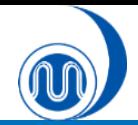

# **Output images**

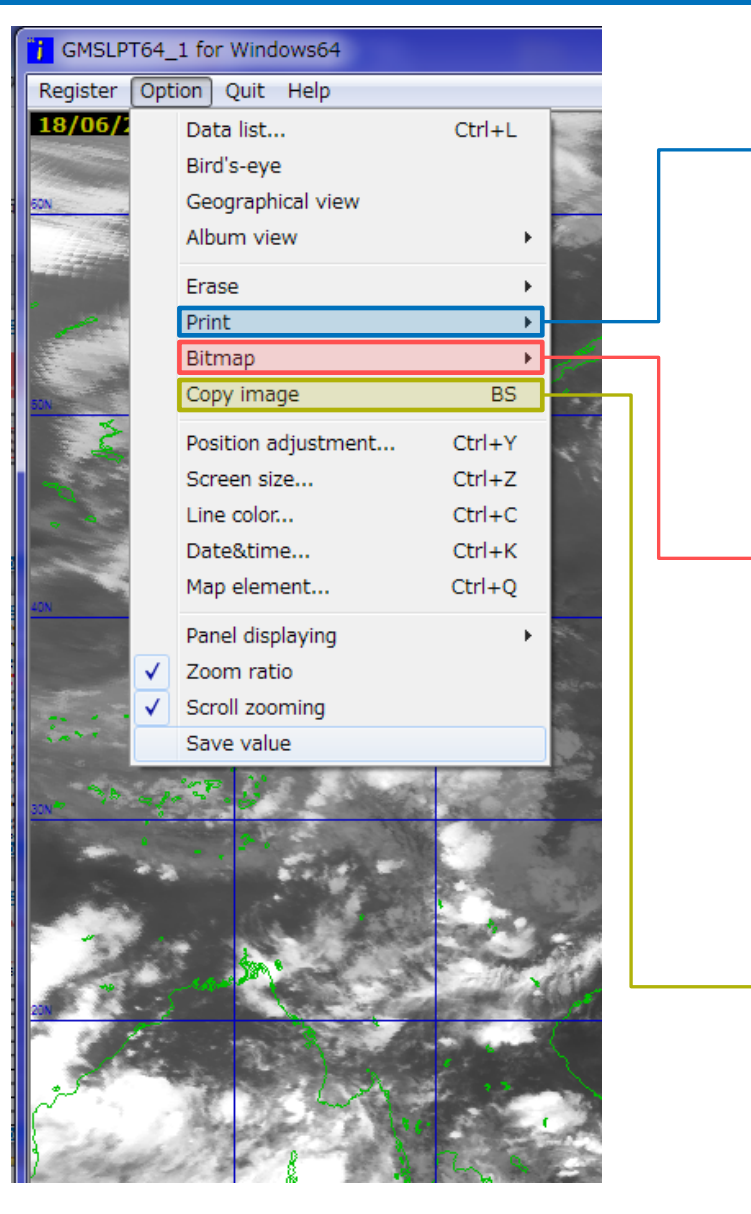

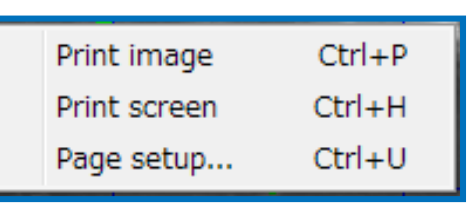

Print image: Output the current image to a printer Print screen: Output the entire screen to a printer Page setup: Set the margins of printing paper

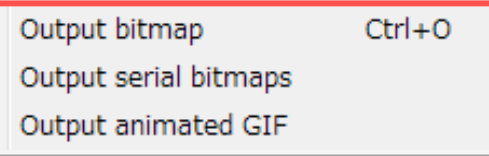

Output bitmap: Output the current image as a bitmap file Output serial bitmaps: Output the images as a bitmap file Output animated GIF: Output the images as a Gif animation

Copy the current image to the clipboard

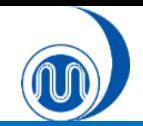

### **Save your settings**

### **1. Select "Option"**

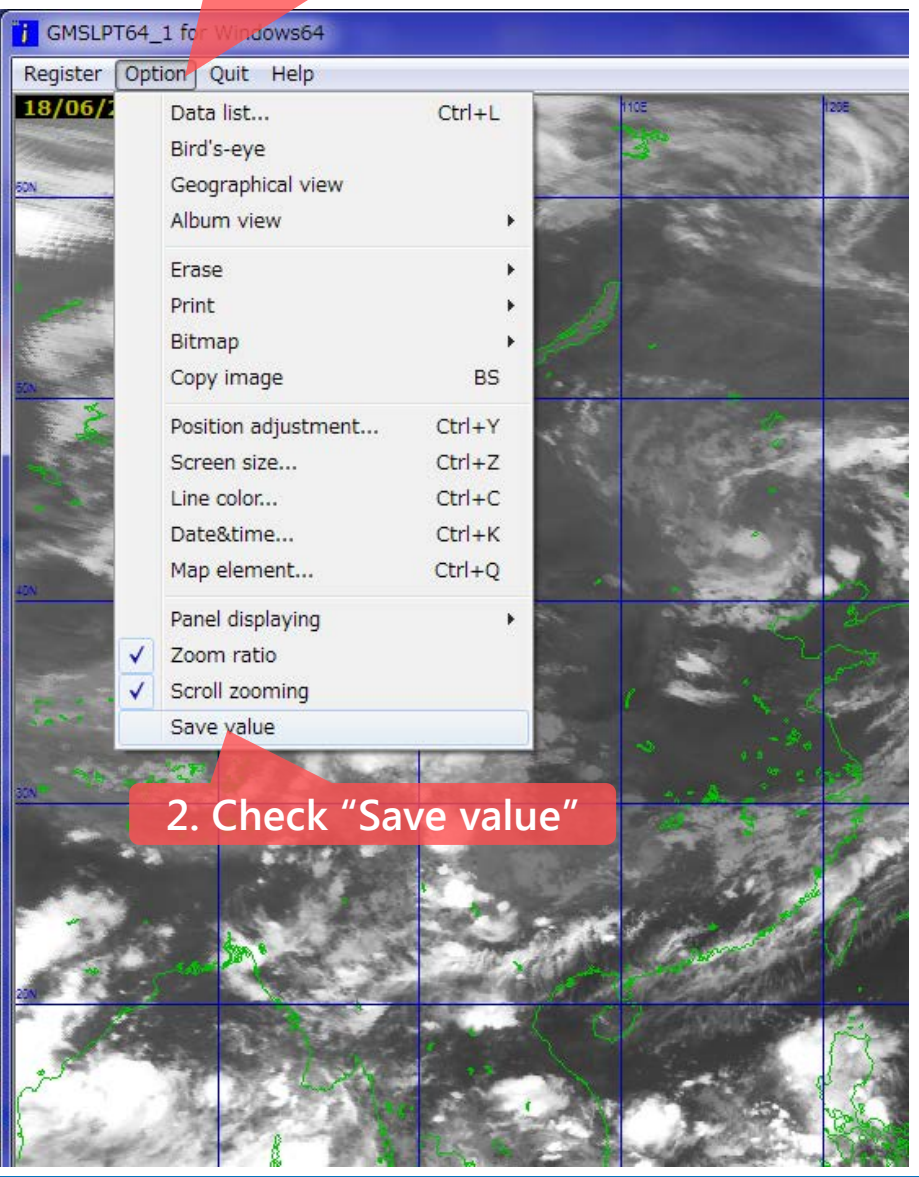

If you check "save value", your various settings will be saved in the initial value file found in the directory same as the program when you terminate the program. These settings will be used as the initial values at the next startup.

### Various settings to be saved include

- Animation speed
- Shows/hides latitude/longitude lines
- Intervals at which latitude/longitude lines are displayed
- Shows/hides coastlines
- Shows/hides drawings
- Screen size
- Line colors
- Grayscales set separately for image types

…etc.